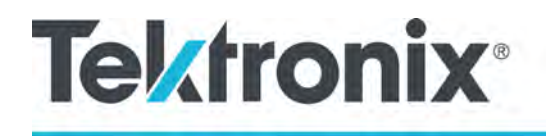

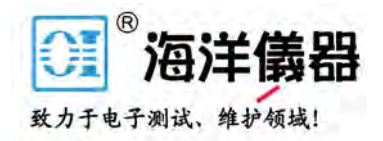

# DSA8300 数字串行分析仪 快速入门用户手册

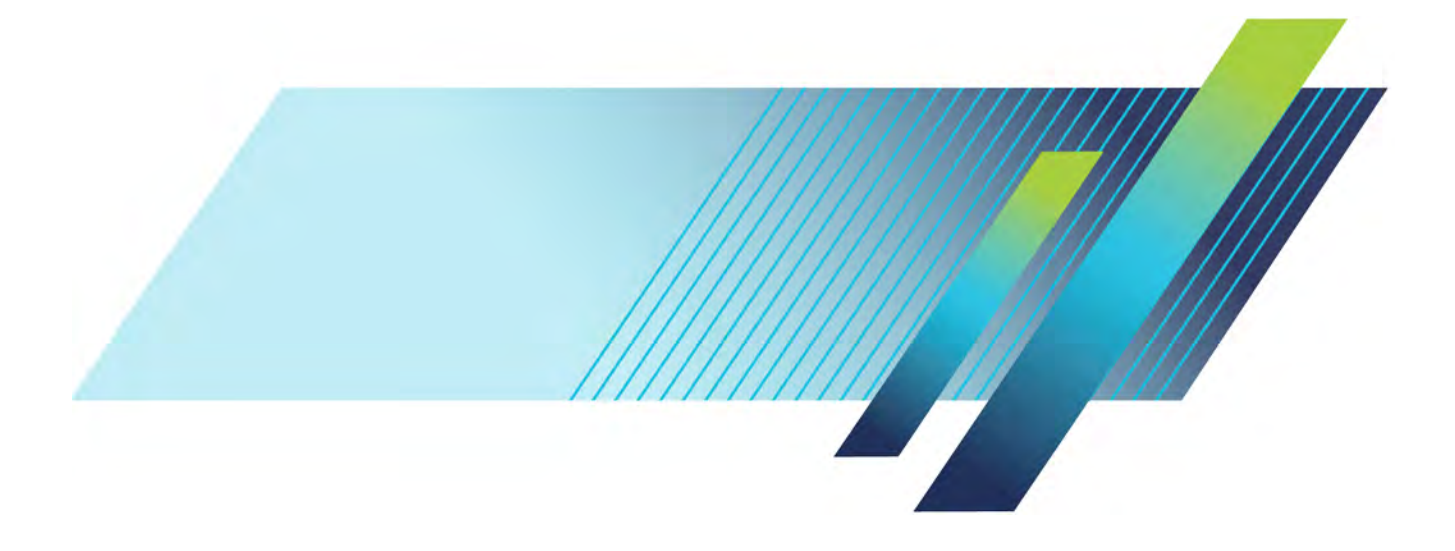

# 目录

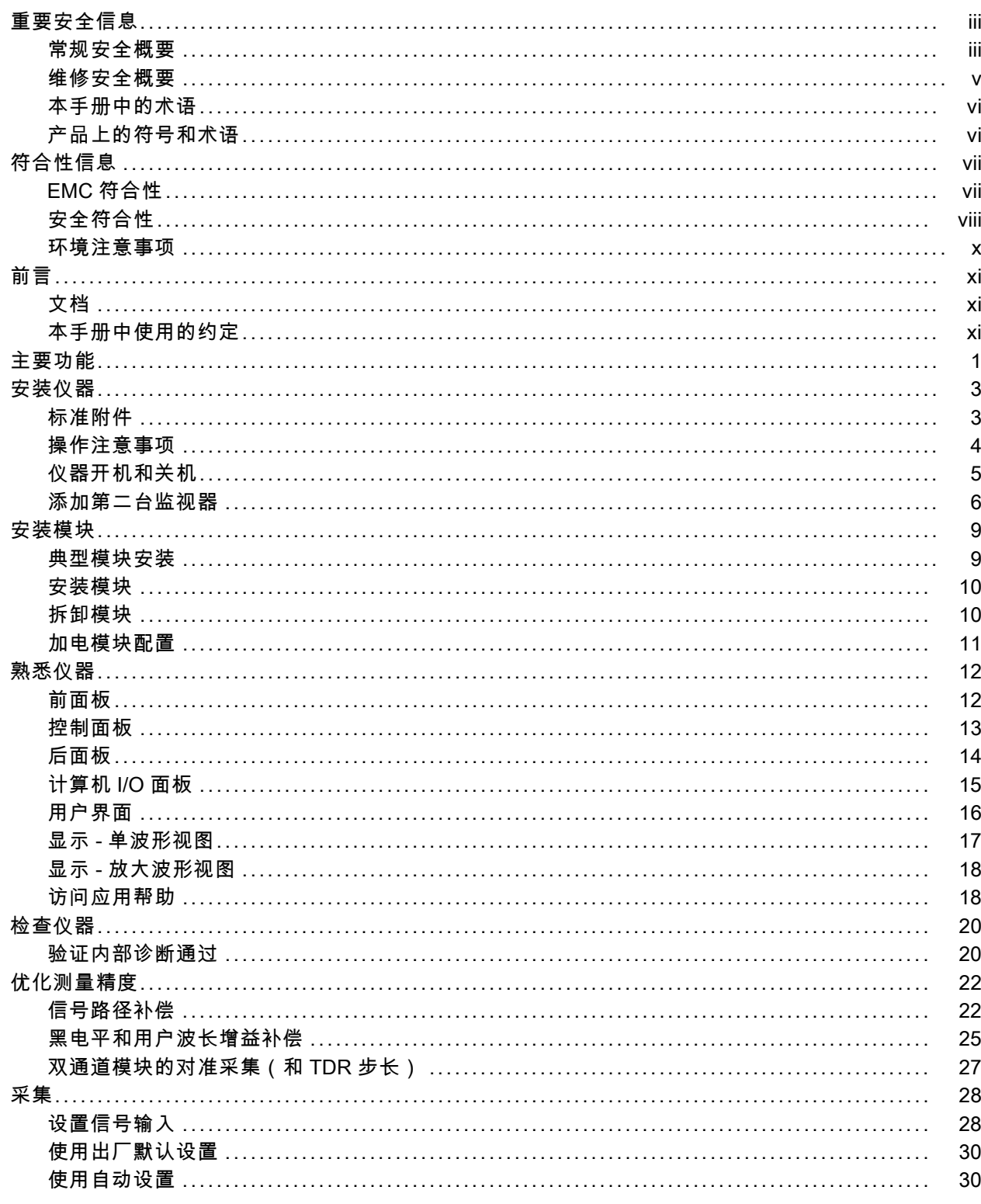

839145

 $\mathbf i$ 

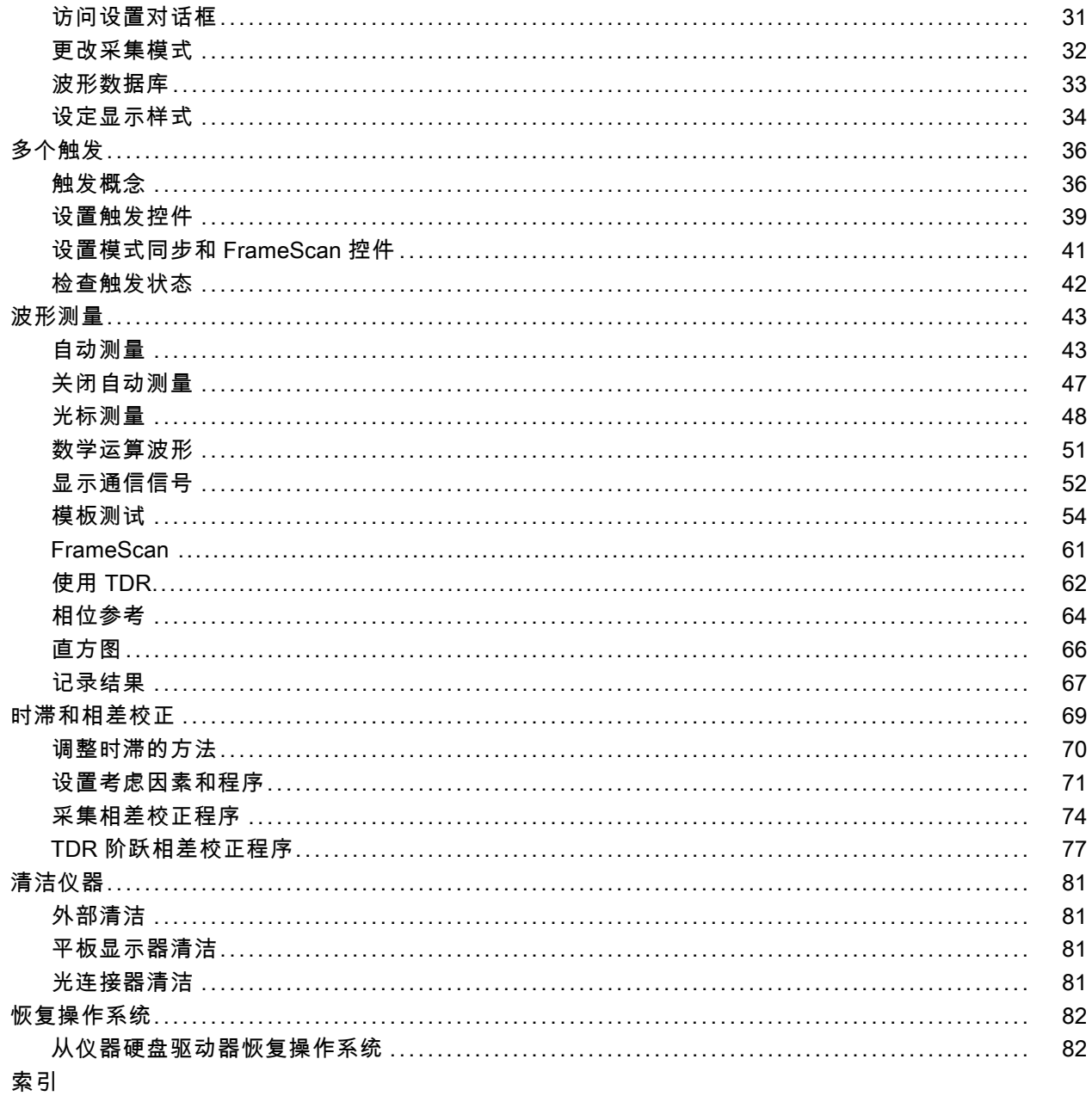

# <span id="page-3-0"></span>重要安全信息

本手册包含用户必须遵守的信息和警告,以确保安全操作并保持产品的安全状态。

为保证安全地对本产品进行维修,本部分结尾还提供其他信息。 (见第v页, [维修安全概要](#page-5-0))

### 常规安全概要

请务必按照规定使用产品。详细阅读下列安全性预防措施,以避免人身伤害,并防止损坏本产品或与 本产品连接的任何产品。认真阅读所有说明。保留这些说明以备将来参考。

遵守当地和国家安全法令。

为了保证正确安全地操作产品,除本手册规定的安全性预防措施外,您还必须遵守普遍公认的安全规 程。

产品仅限经过培训的人员使用。

只有了解相关危险的合格人员才能进行开盖维修、保养或调整。

使用前,请始终检查产品是否来自已知来源,以确保正确操作。

本产品不适用于检测危险电压。

如果有危险的带电导体暴露,请使用个人保护装备以防电击和强电弧伤害。

使用此产品时,可能需要接触到更大系统的其他部分。有关操作此系统的警告和注意事项,请阅读其 他组件手册的安全性部分。

将本设备集成到某系统时,该系统的安全性由系统的组装者负责。

#### 避免火灾或人身伤害

警告: 为减少起火和电击风险,请确保市电电源的电压波动不超过工作电压范围的 10%。

使用合适的电源线: 只使用本产品专用并经所在国家/地区认证的电源线。

不要使用为其他产品提供的电源线。

将产品接地: 本产品通过电源线的接地导线接地。为避免电击, 必须将接地导线与大地相连。在对 本产品的输入端或输出端进行连接之前,请务必将本产品正确接地。

断开电源: 电源线可以使产品断开电源。请参阅有关位置的说明。 请勿将设备放在难以断开电源线 的位置;必须保证用户可以随时操作电源线,以在需要时快速断开连接。

**遵循所有终端的额定值:** 为避免火灾或电击危险,请遵循产品上所有的额定值和标记说明。在连接 产品之前,请先查看产品手册,了解额定值的详细信息。

对任何终端(包括公共终端)施加的电压不要超过该终端的最大额定值。

本产品的测量端子额定值不适用于连接到市电或 II、III 或 IV 类型电路。

切勿开盖操作: 请勿在外盖或面板拆除或机壳打开的状态下操作本产品。可能有危险电压暴露。

**远离裸露电路:** 电源接通后请勿接触外露的接头和元件。

在怀疑存在故障时请勿进行操作: 如果怀疑本产品已损坏,请让合格的维修人员进行检查。

产品损坏时请勿使用。本产品损坏或运行错误时请不要使用。如果怀疑产品存在安全问题,请关闭产 品并断开电源线。并做清晰标记以防其再被使用。

在使用之前,请检查电压探头、测试引线和附件是否有机械损坏,如损坏则予以更换。如果探头或测 试引线损坏、金属外露或出现磨损迹象,请勿使用。

在使用之前请先检查产品外表面。查看是否有裂纹或缺失部件。

仅使用规定的替换部件。

使用合适的保险丝: 只能使用为本产品指定的保险丝类型和额定指标。

**请勿在潮湿环境下操作:** 请注意,如果某个单元从冷处移到暖处,则可能发生凝结情况。

#### 请勿在易燃易爆的气体中操作:

保持产品表面清洁干燥: 在清洁本产品时, 请先拔掉输入信号。

保持适当的通风: 有关如何安装产品使其保持适当通风的详细信息, 请参阅手册中的安装说明。 所提供的狭槽和开口用于通风,不得遮盖或阻挡。请勿将物体放进任何开口。

提供安全的作业环境: 始终将产品放在方便查看显示器和指示器的地方。

避免对键盘、指针和按钮盘使用不当或长时间使用。键盘或指针使用不当或延期使用可能导致严重损 伤。

请确保工作区符合适用的人体工程学标准。请咨询人体工程学专家,以避免应激损伤。

抬起或搬运产品时请小心谨慎。本产品带有便于抬起和搬运的手柄。

警告: 本产品较重。为了降低人身伤害或设备损坏的风险,在抬起或搬运产品时请寻求帮助。

仅限使用为本产品指定的 Tektronix 机架安装硬件。

### <span id="page-5-0"></span>维修安全概要

"维修安全概要"部分包含安全执行维修所需的其他信息。只有合格人员才能执行维修程序。在执行 任何维修程序之前,请阅读此"维修安全概要"和"常规安全概要"。

避免电击: 接通电源时, 请勿触摸外露的连接。

**请勿单独进行维修:** 除非现场有他人可以提供急救和复苏措施,否则请勿对本产品进行内部维修或 调整。

**断开电源**: 为避免电击, 请先关闭仪器电源并断开与市电电源的电源线, 然后再拆下外盖或面板, 或者打开机壳以进行维修。

**带电维修时要小心操作:** 本产品中可能存在危险电压或电流。在卸下保护面板,进行焊接或更换元 件之前,请先断开电源,卸下电池(如适用)并断开测试导线。

维修后验证安全性: 请始终在维修后重新检查接地连续性和市电介电强度。

### 本手册中的术语

本手册中可能使用以下术语:

警告: "警告"声明指出可能会造成人身伤害或危及生命安全的情况或操作。

注意: "注意"声明指出可能对本产品或其他财产造成损坏的情况或操作。

# 产品上的符号和术语

产品上可能出现以下术语:

- DANGER (危险)表示您看到该标记时可直接导致人身伤害的危险。
- WARNING(警告)表示您看到该标记时不会直接导致人身伤害的危险。
- CAUTION (注意)表示可能会对本产品或其他财产带来的危险。

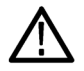

产品上标示此符号时,请确保查阅手册,以了解潜在危险的类别以及避免这些危险需采取 的措施。(此符号还可能用于指引用户参阅手册中的额定值信息。)

产品上可能出现以下符号:

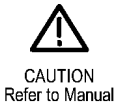

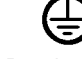

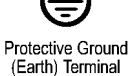

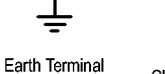

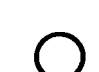

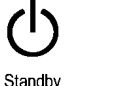

Mains Disconnected OFF (Power)

Mains Connected ON (Power)

**WARNING High Voltage** 

 $\overline{r}$ 

Chassis Ground

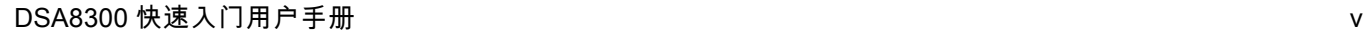

839145 www.hyxyyq.com

# <span id="page-6-0"></span>符合性信息

本部分列出了仪器遵循的 EMC(电磁兼容性)、安全和环境标准。

## EMC 符合性

#### EC 一致性声明 - EMC

符合 2004/108/EC 指令有关电磁兼容性的要求。经证明符合《欧洲共同体官方公报》中所列的以下 技术规格:

EN 61326-1:2006、EN 61326-2-1:2006: 测量、控制和实验室用电气设备的 EMC 要求。 1 2 3

■ CISPR 11:2003。 放射和传导辐射量, 组 1, A 类

- IEC 61000-4-2:2001。 静电放电抗扰性
- IEC 61000-4-3:2002。射频电磁场抗扰性 4 6
- IEC 61000-4-4:2004。 电气快速瞬变/突发抗扰性
- IEC 61000-4-5:2001。 电源线路浪涌抗扰性
- IEC 61000-4-6:2003。 传导射频抗扰性 6
- IEC 61000-4-11:2004。 电压跌落和中断抗扰性 5

EN 61000-3-2:2006: 交流电源线谐波辐射

EN 61000-3-3:1995: 电压变化、波动和闪变

#### 欧洲联系方式:

Tektronix UK, Ltd. Western Peninsula Western Road Bracknell, RG12 1RF 英国

- 1 本产品仅在非居民区内使用。在居民区内使用可能造成电磁干扰。
- 2 当该设备与测试对象连接时,可能产生超过此标准要求的辐射级别。
- 3 为确保符合上面列出的 EMC 标准,请使用高质量的屏蔽接口电缆。
- 4 在施加外部电磁场时,光取样模块的水平定时敏感性及其内部时钟恢复触发信号通常会增加水平定时抖动。对于 3 V/m 以下的电磁场,水平高频 RMS 抖动的增加通常小于抖动的 3 ps RMS,用平方和求根的方法增加。

例如, 如果 80C01-CR 在时钟恢复触发模式下工作显示出边沿抖动 3.5 ps RMS, 在没有施加 EMC 场并且在理想无 抖动输入情况下, 如果施加电磁场低于 3 V/m 边沿抖动, 那么劣化所产生的总 RMS 抖动为:

 $Jitter \leq \sqrt{3.5 ps^2 + 3 ps^2} = 4.61 ps$ 

- 5 性能标准 C 应用于 70%/25 周期电压跌落以及 0%/250 周期电压中断测试水平 (IEC 61000-4-11)。如果仪器在电 压跌落或中断时关机,重启时间将超过十秒钟。
- 6 对于 80E01 电取样模块,当仪器受到 IEC 61000-4-3 和 IEC 61000-4-6 测试所定义的电磁场和信号的影响时, 允许最高 15 mVRMS 的随机噪声。

#### <span id="page-7-0"></span>澳大利亚/新西兰一致性声明 - EMC

根据 ACMA,符合 Radiocommunications Act(无线电通信法)有关 EMC 规定的以下标准:

■ CISPR 11:2003。放射和传导发射量,组 1, A 类, 依照 EN 61326-1:2006 和 EN 61326-2-1:2006。

### 安全符合性

本部分列出了产品遵循的安全标准及其他安全符合性信息。

#### EU 一致性声明 - 低电压

经证明符合以下"欧盟官方公报"中所列的技术规格:

低电压指令 2006/95/EC。

■ EN 61010-1。对用于测量、控制和实验室的电气设备的安全性要求 - 第 1 部分: 总体要求。

#### 美国国家认可的测试实验室列表

■ UL 61010-1。对用于测量、控制和实验室的电气设备的安全性要求 - 第 1 部分: 总体要求。

#### 加拿大认证

■ CAN/CSA-C22.2 No. 61010-1。对用于测量、控制和实验室的电气设备的安全性要求 - 第 1 部 分:总体要求。

#### 其他符合性

■ IEC 61010-1。对用于测量、控制和实验室的电气设备的安全性要求 - 第 1 部分: 总体要求。

#### 设备类型

测试和测量设备。

#### 安全级别

1 级 - 接地产品。

#### 污染度说明

对产品周围和产品内部环境中可能出现的污染的一种量度。通常认为产品的内部环境与外部环境相 同。产品只应该在其规定环境中使用。

- 污染度 1。无污染或仅出现干燥、非导电性污染。此类别的产品通常进行了封装、密封或被置于 干净的房间中。
- 污染度 2。通常只发生干燥、非导电性污染。偶尔会发生由凝结引起的临时传导。典型的办公室/ 家庭环境属于这种情况。只有当产品处于非使用状态时,才会发生临时凝结。

- 污染度 3。导电性污染,或由于凝结会变成导电性污染的干燥、非导电性污染。此类场所为温度 和湿度不受控制的建有遮盖设施的场所。此类区域不受阳光、雨水或自然风的直接侵害。
- 污染度 4。通过导电性的尘埃、雨水或雪而产生永久导电性的污染。户外场所通常属于这种情况。

#### 污染度额定值

污染度 2(如 IEC 61010-1 中定义)。仅适合在室内的干燥场所使用。

#### IP 额定值

IP20(如 IEC 60529 中定义)。

#### 测量和过压类别说明

本产品上的测量端子可能适合测量以下一种或多种类别的市电电压(请参阅产品和手册中标示的具体 额定值)。

- 类别 II。电路使用点(插座和类似点处)直接连接到建筑物布线。
- 类别 III。在建筑物布线和配电系统中。
- 类别 IV。在建筑物电源处。

说明: 仅市电电源电路具有过压类别额定值。仅测量电路具有测量类别额定值。产品中的其他电路 不具有其中任何一种额定值。

#### 市电过压类别额定值

过压类别 II(如 IEC 61010-1 中的定义)。

#### 环境注意事项

本部分提供了有关产品环境影响的信息。

#### 产品报废处理

回收仪器或组件时,请遵守下面的规程:

设备回收: 生产本设备需要提取和使用自然资源。如果对本产品的报废处理不当, 则该设备中包含 的某些物质可能会对环境或人体健康有害。为避免将有害物质释放到环境中,并减少对自然资源的使 用,建议采用适当的方法回收本产品,以确保大部分材料可以得到恰当地重复使用或回收。

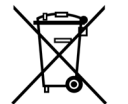

此符号表示该产品符合欧盟有关废旧电子和电气设备 (WEEE) 以及电池的 2002/96/EC 和 2006/66/EC 号指令所规定的相关要求。有关回收方式的信息,请查看 Tektronix 网站 (www.tektronix.com) 上的 Support/Service(支持/服务)部分。

**高氯酸盐材料:** 此产品包含一个或多个 CR 型锂电池。按照加州规定,CR 锂电池被归类为高氯酸盐 材料,需要特殊处理。详情参阅 www.dtsc.ca.gov/hazardouswaste/perchlorate。

#### 有害物质限制

本产品属于工业监视和控制仪器,并且无须符合 RoHS Directive 2011/65/EU 重订版的物质限制要 求(截至 2017 年 7 月 22 日)。

# <span id="page-9-0"></span>前言

# 文档

本手册介绍 DSA8300 数字串行分析仪的安装和操作,包括基本操作和概念。 有关详细信息,请参阅 仪器上的应用帮助。

说明: 本手册中的屏幕图像与其他的产品软件版本可能略有差别。

可通过多个来源获得其他信息。下表中指出在哪些地方可以获取本产品的各类信息。

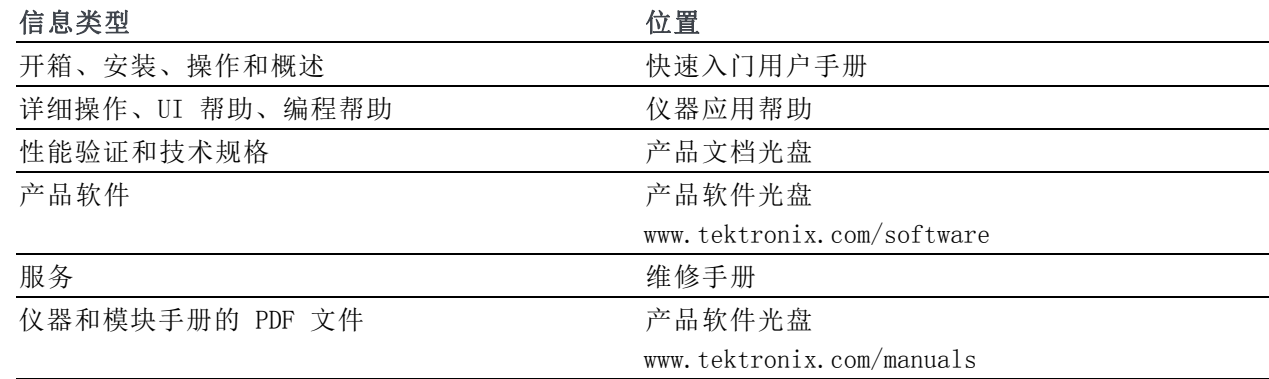

# 本手册中使用的约定

本手册中可能使用以下图标。

后面板电源 前面板电源 连接电源 网络 PS2 USB

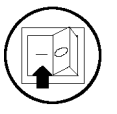

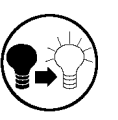

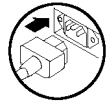

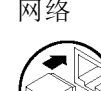

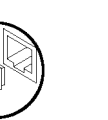

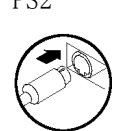

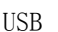

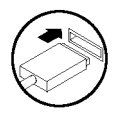

# <span id="page-10-0"></span>主要功能

DSA8300 是一款先进的等效时间取样示波器,能为通信信号分析、串行数据网络分析以及串行数据链 路分析应用提供最高的保真测量和分析功能。

#### 最高保真信号捕获

- 很低的时基抖动:
	- 在最多 8 个同时采集的通道上典型为 425 fs
	- 使用 82A04B 相位参考模块时,在最多 6 个通道上典型为 <100 fs
- 最佳的垂直分辨率 (16 位 A/D):
	- 电气分辨率: <20 μV LSB(对于 1 V 满量程)
	- 垂直分辨率取决于光模块的动态范围,范围从 80C07B(1 mW 满量程)的 <20 nW 到 80C10B (30 mW 满量程)的 <0.6 μW

#### 灵活配置

- DSA8300 支持最多 8 路同时采集信号
- 诸多光、电和附件模块,为您特定的测试需求提供支持
- 使用新的 Change/View Module Config (更改/查看模块配置) 功能来安装或删除模块, 无需关闭 仪器电源

#### 光模块

- 全集成光模块, 支持从 155 Mb/s 到 100 Gb/s 的全部标准光数据速率
- 经认可的光参考接收器, 符合强制标准符合性测试所指定的需求
- 光带宽 >80 GHz
- 光取样模块具有很高的光灵敏度和低噪声以及很宽的动态范围,可以对短距离和长距离光通信标 准进行精准测试和表征
- 完全校准的时钟恢复分辨率, 无需手动校准数据传感损失
- 消光比测量经过校准, 使用这种出厂校准选件的模块可将系统的消光比测量可重复性达到<0.5 dB

#### 电模块

- 电带宽 >70 GHz
- 电取样器噪声很低 (20 GHz 处为 280 μV, 60 GHz 处为 450 μV, 典型)
- 宽带可选择(模块 80E07B、80E08B、80E09B、80E10B、80E11、80E11X1),让用户能在取样器带 宽和噪声之间进行折衷,实现最佳的数据采集性能
- 远程取样器(模块 80E07B、80E08B、80E09B、80E10B、80E11、80E11X1)或紧凑型取样扩展模块 电缆,可将取样器放到接近待测设备的位置,从而将信号劣化降至最低
- 全球最佳性能的集成 TDR (10 ps 典型阶跃上升时间), 实现优异的阻抗断续表征, 将 S 参数测 量的动态范围提高到 50 GHz

#### 分析

- 标准分析功能:
	- 超过 120 种全套自动化测量,适用于 NRZ、RZ 和脉冲信号类型
	- 超过 80 种行业标准模板可进行标准化模板测试。可将新模板导入 DSA8300 来支持新出现的标 准。此外,用户可定义自己的模板来进行自动化模板测试
- 垂直和水平直方图用于对采集波形进行统计学分析
- 垂直、水平和波形光标(测量)
- 通过 80SJNB 基本和高级软件应用选件来提供抖动、噪声、BER 和串行数据链路分析
- 通过 IConnect® 软件应用程序选件来提供高级 TDR 分析、S 参数测量、仿真模型提取和串行链 路仿真功能

#### 测试吞吐量高

- 取样的采样速率很高, 可达每通道 300 kS/s
- 高效的编程接口(IEEE-488、以太网和本地处理器接入)实现很高的测试吞吐量

# <span id="page-12-0"></span>安装仪器

打开仪器包装,检查是否收到列为"标准附件"的所有物品。 应用帮助中列出了推荐的附件和探头、 仪器选件和升级模块。

# 标准附件

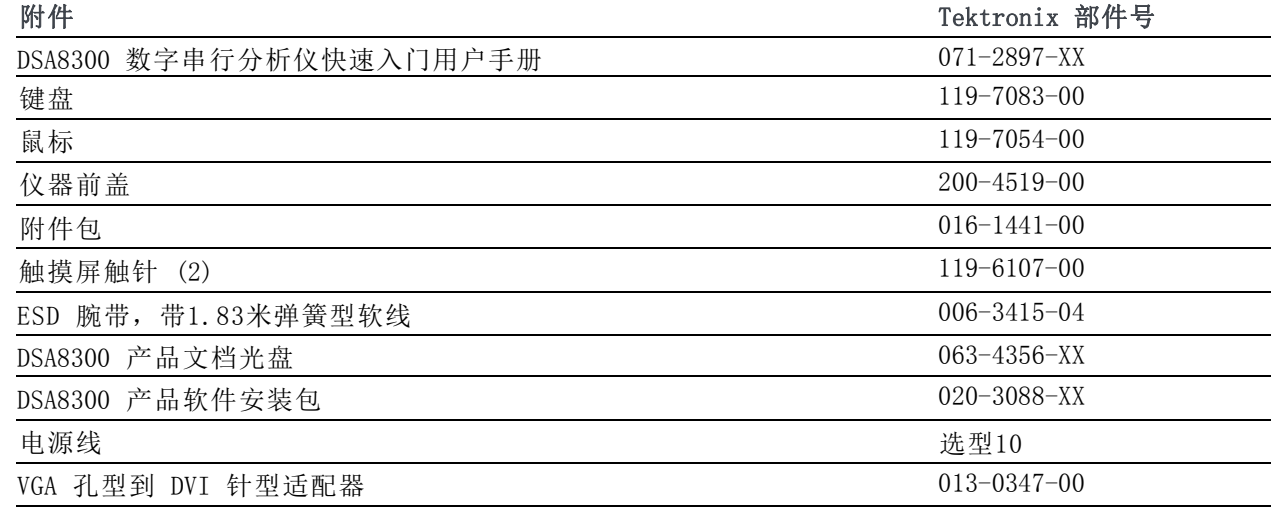

## 操作注意事项

以下内容列出与主机操作有关的规范。请参阅《DSA8300 数字串行分析仪技术规格和性能验证手册》 了解完整的技术规格。

### 机械

#### 间隙要求

- 上部、前部和后部: 0 mm (0 in)
- 侧面: 51 mm (2 in)
- 底部: 19 mm (0.75 in)

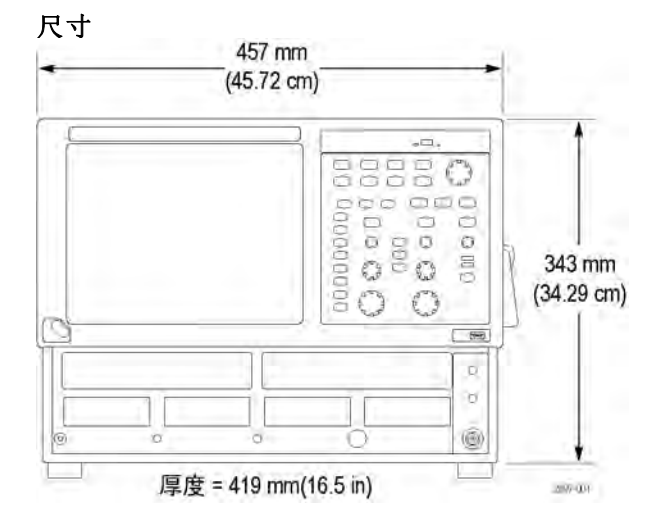

重量

方向

#### 机架安装

DSA8300 快速入门用户手册 3

### 19.5kg 。不包括任何附件或模块。

将仪器放在手推车或工作台上。仪器应底面放置或采用后支 脚。前支脚向下折起将仪器倾斜放置。

提供一个可选的机架安装套件(选件 1R)。

#### <span id="page-13-0"></span>安装仪器

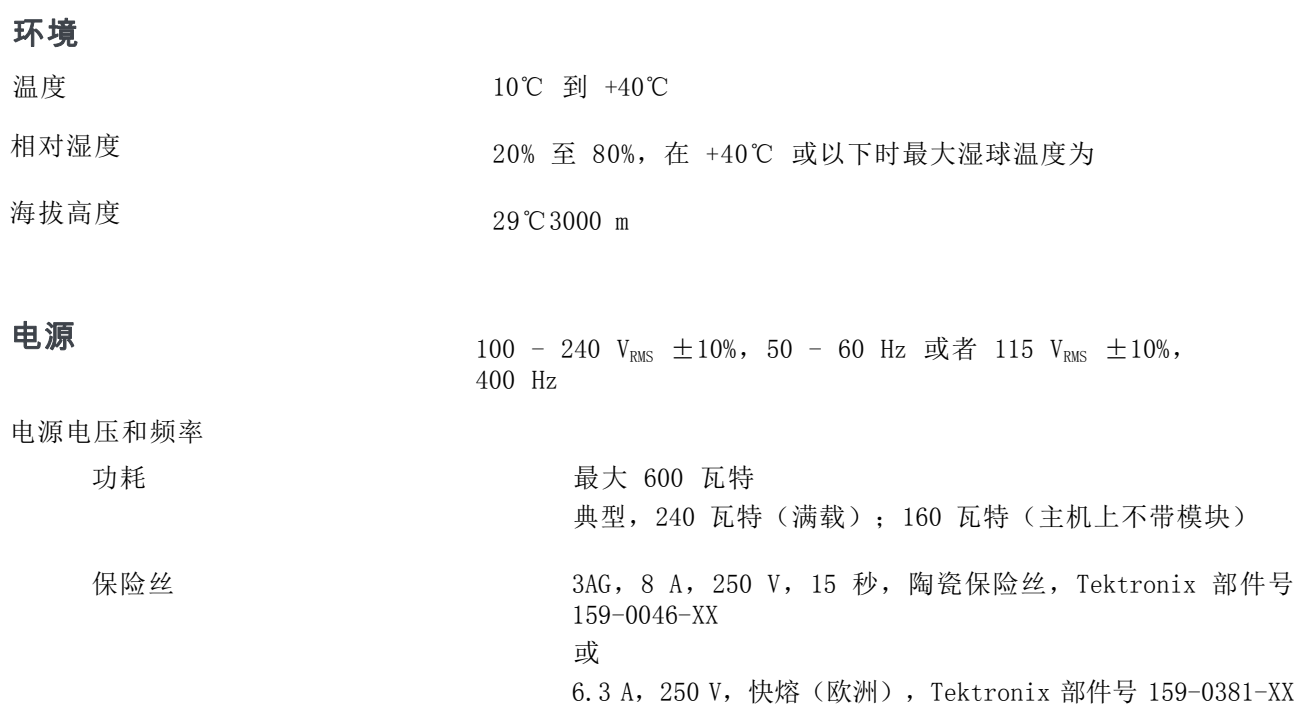

#### 输入连接器

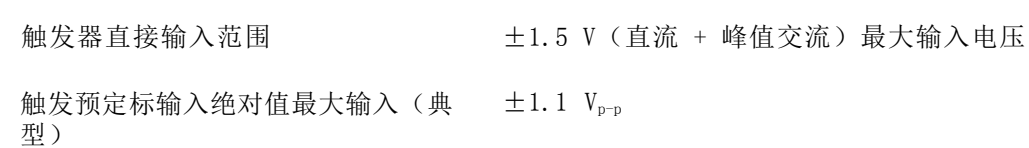

外部 10 MHz 参考输入

仪器开机和关机

- 1. 插入交流电源线。
- 2. 将市电开关切换到打开位置。

3. 用前面板电源按钮来打开和关闭 仪器电源。

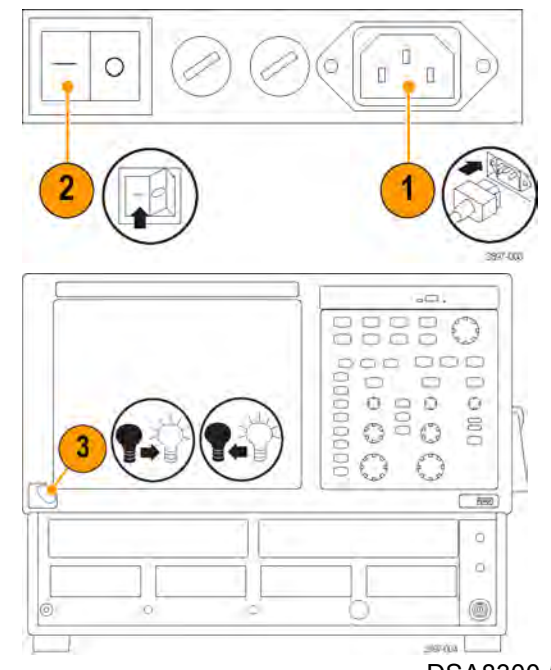

500 mVp-p 至5Vp-p 交流,耦合到 1 kΩ,±5 V 最大

extra the control of the control of the control of the control of the DSA8300 快速入门用户手册

<span id="page-14-0"></span>注意: 为防止损坏模块,不要在仪器开机时安装和拆卸任何模块。

# 添加第二台监视器

可以添加第二台监视器,从而有两个屏幕可用于查看仪器应用和读数。

1. 关闭仪器电源。

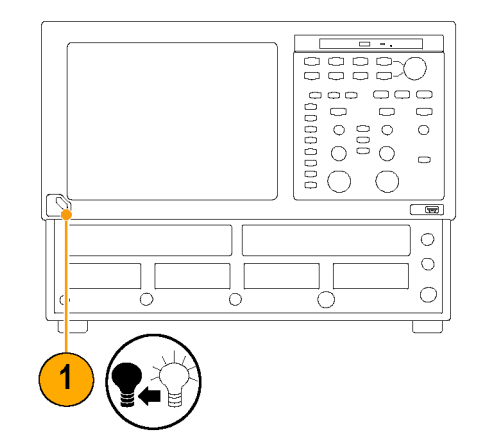

2. 从仪器后部的 DVI-I 输出视频端 口将视频电缆(未提供)连接到 外部监视器的 DVI-I 端口。

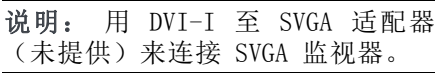

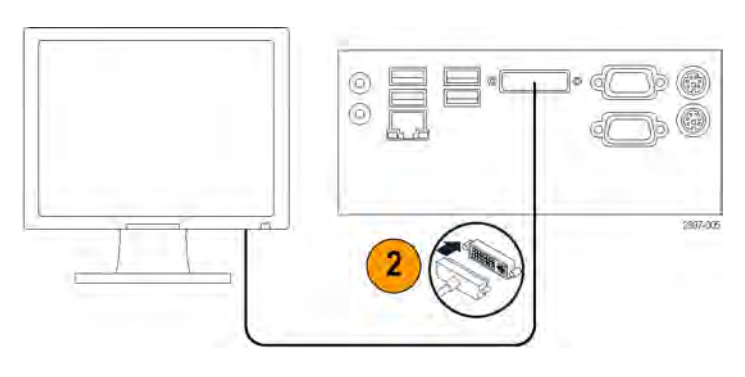

- 3. 接通仪器电源。
- 4. 打开外部监视器电源。仪器检测 到外部监视器,并显示仪器屏幕 上的内容。

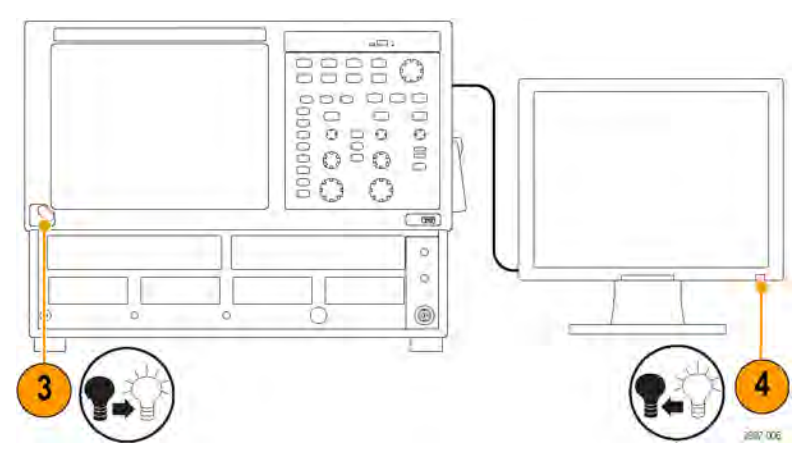

5. 将光标移到屏幕的空白区域,右键 单击鼠标以打开上下文菜单,然 后选择 Graphics Properties(图 形属性)。

6. 从 Operating Mode(工作模式) 列表中选择显示模式。

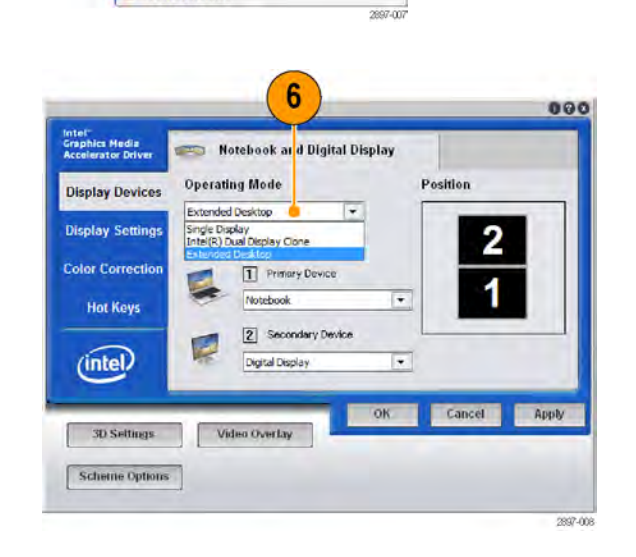

x

¥

¥

 $\hat{\mathbf{r}}$ 

 $Ctrl + Z$ 

View

New

5

Sort by

Refresh Paste Paste shortcut **Undo Rename** 

Graphics Properties... **Graphics Options** 

Screen resolution **D**: Gadgets Personalize

7. 如果使用扩展桌面,请在 Position(位置)窗格中单击外部监 视器 2 框,将该监视器拖到与监 视器 1 相对的监视器 2 的实际 位置。

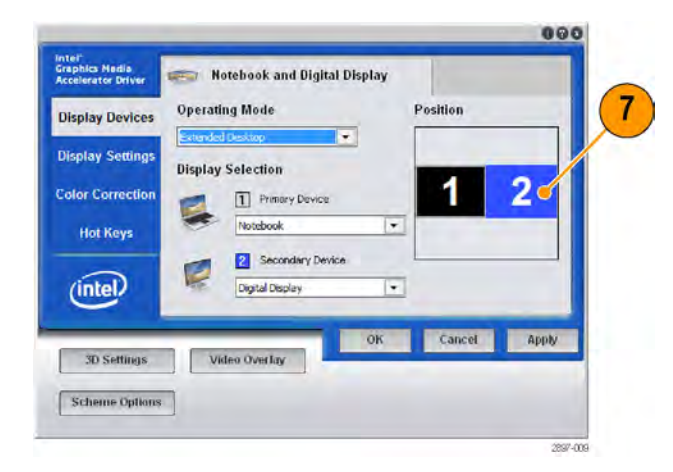

- 8. 单击 Display Settings(显示 设置)选项卡,单击 Digital Display(数字显示)选项卡,用 这里的字段设置监视器 2 的屏幕 特点。
- 9. 单击 Apply(应用)。仪器实施 选定的变更,然后提示保留变更 (如果 OK (确定))或者 Cancel (取消)设置,返回到以前的设 置。如果新设置正确, 请单击 OK (确定)。大约 15 秒钟后,仪器 会自动返回到以前的显示设置。
- 10. 单击 OK (确定) 关闭 Intel Graphics Media Accelerator Driver(Intel 图形媒体加速器 驱动程序)窗口。

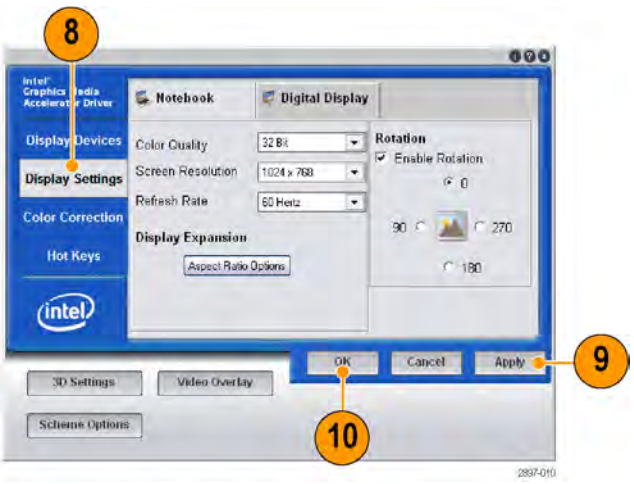

# 安装模块

本节介绍如何安装和拆卸模块,以及如何在仪器开机时移动模块。

### 典型模块安装

以下是典型的模块安装示例,显示了大仓通道和小仓通道之间的相互关系。

说明: 大仓模块仅从仓室取电,不使用任何小仓输入通道。

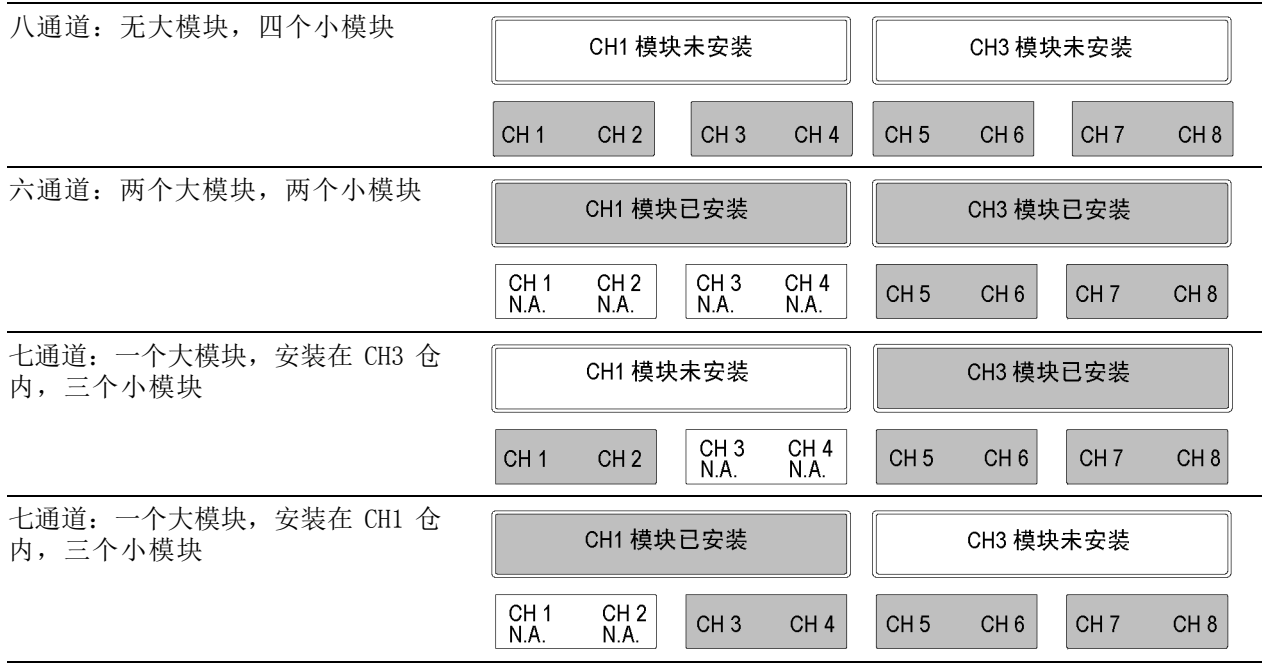

## <span id="page-17-0"></span>安装模块

- 1. 将防静电腕带连到仪器前面板接地连接。将腕带带到手腕上。
- 2. 对于光模块,逆时针方向旋转模块的锁紧螺钉,将固定片置于垂直位置,然后即可插入模块。
- 3. 使用适合自己仪器的电源循环方式:
	- 安装了 TekScope 应用程序版本 6.1.X 及更高版本的 DSA8300 仪器: 单击 Tools (工具) > View/Change Module Config (查看/更改模块配置)并按照屏幕说明进行操作。(见第11页, [加电模块配置](#page-18-0))
	- 老式仪器及安装了 TekScope 应用程序版本 6.0.X 的 DSA8300: 使用前面板 On/Standby (开 机/待机)按钮关闭仪器电源。
- 4. 用力将模块压入仓内。仪器到位后,顺时针方向旋转锁紧螺丝将模块紧固到插槽内。
- 5. 打开仪器电源(老式仪器或安装了 6.0.X 软件的 DSA8300),或者完成 View/Change Module Config (查看/更改模块配置)过程(软件版本 6.1.X 及更高版本)。让仪器暖机 20 分钟。

说明: 如果使用 View/Change Module Config(查看/更改模块配置)功能(软件 6.1.X 及更高版 本),则不需要暖机时间。

6. 在 TekScope 应用程序中, 单击Utilities(辅助功能)> Compensate(补偿), 对新安装的模块 进行补偿。如果将模块插槽位置调换,或者从模块上安装、更改或拆除扩展其,则必须运行补偿。

## 拆卸模块

- 1. 将防静电腕带连到仪器前面板接地连接。将腕带带到手腕上。
- 2. 使用适合自己仪器的电源循环方式:
	- 安装了 TekScope 应用程序版本 6.1.X 及更高版本的 DSA8300 仪器: 单击 Tools (工具) > View/Change Module Config (查看/更改模块配置)并按照屏幕说明进行操作。 (见第11页, [加电模块配置](#page-18-0))
	- 老式仪器及安装了 TekScope 应用程序版本 6.0.X 的 DSA8300: 使用前面板 0n/Standby(开 机/待机)开关关闭仪器电源。
- 3. 逆时针方向旋转锁紧螺钉,直至其松开或停止转动。
- 4. 按下右侧相应的扳手(如每个扳手附近的上下箭头所示)以断开模块的连接。

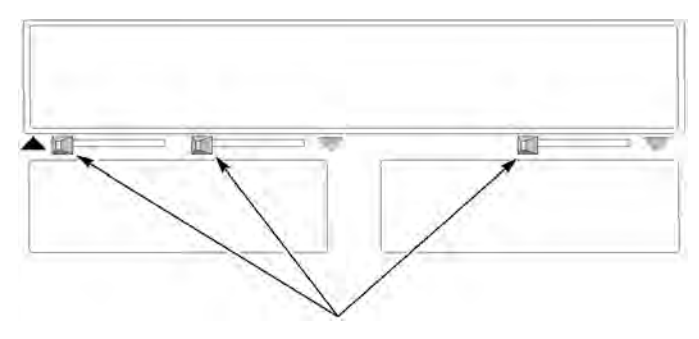

5. 将模块从插槽中拔出。

# <span id="page-18-0"></span>加电模块配置

View/Change Module Config (查看/更改模块配置)功能允许在主机处于开机状态时安装或拆卸模块。

注意: 在开机状态下安装或更改模块需要 DSA8300 TekScope 软件版本 6.1.X 或更高。对于低于 6.1.X 的 TekScope 软件版本,一定要关闭主机后再拆卸或安装模块。否则可能会造成模块或主机损 坏。 请从 www.tek.com/software 下载最新 DSA8300 软件。

1. 选择 Utilities(辅助功能)> View/Change Module Config(查 看/更改模块配置)以打开模块配 置对话框。

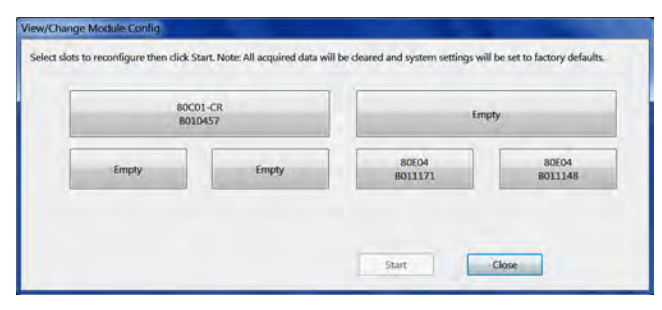

- 2. 单击需要更改的所有模块插槽, 包括要拆卸模块以及要安装模块 的插槽。
- 3. 单击 Start(开始)。

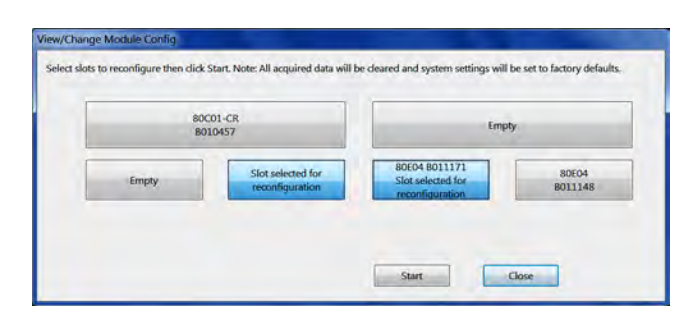

4. 仪器会通知何时可以拆卸或安装 模块。仅从指示的插槽中删除或 安装模块。 在操作模块时要佩戴 防静电腕带。

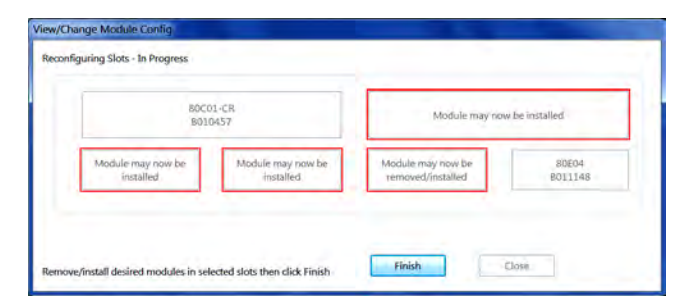

- 5. 单击 Finish(完成)。 仪器会通 知选定的模块何时可以使用。
- $6.$   $Close$  (关闭) 对话框。
- 7. 选择 Utilities(辅助功能)> Compensation(补偿),对于新安 装模块的每个通道运行一次补偿。 新安装的模块都需要补偿,即使仅 是从一个插槽中移到另一个插槽中 也要如此。

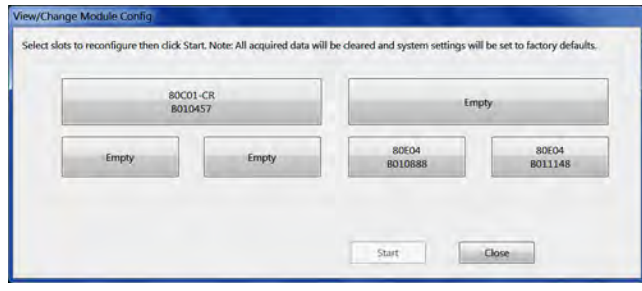

# <span id="page-19-0"></span>熟悉仪器

# 前面板

仪器的前面板可用来操作模块仓和控制面板。

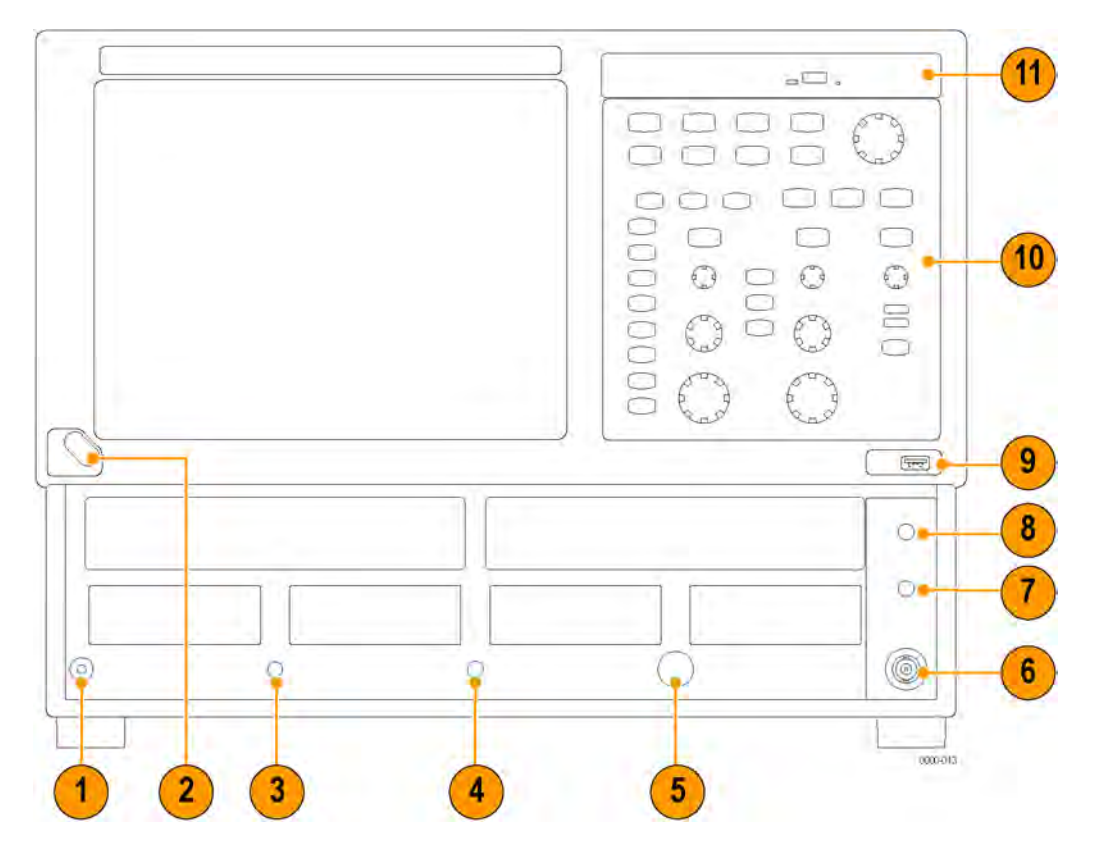

1. 防静电连接终端 (1 MΩ)。

2. 开关。

3. 时钟输入/预定标触发输入。

- 4. 触发直接输入。
- 5. 触发探头电源。
- 6. 外部 10 MHz 参考输入。
- 7. 直流校准输出。
- 8. TDR 时钟输出信号。
- 9. USB 端口。
- 10.控制面板。
- 11.DVD-ROM/CD-RW 驱动器。

# <span id="page-20-0"></span>控制面板

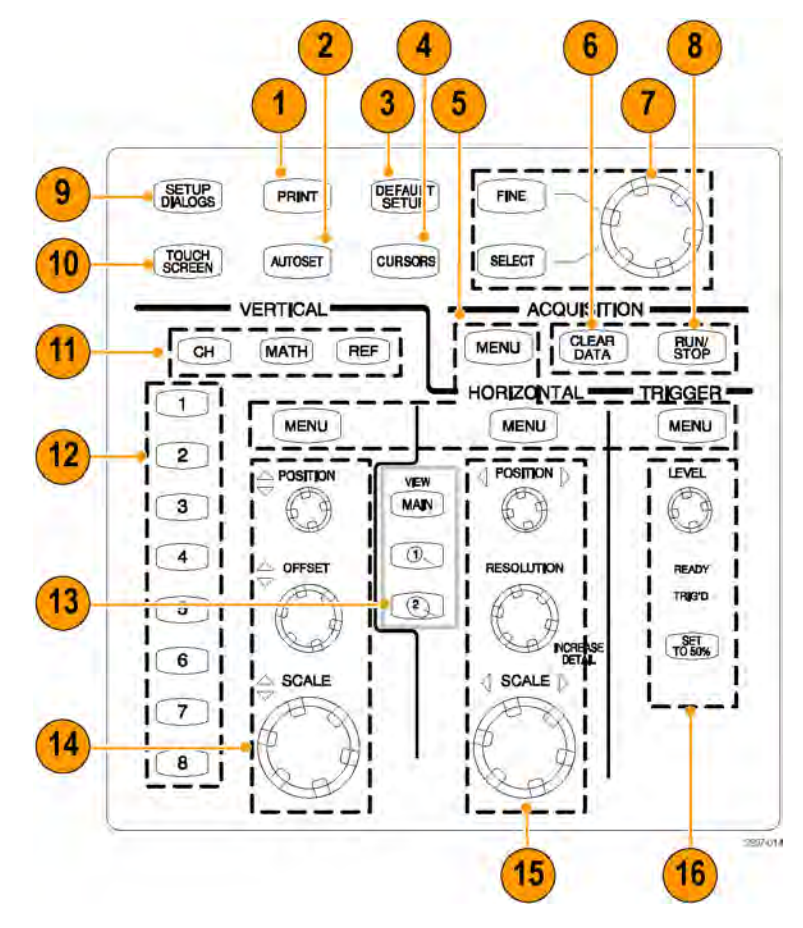

- 1. 访问打印对话框可打印显示内容。
- 2. 针对所选通道优化仪器设置以自动显示波形。
- 3. 快速将仪器恢复到默认控制设置。
- 4. 显示测量光标, 并指定旋钮和 SELECT (选择) 按钮来控制它们。
- 5. 菜单按钮可快速访问设置对话框来进行更加详细的设置。
- 6. 清除所有数据和测量结果。
- 7. 调节设置对话框中的大部分控件。按 SELECT(选择)按钮以选择活动光标(光标启用时)。按 FINE(精细)按钮可在正常和精细调节之间切换。
- 8. 启动和停止采集。
- 9. 显示 Setup (设置) 对话框, 可以对仪器进行全面设置。
- 10.打开或关闭触摸屏。没有安装鼠标时,可使用触摸屏来控制 UI。
- 11.选择波形类型(通道、参考或数学)在屏幕上显示或者调节(选定的按钮亮起)。
- 12.按下通道按钮可选择并显示该通道的波形。亮起的按钮表示已选择并显示该通道的波形。按钮灯 未亮起表示该通道未被选定。
- <span id="page-21-0"></span>13. 在显示的时基视图之间选择,或者显示并选择一个放大的时基视图。按选定的视图可将其关闭(除 了主视图以外,主视图始终打开)。
- 14.在垂直方向标定、定位和偏置选定的波形。

15.在水平方向标定、定位和设置选定波形的记录长度。

16.设置触发电平(仅适用于触发直接输入)并用灯来监视触发状态。

# 后面板

仪器后面板上可操作输入和输出连接器以及交流输入。

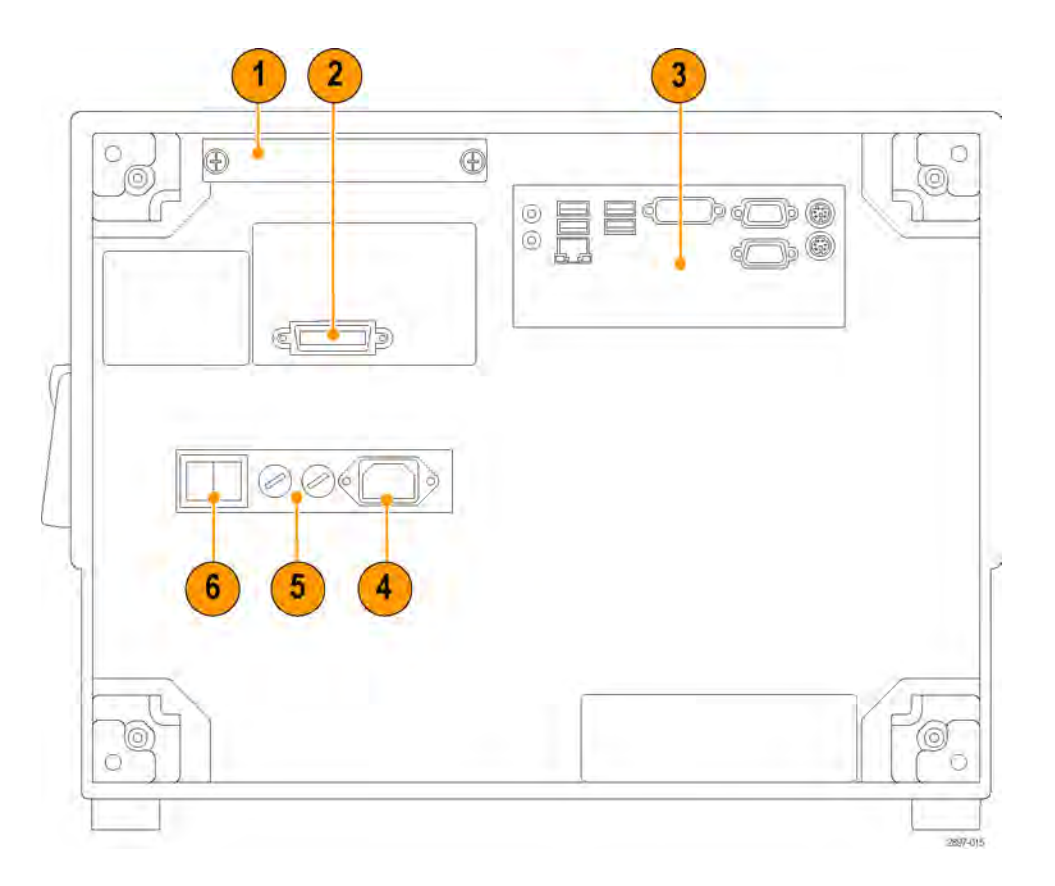

- 1. 可移动硬盘。
- 2. GPIB 端口。仪器在出厂时设置为收/发设备,可通过 GPIB 端口控制仪器。可将仪器更改为 GPIB 控制器,这样可通过 GPIB 端口来控制其他设备,或者将仪器设置为离线。请参阅仪器上安装的 《程序员手册》。
- 3. 计算机 I/0 面板 [\( 见第15](#page-22-0)页, *[计算机](#page-22-0) I/0 面板*)
- 4. 交流输入。
- 5. 保险丝。
- 6. 市电电源开关。

# <span id="page-22-0"></span>计算机 I/O 面板

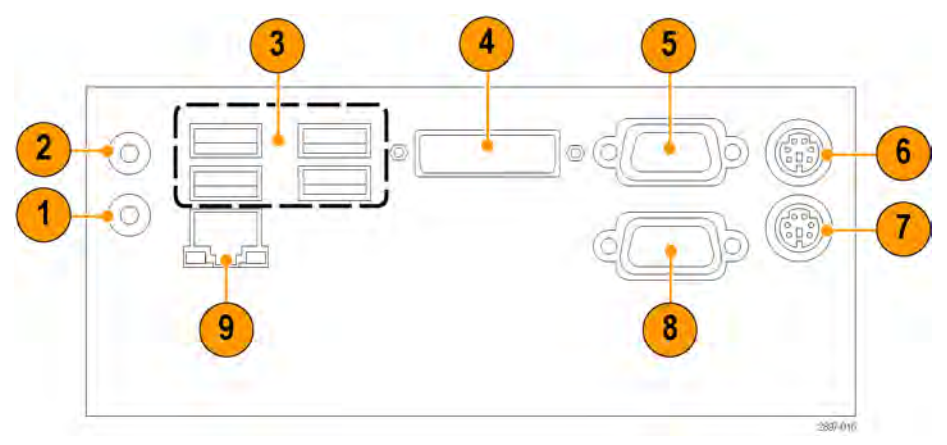

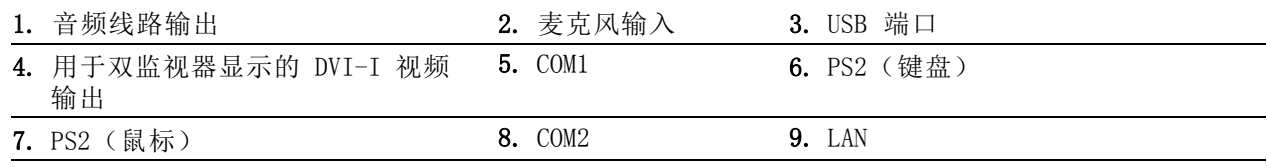

# 用户界面

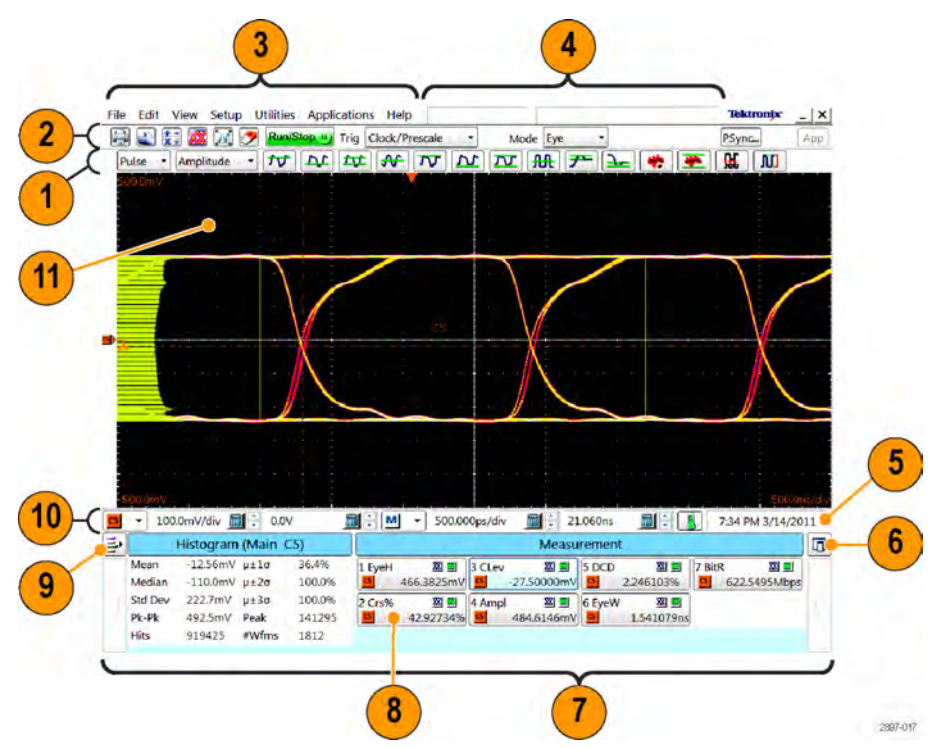

#### <span id="page-23-0"></span>熟悉仪器

- 1. 测量栏。按信号类型访问自动化测量;单击测量按钮可测量选定的波形。
- 2. 工具栏。访问主要功能,包括打印、设置对话框、数学波形设置、波形数据库、自动设置、清除 数据、采集模式、触发和应用程序。
- 3. 菜单栏。 访问数据 I/O、打印应用帮助系统以及设置功能。
- 4. 状态栏。波形计数和触发/采集状态。
- 5. 系统时间/日期和补偿状态。
- 6. 读数固定。选择从应用程序中解除固定读数区域。
- 7. 读数区域。显示波形和测量细节。使用每端的箭头按钮可滚动内容。
- 8. 读数。右键单击读数可显示上下文菜单,了解该读数类别的其他设置。
- 9. 读数启用。打开或关闭读数类型(光标、直方图、模板、测量和波形)。
- 10.控制栏。单击以选择波形(通道、数学或参考),并可快速访问调节用的刻度、偏置和位置控件。

11.显示。包含实时、参考和数学波形以及直方图、光标和测试模板(如果启用)。

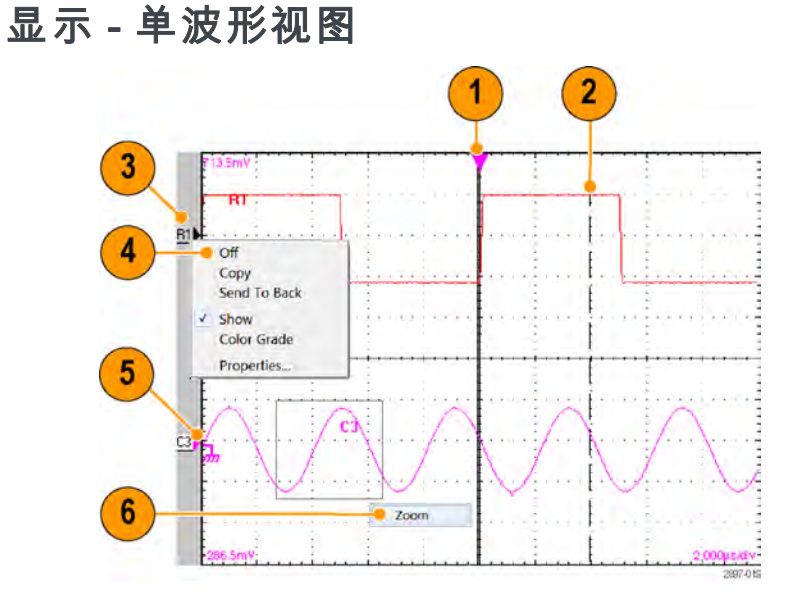

- 1. 拖动水平参考移动一个点,波形围绕此点进行水平扩展或收缩。
- 2. 拖动光标可测量屏幕上的波形。
- 3. 垂直方向拖动波形图标以定位波形。
- 4. 右键单击波形或其图标以打开上下文菜单,内有设置控件和属性。
- 5. 拖动接地参考图标可向波形添加偏置。
- 6. 穿过波形区域拖动可将框内波形部分水平放大至完整屏幕宽度。

# <span id="page-24-0"></span>显示 - 放大波形视图

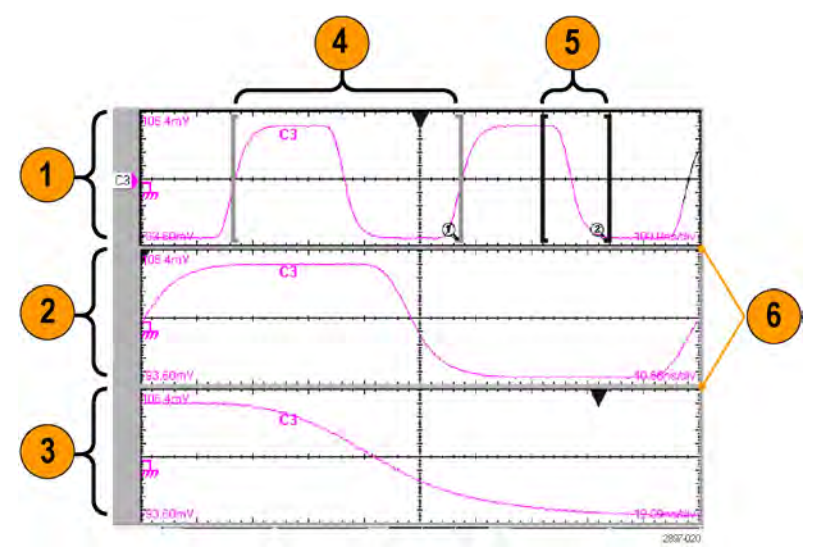

- 1. 主视图。
- 2. Mag1 视图。
- 3. Mag2 视图。
- 4. 拖动标记覆盖波形部分以显示在 Mag1 视图中。
- 5. 拖动标记覆盖波形部分以显示在 Mag2 视图中。
- 6. 在刻度之间拖动边界可垂直方向调整主视图、Mag1 和 Mag2 视图的大小。

# 访问应用帮助

仪器上所有功能有关的详细信息都位于应用帮助内。

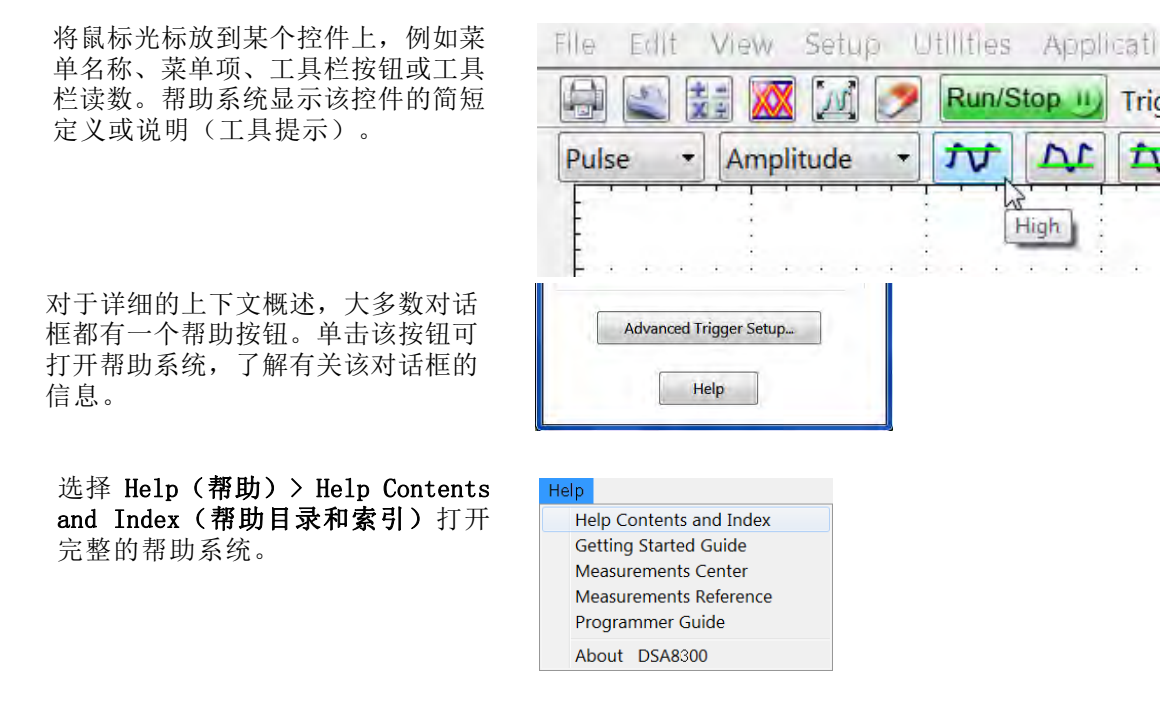

# <span id="page-25-0"></span>检查仪器

通过下列步骤来验证仪器的功能。有关完整的性能验证,请参阅《DSA8300 数字串行分析仪性能验证 和技术规格手册》,可从 Tektronix 网站上下载这本手册。

#### 验证内部诊断通过 0000-0000- $\begin{array}{ccc} \multicolumn{3}{c}{} & \multicolumn{3}{c}{} & \multicolumn$ 1. 安装所有要诊断的模块。 00000000  $\begin{array}{ccc} \circ & \circ & \circ \end{array}$  $\begin{array}{c} 0 & 0 \\ 0 & 0 \\ 0 & 0 \end{array}$ 2. 打开仪器电源,等待 20 分钟的  $\bigcirc$ 暖机时间。  $\circ$ ∩  $\circ$  $\bigcirc$  $\circ$ . ( )  $\circ$  $\bigcirc$  $\bigcirc$  $\circ$ 1 3. 选择 Utilities(辅助功能)> **Utilities** Applications Help N Diagnostics(诊断)。 **Autoset Properties...** Autoset **Undo Autoset Run/Stop** Default Setup Calibration... Compensation... 3 Diagnostics... **System Properties...** Droforoncoc 2897-0216 4. 选择 Subsystem Level (子系统 5 4 6 7 级别)选项卡。 **Diagnost** cs 5. 单击第一个条目 Control Proc Subsystem Level Area Level est Level (控制程序)并向下拖动以选择 其余条目,选中全部条目。所有 Result Failures ontrol Pr 条目都应被选中。 .<br>cq 1A (Ch1 small)<br>cq 1B (Ch2 small) Run Pass Pass 2A (Ch1 large) Pass Eloop 6. 确认 Loop(循环)和 Halt on :q 2B (Ch2 large) Pass 3A (Ch3 small) Pass **El Halt on failure** Failure (出错时停止) 框都未选 cq 3B (Ch4 small) Pass cq 4A (ChA TB)<br>cq 4B (ChB TB) Pass<br>Pass 中。 Loop count: 1 q 5A (Ch5) Pass 7. 单击 Run(运行)。 cg 5B (Ch6) Pass q 6A (Ch3 large) Pass cq 6B (Ch4 large) Pass Abort 8. 确认所有测试在诊断完成后都会 cq 7A (Ch7) Pass cq 7B (Ch8) Pass 在状态栏显示 Pass(通过)。 如果出现诊断错误,请联络当地 Subsystem: Acq 7B (Ch8) Area: Vertical 8

Close Help

Test: Ground Ref

Tektronix 维修中心。

# <span id="page-26-0"></span>优化测量精度

仪器提供几个可优化仪器精度的辅助功能:

- 信号路径补偿 (SPC) 可配置信号路径, 以提高当前环境温度下的测量精度。
- 黑电平补偿可最大程度提高消光比及其他光测量的精度
- 用户波长增益补偿可优化自定义输入信号的光通道
- Differential Channel Alignment (差分通道对准) 应用程序对准输入通道和所支持电模块上的 TDR 阶跃

## 信号路径补偿

信号路径补偿 (SPC) 可配置仪器和模块信号路径,在当前环境温度下进行准确测量。

在以下情况下应运行 SPC:

- 将模块添加到仪器以后
- 添加或去掉模块的扩展电缆以后。
- 将模块移到其他插槽以后。
- 自上次信号路径补偿以来,环境温度已经变化超过 5℃。
- 以垂直刻度设置小于或等于 5 mV/格进行测量时。在这些情况下要每周执行一次信号路径补偿。 否则,可能导致仪器不能达到对于那些伏/格设置所保证的性能水平。

说明: 必须要保存补偿结果,否则仪器关机后会丢失。

- 1. 安装所有要补偿的模块。 ( 见第9 页,安装模块)
- 2. 安装所有终端和防尘盖。 如果电输入上不安装 50 Ω 终 端,可能会造成补偿失败或错误 结果。
- 3. 如果关闭设备来更改模板配置, 请打开仪器电源并等待 20 分钟 的暖机时间。

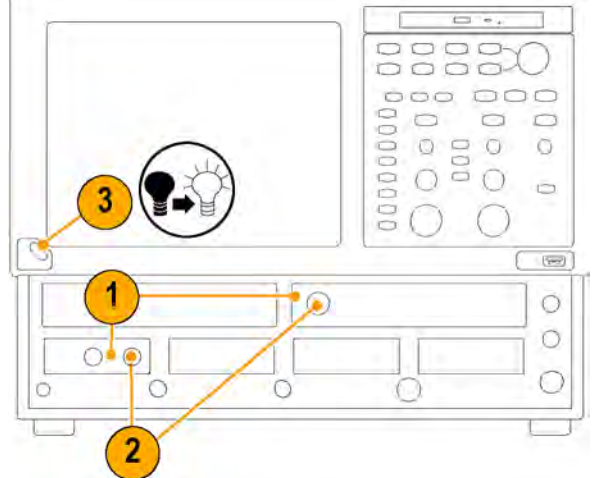

4. 选择 Utilities(辅助功能) > Compensation (补偿)

- 5. 确认主仪器(主机)和所有已安 装的模块都已列出。同时还列出 自上次补偿以来的温度变化。
- 6. 检查所有项目的状态以补偿变 化, 从 Warm Up (暖机)至 Pass (通过)、Fail(失败)或 Comp Req'd(需要补偿)。
- 7. 选择 Compensate and Save(补偿 并保存)(默认)。
- 8. 选择要运行补偿的项:
- Mainframe (主机) (默认选 择),仅补偿主仪器
- All modules (所有模块),补偿 所有已安装的模块通道
- Module (模块), 补偿选定模块 的指定通道
- 9. 单击 Execute(执行)。 请遵照有关信号和触发输入和终 端的屏幕说明,这个过程中一定 要遵守静电处理注意事项(参阅 取样模块的用户信息)。

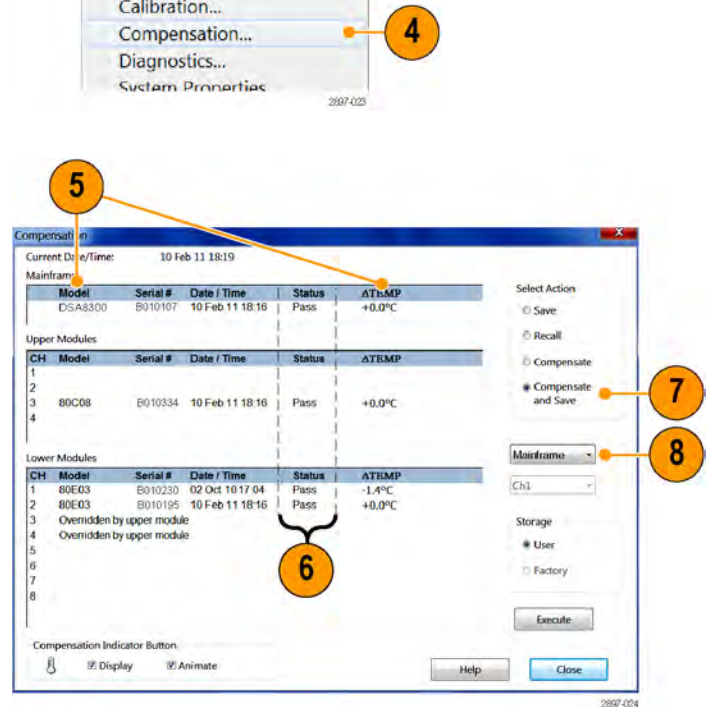

Setup Utilities Applications Help **Autoset Properties...** 

> Autoset **Undo Autoset** Run/Stop Default Setup

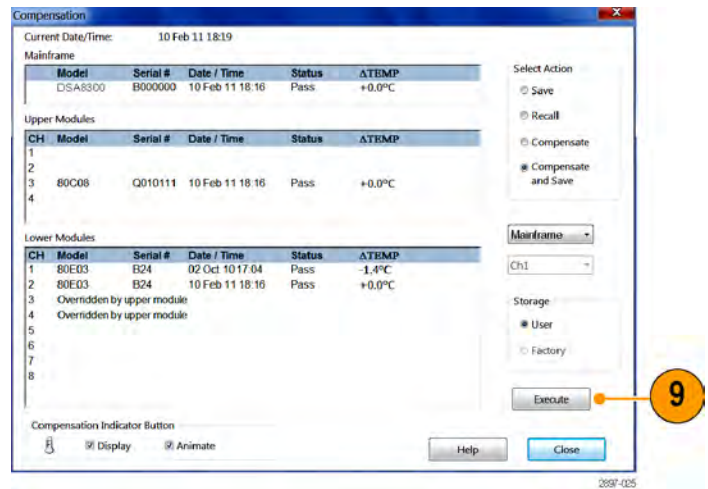

10.确认补偿例程通过。

如果状态为 Fail(失败), 请 再次运行补偿。如果继续为 Fail (失败)状态,模块或主机可能 需要维修。

11.使用补偿指示器按钮来显示或隐 藏主显示器上的补偿指示器。绿 色表示所有模块都已成功补偿。 黄色表示仪器尚未完成 20 分钟 的暖机时间。红色表示一个或多 个模块需要补偿。

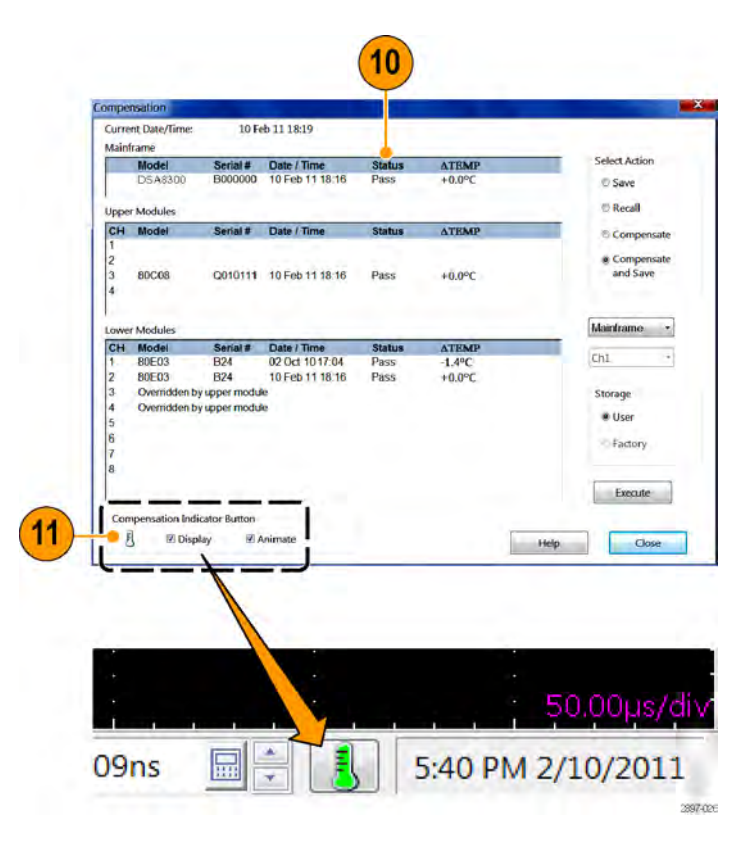

# 黑电平和用户波长增益补偿

说明: 在运行黑电平或用户波长增益补偿之前,要先运行信号路径补偿程序。 (见第22页, *信号路* 径补偿)

这些程序仅适用于光模块。

黑电平补偿可最大程度提高消光比及其他光自动测量的精度。黑电平补偿执行模块补偿过程的一个子 集。其设计非常快速,因此可以经常执行,就在执行测量之前执行。黑电平补偿不被保存,仅对于选 定带宽或滤波路径以及内部光功率计有效。

用户波长增益补偿可优化自定义输入信号的光通道。

1. 在仪器内安装一个或两个光取样 模块。设置采集系统连续运行。

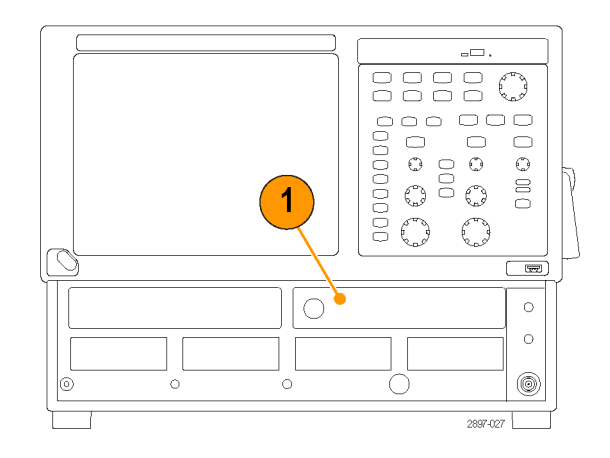

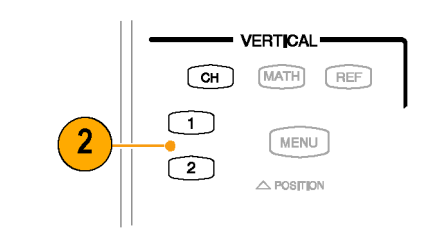

**Setup** 

Vertical

 $\overline{3}$ 

3. 选择 Setup(设置)> Vertical (垂直)。

<span id="page-29-0"></span>2. 选择要补偿的通道。

要运行黑电平补偿,请执行以下操 作:

4. 在 Vert Setup(垂直设置)对 话框中, 单击 Compensation (补 偿)下面的 Dark Level (黑电 平)按钮。按照显示幕上的指示 进行操作。

说明: 需要从 Basic(基本)对话 框切换到 Optical (光) 对话框来访 问 Dark Level Calibration(黑电平 校准)按钮。

重复第 2 和第 4 步操作要补偿 的其他光通道。

要运行用户波长增益补偿(适用于除 出厂校准值以外的波长信号,典型为 850、1310 和/或 1550 nm),请执 行以下操作:

5. 使用单独校准过的平均光功率计 来测量光信号源的功率。 然后,用相同的光纤将信号连接 到光模块上。

6. 单击 Vert Setup(垂直设置)对 话框中的 User Wavelength Gain (用户波长增益)按钮。

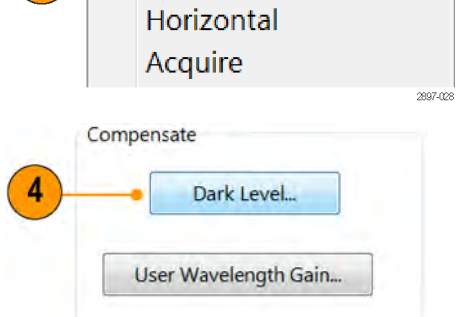

Utilities

2897-029

Applicatic

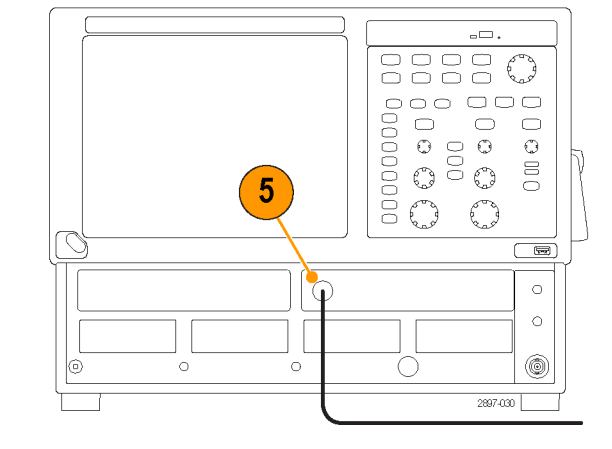

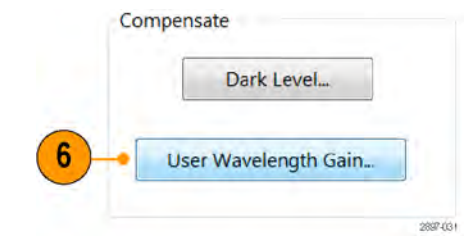

- <span id="page-30-0"></span>7. 在 User Wavelength Gain Compensation(用户波长增益补偿) 对话框中,输入施加在通道上的 信号的波长以及所测得的功率。
- 8. 单击 OK(确定)即执行补偿。

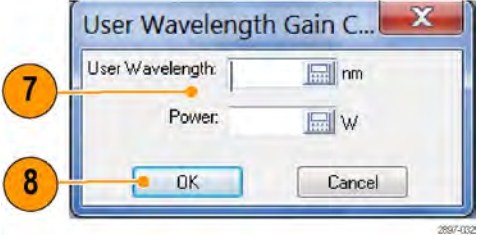

# 双通道模块的对准采集(和 TDR 步长)

在双通道电取样模块上很小的信号未对准都会对差模和共模信号测量产生很大影响。Differential Channel Alignment(差分通道对准)应用程序提供指导性程序用来对准所支持的电取样模块的采集 以及(如果适用)TDR 步长。 在安装 TekScope 固件 6.2.x 及更高版本的 DSA8300 仪器上提供此应 用程序。

每当更改仪器模块配置后,比如安装新的受支持模块、安装受支持的模块或者调换其插槽,或者在扩 展器电缆上安装模块,都需要运行 Differential Channel Alignment(差分通道对准)应用程序。

单击 Applications (应用程序) > DiffChAlign (差分通道对准) 以打开应用程序。 打开 Differential Channel Alignment(差分通道对准)应用程序的帮助以了解更多信息。

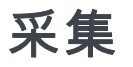

本节包含采集系统的概念和使用该系统的步骤。 应用帮助中提供了详细信息。

# 设置信号输入

使用前面板按钮来设置仪器来采集信号。

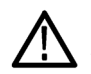

注意: 取样模块本身非常容易受到静电损坏。始终要按照取样模块用户手册中的说明,遵照静电安 全程序和注意事项。

1. 使用正确的探头或连接方法将仪 器连接到待测设备或信号上。请 参阅用户手册了解所安装取样模 块的连接要求。

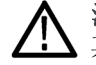

注意: 将电缆连接到模块之前,将 其对地放电。

2. 将合适的触发信号连接到仪器上。 (见第36页,多个触发)

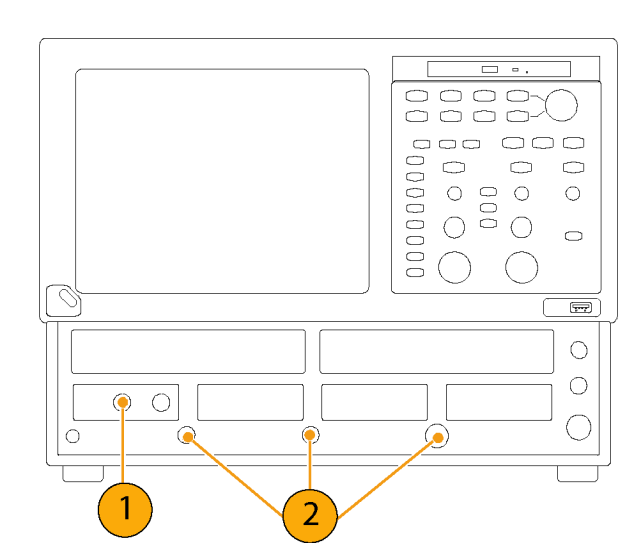

<span id="page-31-0"></span>3. 按 CH 按钮(变成琥珀色)以指定 波形按钮 (1 - 8) 来操作通道波 形。然后选择正确的波形按钮。 通道打开时其波形按钮会亮起, 当 打开但未选定时按钮为绿色,当 打开并且选定时按钮为琥珀色。

按 MATH(数学) 按钮将波形按钮 指定给数学波形。如果选定的数学 波形未定义,仪器将打开 Define Math(定义数学)对话框。

按 REF(参考)按钮将波形按钮 指定给参考波形。如果通道中未 加载参考波形,则出现 Recall Waveform(调出波形)对话框。

4. 使用垂直方向的 Position (位 置)、Offset(偏置)和 Scale (刻度)旋钮来调整选定波形的 垂直参数。

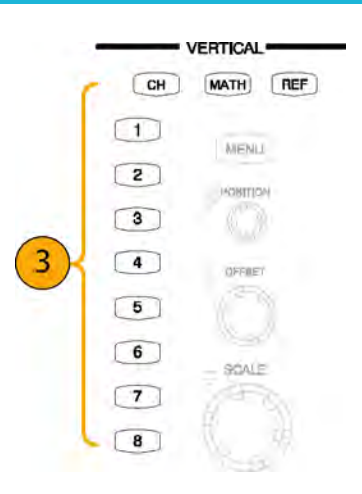

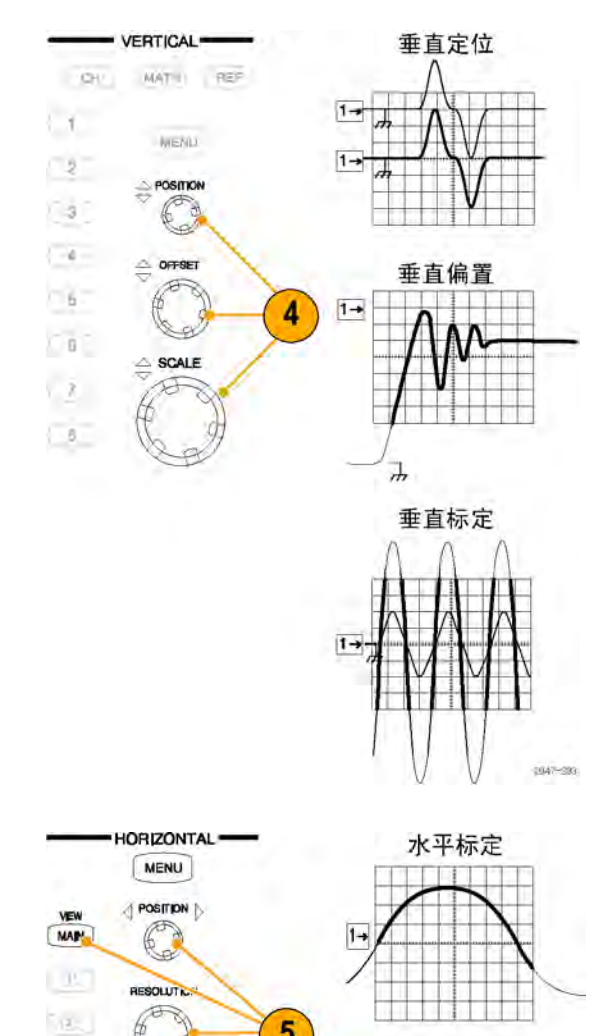

5

 $1 -$ 

水平定位

**NOREASE** 

 $\langle$  SCALE  $\rangle$ 

5. 按 View Main (主视图)按钮以 确保选定了主时基视图。

使用水平方向的 Position (位 置)、Resolution(分辨率)和 Scale(刻度)旋钮在屏幕上标定 和定位波形,并设置取样速率。

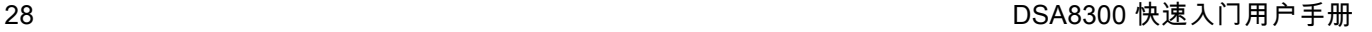

#### 快速提示

- 可使用鼠标指针(或触摸屏)单击波形光迹或其参考指示器将其选中。
- 按 AUTOSET (自动设置) 可快速设置仪器参数, 并基于输入信号显示一个波形。
- 在使用触发直接输入连接器时如果需要,请按 Trigger(触发)控件中的 Set to 50%(设为 50%) 来稳定显示。

## 使用出厂默认设置

- 1. 要快速返回到出厂默认设置,请 按 DEFAULT SETUP(默认设置)。
- SETUP Paint DEFAULT FINE TOUCH AUTOSET seiro

1

2. 单击 Yes(是)恢复设置。

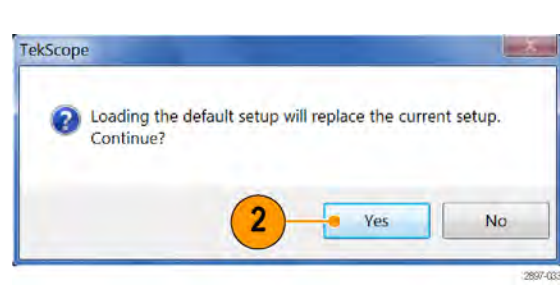

### 使用自动设置

使用 Autoset (自动设置)来自动设置仪器的垂直、水平和触发参数,并基于输入信号的特征显示一 个波形。

说明: 在进行自动设置之前,确定信号的输入通道已经打开并被选定。

1. 按 AUTOSET (自动设置) 按钮执 行自动设置。 在显示一个或多个通道时如果使 用自动设置,仪器将使用选定通 道进行水平标定。在垂直方向, 所有在用的通道都会单独标定。

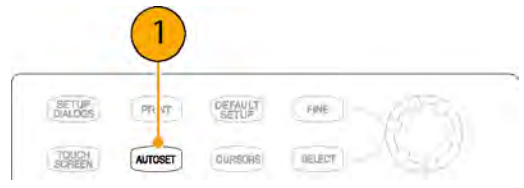

#### 快速提示

- 如果仪器没有自动设置信号, 请选择 Setup (设置) > Horizontal (水平) , 单击 Comm Standard (通信标准),然后选择信号类型。然后再次按下 Autoset(自动设置)按钮。
- 选择 Utilities (辅助功能) > Define Autoset (定义自动设置) 更改自动设置属性。

# <span id="page-33-0"></span>访问设置对话框

Setup(设置)对话框是设置仪器参数的主要控件,例如模式/触发、水平、垂直、采集、光标、直方 图、显示和模板。

1. 通过前面板按钮、Setup(设置) 菜单项或者 Setup (设置) 按钮 可访问 Setup(设置)对话框。

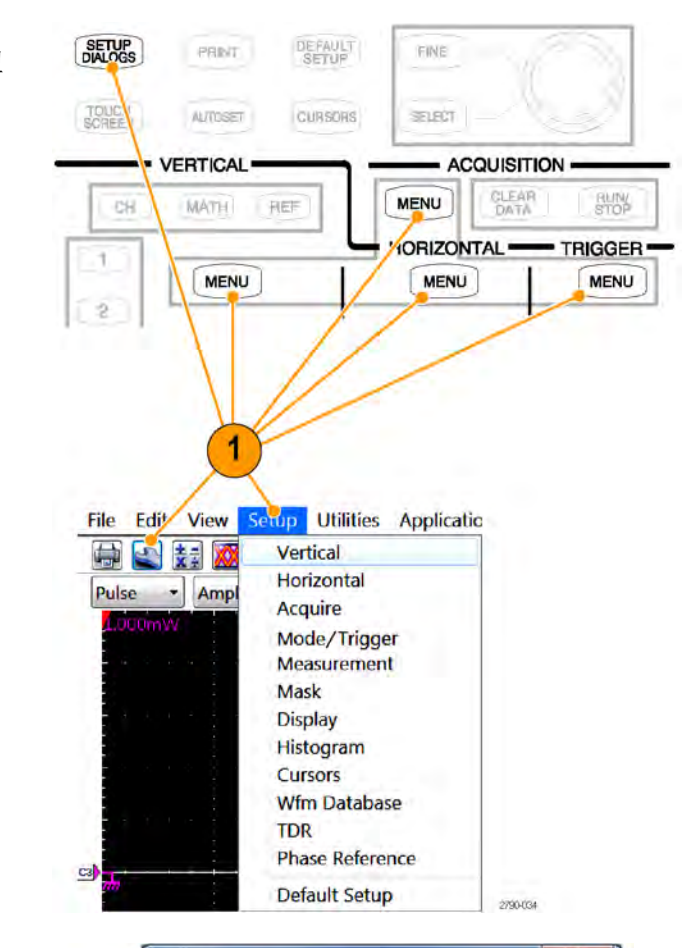

2. 单击选项卡在 Setup(设置)对 话框之间进行选择。

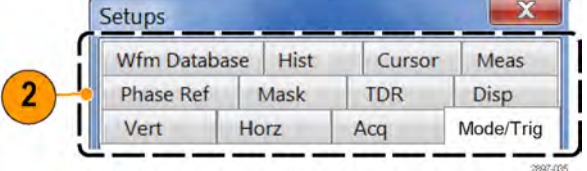

Mode/Trig

量主

3

Acq

سلاله

**TITLE** 

### 更改采集模式

使用后面的程序来设置数据采集模式,指定采集的开始和结束方法。

1. 按 Acquisition(采集)部分的 MENU (菜单)按钮以显示 Acq Setup(采集设置)对话框。

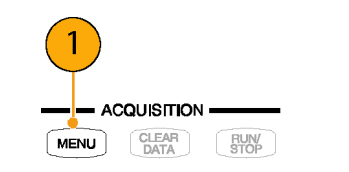

Vert Horz

**Acquisition Mode** · Sample

Average

**Envelope** 

- 2. 选择采集模式。
- 3. 对于平均模式,输入要平均的取 样个数。

DSA8300 快速入门用户手册 31

2

839145 www.hyxyyq.com

- <span id="page-34-0"></span>4. 通过选择 Run/Stop Button Only (仅运行/停止按钮)或者 Condition(条件),设置 Stop After (之后停止)模式和动作。
- 5. 如果选择了 Condition(条件), 请从下拉列表中选择停止的条件。 如果条件需要计数,请输入计数。
- 6. 如果选择了 Print to File(打印 到文件) 或 Save all Waveforms (保存全部波形),请输入文件 名。
- 7. 如果希望仪器在采集停止时发出声 响, 请选择 Ring Bell (响铃)。

说明: 必须在仪器上连接外部扬声 器才能在停止条件发生时听到声响。

- 8. 按 RUN/STOP (运行/停止) 开始 采集。
- 9. 再次按 RUN/STOP (运行/停止) 停止采集。

#### 快速提示

Run/Stop(运行/停止)同时出现在前面板和触摸屏上。

如果 Stop After (之后停止)设为 Condition (条件) , 则按 RUN/STOP (运行/停止) 只会在满 ■ 足原始条件时运行一次采集。需要按 CLEAR DATA(清除数据)才会再次满足条件。

## 波形数据库

说明: 某些测量需要使用波形数据库。仪器自动设置测量系统来使用波形数据库(如果可用)。

有四个可用波形数据库可用于测量、直方图计算、模板测试以及生成密度风格的分级显示。波形数据库 可自动分配用于测量、直方图和模板测试。

- 1. 从主菜单中选择 Setup (设置) > Wfm Database(波形数据库)。
- 2. 从 Database(数据库)下面的下拉菜单 中,从提供的四个数据库中选择一个。
- 3. 单击 Source (源) 按钮以选择波形信号 源。
- 4. 单击 On (打开) 开始从选定的信号源累积 数据。
- 5. 单击 Display (显示) 以打开波形数据库 的显示。
- 6. 选择选定波形的余辉模式。
- 7. 如果选定 Variable(可变)余辉,则可 以指定波形数据库中包含的波形个数。

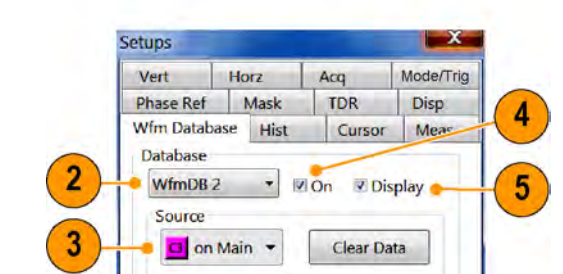

#### Stop After Run/Stop Button Only Condition Number of Acquisitions  $\mathbf{1}$  $\Box \div$ 2897-037

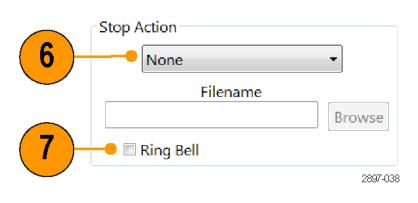

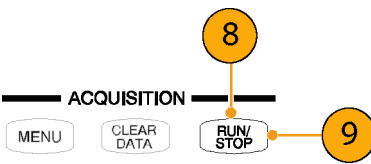

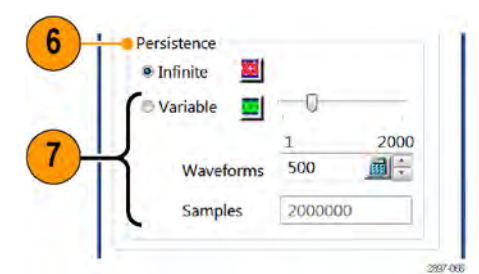

8

<span id="page-35-0"></span>说明: 以下显示选项将影响所显示 的全部波形数据库。

- 8. 单击一个分级显示选项。
- 9. 单击 Invert (反转)可对每个分 级部分反转密度/色彩指定,突出 最少出现的像素。
- 10.从四种分级方法中选择一种。
- 11.如果选择两种突出分级方法中的 一种,请滑动 Emphasize Counts (突出计数)百分比控件,即可 指定要突出的计数范围。

### 设定显示样式

1. 单击 Setup (设置) 按钮, 然后 单击 Disp (显示)选项卡。

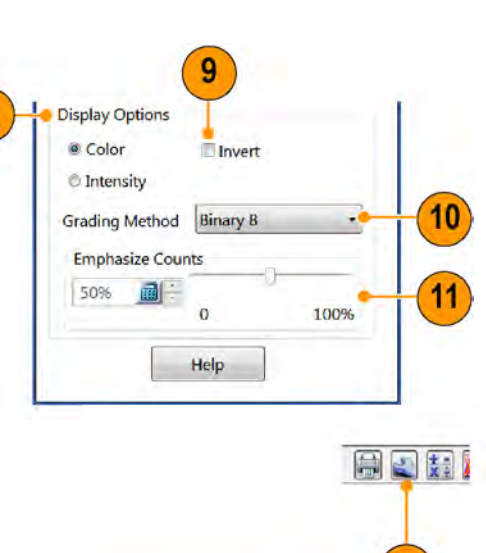

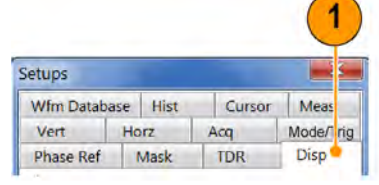

2. 选择一种波形显示样式。 Normal(正常)将选择显示,不 含采集数据余辉。使用正在进行 的采集所得新数据来显示波形, 替代以前采集中所得的数据。

Show Vectors(显示矢量)将打 开波形点之间的连线,取消选择 它将仅显示点。

- $\sin(x)/x$  interpolation  $(Sin(x)/x$  内插)将使用曲 线拟合来计算所采集取样之间 的记录点。
- Linear interpolation (线性 内插)将使用直线拟合来计算 所采集取样之间的记录点。

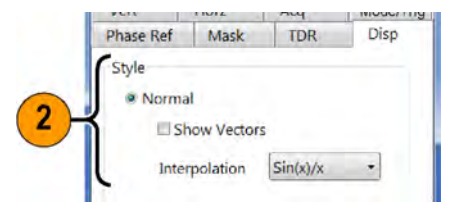
3. Variable Persistence(可变余 辉)将数据持续一段指定的时间。 随着新波形记录的采集,新的波 形显示将积累数据,但会连续替 代最早的数据。

设置去除最早数据的时间。

Infinite Persistence(无限余 辉)将使数据持续至更改控制或 者明确清除数据为止。随着仪器 采集新数据,波形显示将积累数 据,形成数据在所有时隙中的累 积。

4. 使用 Graticule (格线) 设置来 选择格线样式和颜色以及屏幕背 景。

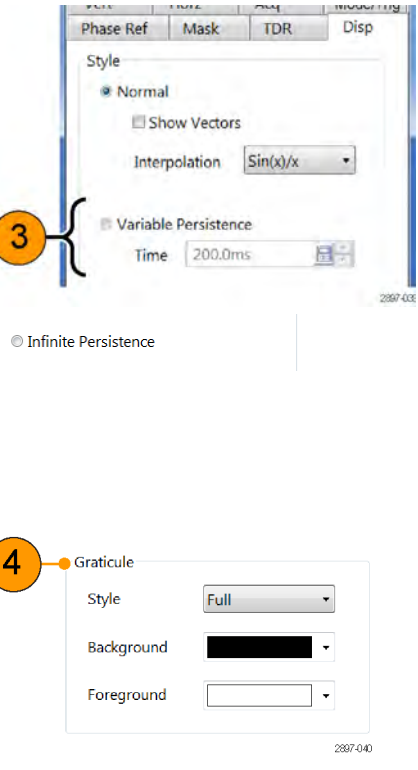

多个触发

本节包含触发系统的概念和使用该系统的步骤。 应用帮助中提供了详细信息。

# 触发概念

### 触发事件

当触发源(触发电路监视器的信号)以指定的方向(触发斜率)穿过指定的电压电平时,即发生触发 事件。触发事件设置波形记录中的时间零点,所有输入上的全部取样波形都相对于该事件进行测量。

当触发事件发生时,仪器采集所有活动(选定)信号的一个取样。当下次触发事件发生时,仪器采集 下一个取样。这个过程继续进行,直到整个记录都被采集的取样所填充。如果没有触发,仪器不会采 集任何取样。取样示波器的行为不同于实时采集系统,后者从单个触发事件中采集完整的波形记录。

### 触发源

触发源设置的是信号源,触发系统监视该信号源是否发生触发事件。信号源可以是:

- 用于采集光或电串行数据流的时钟信号。时钟信号源可以是仪器内部或外部的信号。
	- 外部时钟输入/预定标触发。将触发信号连接到前面板连接器上。 出现此输入时触发,保证时 钟频率范围为 800 MHz 至 15 GHz (200 mVpp-1 Vpp ),且常规工作频率范围为 150 MHz 至 20 GHz (150 mVpp-1 Vpp )。

说明: 信号大于 1 Vpp 时, 装置可能会停止触发。

内部时钟恢复触发。此触发源可以是装有时钟恢复选件的光取样模块,或者专用的电时钟恢复 模块。可用的时钟恢复触发速率取决于取样模块。例如,带有选件 CR4 的 80C08C 光取样模块 为 8.5 Gb/s 至 12.5 Gb/s 之间任何数据速率(标准或自定义)提供内部时钟恢复触发。

- 仪器 TDR 时钟, 带有可选择的 TDR 阶跃重复速率。仪器前面板上的 TDR CLOCK OUT 连接器提供 TDR 时钟的复制,
- 连接至外部触发直接输入的低重复速率信号(直流至 3 GHz)。虽然这种触发源可以用于采集速 率在 3 Gb/s 以下的串行数据信号, 其主要用途是用于低重复速率 (<150 MHz) 信号, 或者用于 输入触发信号需要附加调整时的信号(例如触发电平、斜率,等等)。这种灵活性是以仪器抖动 升高为代价的。
- 用于信号自由运行采集的内部时钟。(由于采集的信号与触发不同步,这种触发源主要用于查找 信号或时钟,并向数据或触发应用相应的偏置以获得正确的同步波形采集。)

### 触发模式

当选择时钟源(不论是内部时钟恢复还是外部时钟输入/预定标触发输入)作为触发源时,必须选择 触发模式。可用的触发模式包括 Eye(眼图)、Pattern(模式)和 Other(其他):

- 如果所采集的信号与选定的时钟源同步,希望将采集的数据显示为"眼图"叠加在所有采集的数 据位上, 且数据抖动的时钟最低, 则选择 Eve (眼图) 模式。
- 如果所采集的信号与选定的时钟源同步,希望将单独的位显示为"比特流",且数据抖动的时钟 最低, 则选择 Pattern (模式) 模式。

说明: 只有仪器上安装了选件 ADVTRIG 后才可使用 Pattern (码型)模式。

■ 如果所采集的信号与选定时钟源同步,希望显示采集数据能够表现出任何时钟调制(例如时钟频 谱扩展)的影响,则选择 Other(其他)模式。

#### 表 1: 基于应用的触发模式

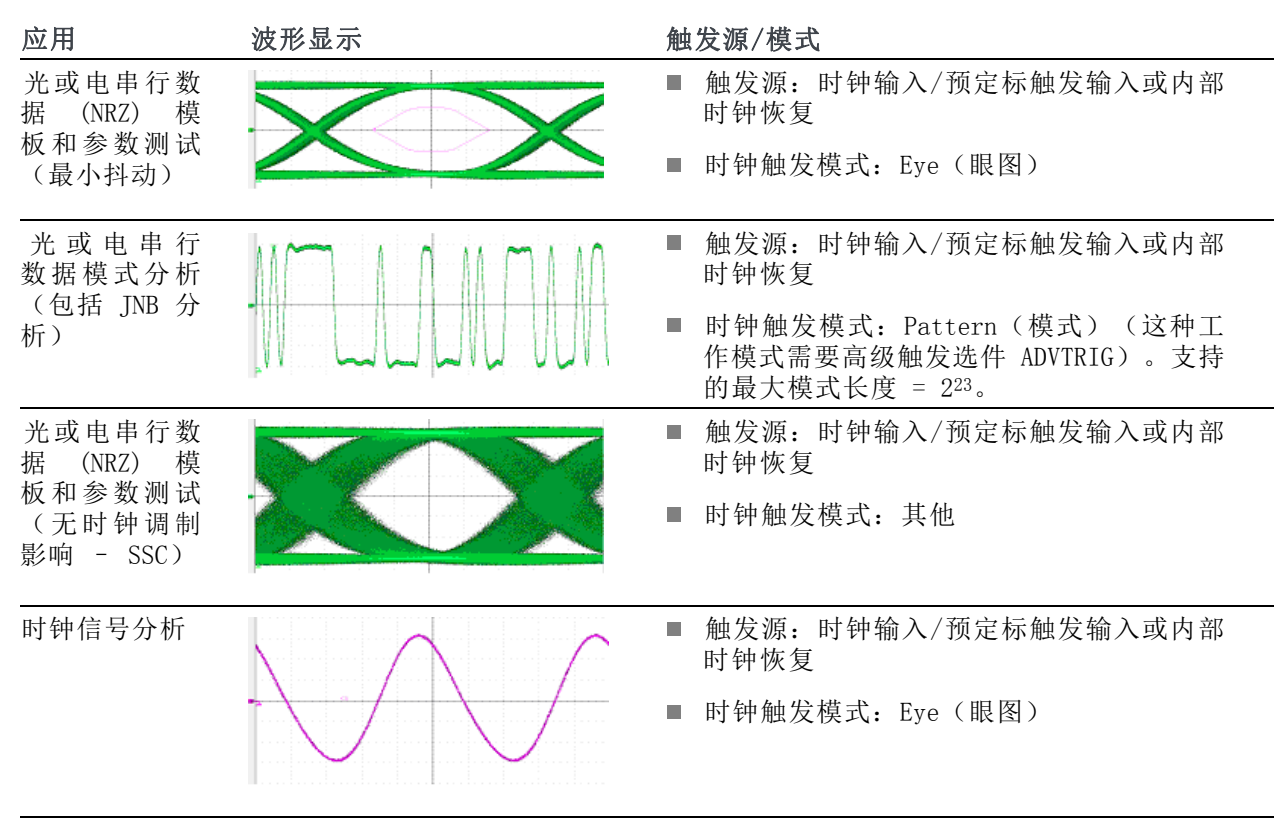

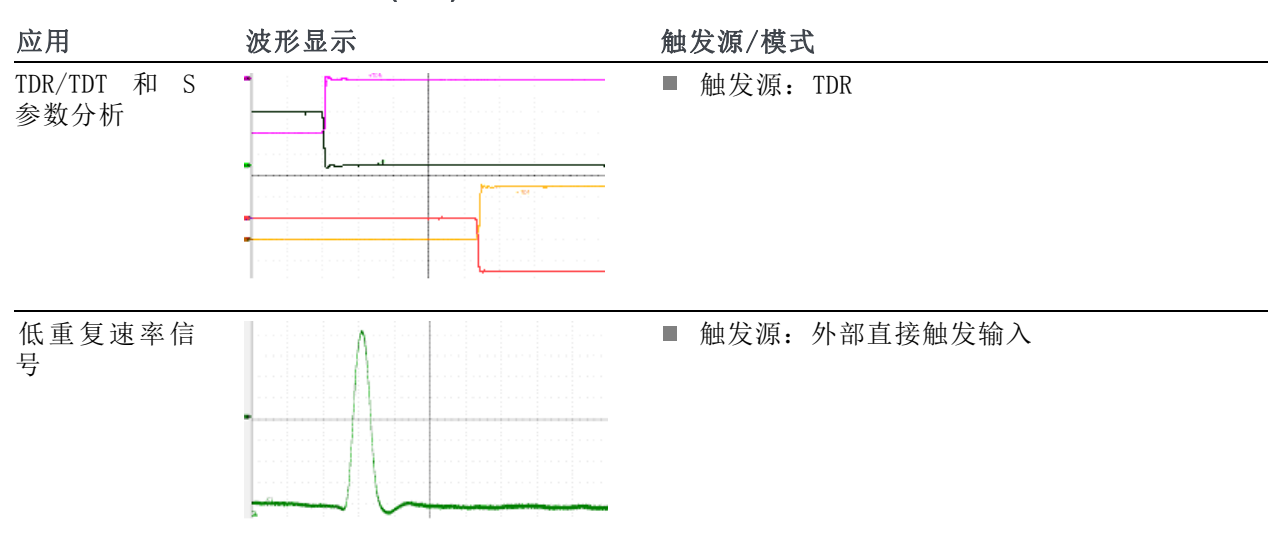

### 表 1: 基于应用的触发模式 (续)

# 设置触发控件

几乎所有的触发参数都在 Mode/Trig Setup(模式/触发设置)对话框中设置。

- 1. 按 Trigger (触发) 部分的 MENU (菜单) 按钮以显示 Mode/Trig Setup(模式/触发设置)对话框。
- 2. 选择触发源。
- 3. 如果触发源是 Clock (时钟), 则 选择 Scope Mode (范围模式)。

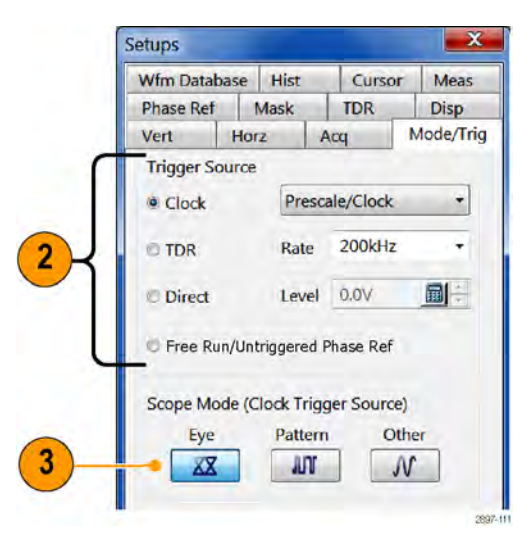

- 4. 用 Clock Recovery Outputs (时 钟恢复输出)字段来选择测量标 准,并定义相应模块上的时钟恢 复参数。
- 5. 单 击 Pattern Sync/FrameScan Setup (模式同步/FrameScan 设 置)来设置模式同步、自动同步 和 FrameScan 参数。 ( 见第41 页,设置模式同步和 FrameScan 控件)
- 6. 单击 Advanced Trigger Setup (高级触发设置)可设置触发电 平、斜率、释抑和其他触发参数。

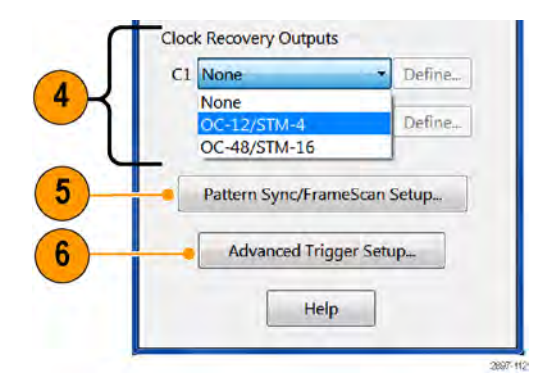

#### 快速提示

- 如要选择 Clock(时钟)> Prescale/Clock(预定标/时钟)作为触发源, 需要将合适的触发信号 连接到 CLOCK INPUT/PRESCALE TRIGGER (时钟输入/预定标触发) 输入连接器上。
- 如果选择 Clock(时钟)触发源,则也要选择 Scope Mode(范围模式)(Eye(眼图)、Pattern (模式)或 Other(其他))。
- 如果仪器上安装了高级触发选件 ADVTRIG,则仅提供 Pattern (Scope Mode)(模式(范围模式)) 触发。
- 如果选择 Pattern(Scope Mode)(模式(范围模式)),请使用 Pattern/Sync/FrameScan Setup (模式/同步/FrameScan 设置)对话框来指定模式特点。
- 选择 Clock Recovery (时钟恢复) 触发源需要带有时钟恢复的模块。从下拉菜单中或者用户指定 的范围控件中选择时钟恢复标准。
- 选择 TDR 作为触发源将使用 Rate (速率) 控制中的时钟频率设置。
- 洗择 Direct(直接)作为触发源需要将相应的触发信号连接到 DIRECT INPUT(直接输入)连接 器。
- 只有当触发源设置为 Direct (直接) 时, Level (电平) 控制才有用。

### 设置模式同步和 FrameScan 控件

说明: 只有当仪器装有 ADVTRIG 选件并且设置为 Pattern Trigger(模式触发)模式时,模式同步 控件才可用。

- 1. 选择 Setup (设置) > Mod[e/Trig](#page-40-0)g[er\(模式/触发\)。](#page-40-0)
- 2. [单 击](#page-40-0) Pattern Sync/FrameScan Setup (模式同步/FrameScan 设 置)。
- $\overline{2}$ Pattern Sync/FrameScan Setup... Advanced Trigger Setup... Help
- 3. 选择模式同步的参数:
	- 选择 Data Rate (数据速 率)(位速率)(默认值为 2.48832 Gb/s)。
	- 选择 Pattern Length(模式长 度)(默认值为 127)。
	- 选择 Data:Clock Ratio (数 据与时钟比) (默认值为 1:1)。
	- 设置主时基延迟位置。这个控 件与 Setup (设置) > Horizontal (水平)选项卡中的控 件相同。

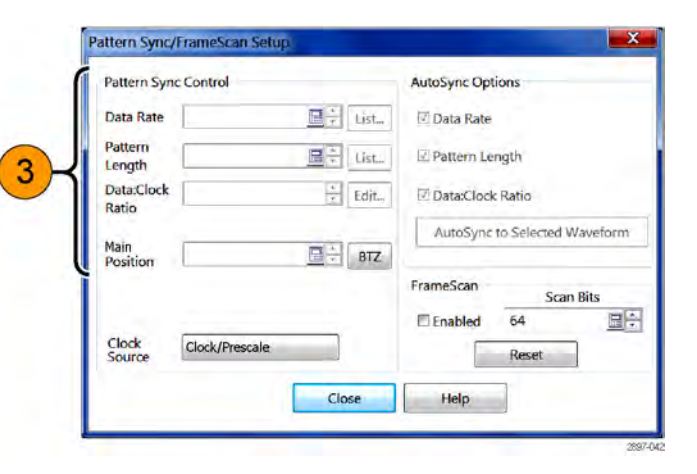

- <span id="page-40-0"></span>4. 使用 AutoSync 功能可自动检测所 施加数据和时钟信号的数据速率、 模式长度和/或数据时钟比(数据 至取样模块通道,时钟至时钟/预 定标触发输入,或者来自内部时 钟恢复源)。
- 5. 启用 FrameScan 可自动扫描整个 模式(或者模式的部分)。 这个 FrameScan 控件与 Horizontal Setup(水平设置)对话框中 的 FrameScan 控件相同(改动一

个会影响到另外一个)。

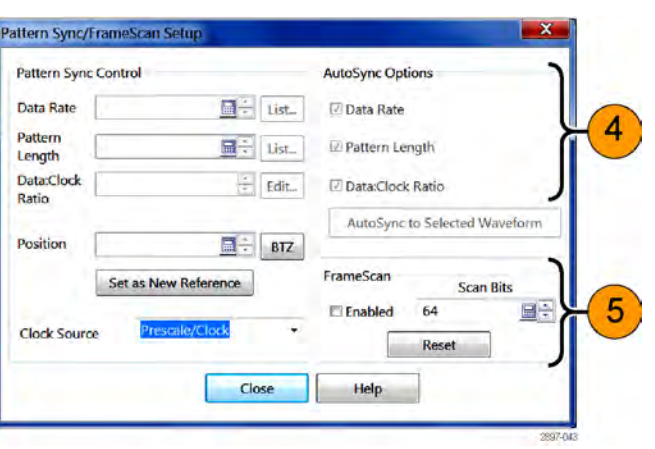

#### 快速提示

- 如果仪器中的高级触发选件(ADVTRIG)未启用,或者触发源未设为 Clock(时钟), 或者示波模 式未设为 Pattern (模式), 则所有模式同步控件被禁用(灰掉)。
- Pattern Sync (模式同步) 对话框中的 Data Rate (数据速率) 与 Horizontal setup (水平设置) 对话框中的 Bit Rate(位速率)控件相联系。更改一个会影响到另一个。
- 如果所输入的数据速率不是 Horizontal Setup (水平设置) 中选定的通信标准的速率, 通信标准 将更改为 User(用户)。
- 为获得最高可靠性和速度, 尽可能多地手动输入控件值。取消选中 AutoSync Options (AutoSync 选项)区域中的控件值可启用手动输入。

### 检查触发状态

可从前面板以及应用程序状态栏中检查触发的状态。状态栏还显示波形计数。

1. 检查 READY (就绪) 和 TRIG'D (已触发)前面板控件以确定触 发状态,或者观察应用程序中的 触发状态。

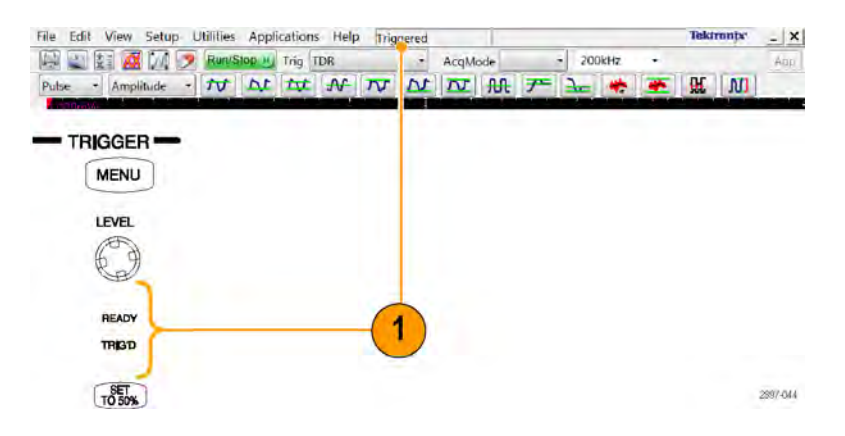

# 波形测量

仪器具有自动测量(带统计功能)、光标、直方图和波形数学处理,可帮助分析波形。这一节包含分 析波形的概念和过程。 有关详细信息,请参阅应用帮助。

## 自动测量

自动化测量分为波形类型(脉冲、NRZ(不归零制)和 RZ(归零制))和测量类别(幅度、时间和面 积)。

- 1. 选择要测量的波形。可测量通道、 参考或数学波形。
- $= VFPTICAL$  $\overline{\text{CH}}$ MATH (REF 1  $\left\{ \begin{array}{c} \text{ } \\ \text{ } \end{array} \right\}$ MENU  $\sqrt{2}$  $\triangle$  POSITION
- 2. 从 Measurement (测量) 栏上的按 钮选择波形类型和类别。

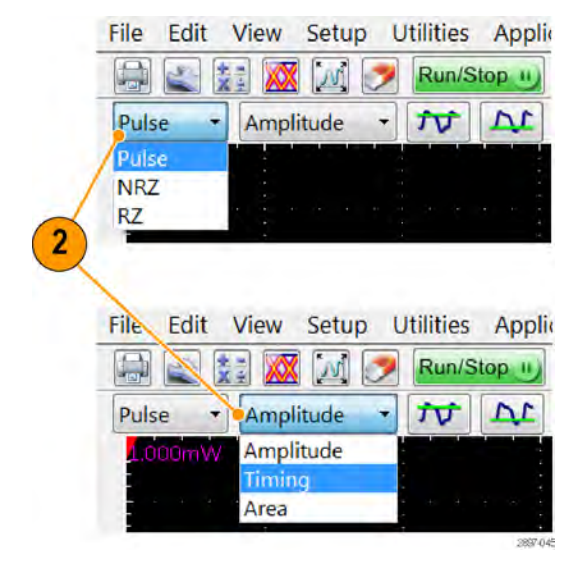

- 3. 单击 Measurement (测量)工具栏 上的测量按钮。仪器显示所选波 形类型和类别的最常用测量。 也可从 MEAS Setup(测量设置) 对话框中访问所有测量类型。
- 4. 在测量读数中读取结果。

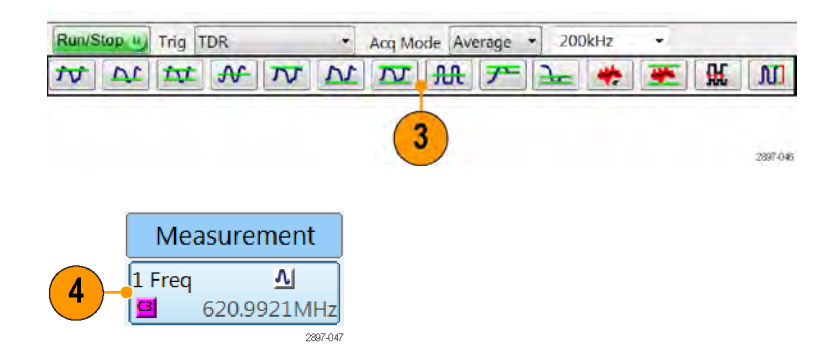

要查看统计数据,请执行以下操作:

- 5. 右键单击任何测量读数以显示其 上下文菜单。
- 6. 选择 Show Statistics(显示统 计)即可在测量读数中显示测量 统计数据。

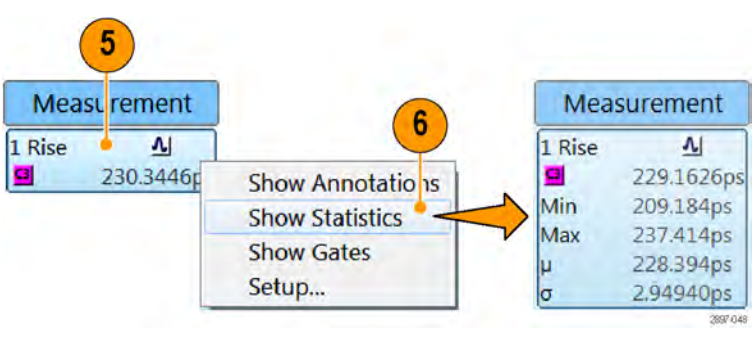

要显示测量注释,请执行以下操作:

- 7. 右键单击任何测量读数以显示其 上下文菜单。
- 8. 选择 Show Annotations(显示注 释)即可显示注释来表示正在测 量的波形部分以及该测量的参考 电平。
- 9. 注意正在测量的波形部分。
- 10.注意测量的参考电平。

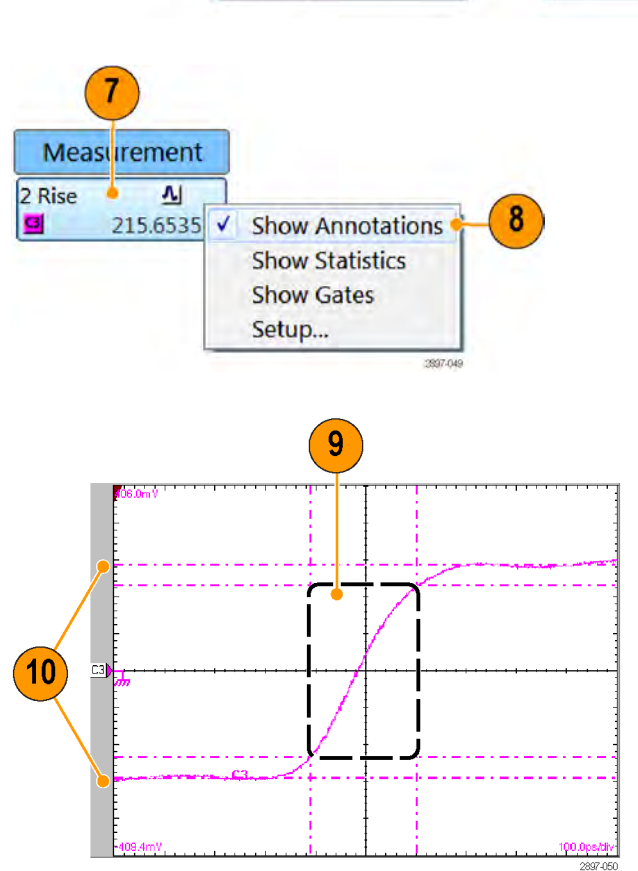

要测量波形数据库,请执行以下操 作:

- 11.从应用程序菜单栏中选择 Setup (设置)> Meas(测量)。 在 Meas Setup(测量设置)对话 框中,一定要选择一个测量位置 (测量 1 至测量 8 中的一个)。
- 12.在 Source(源)选项卡中,选中 Use Wfm Database(使用波形数 据库)选项。

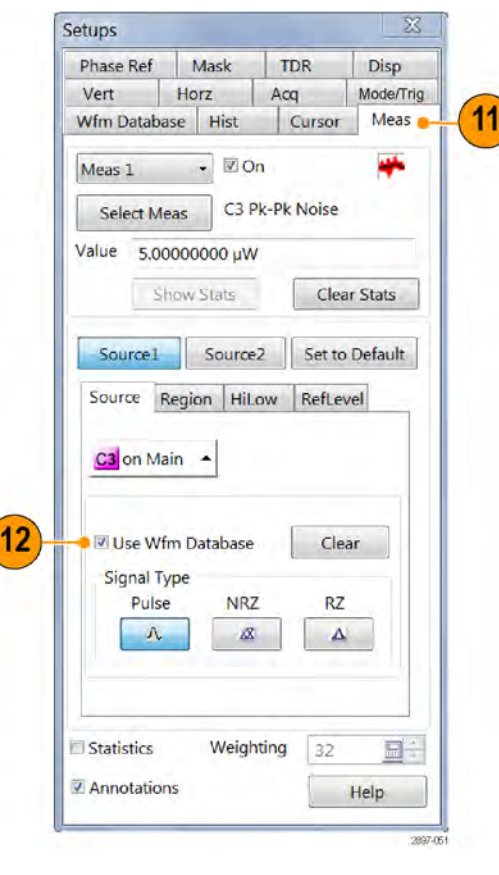

要定位测量,请执行以下操作:

- 13.选择 Meas(测量)。
- 14.选择 Region(区域)选项卡。
- 15. 单击 On (打开) 框将选通打开, 在屏幕上显示选通。
- 16. 使用 G1 (选通 1) 和 G2 旋转控 件来调整屏幕上的选通,将要测 量的面积放置于选通之间。

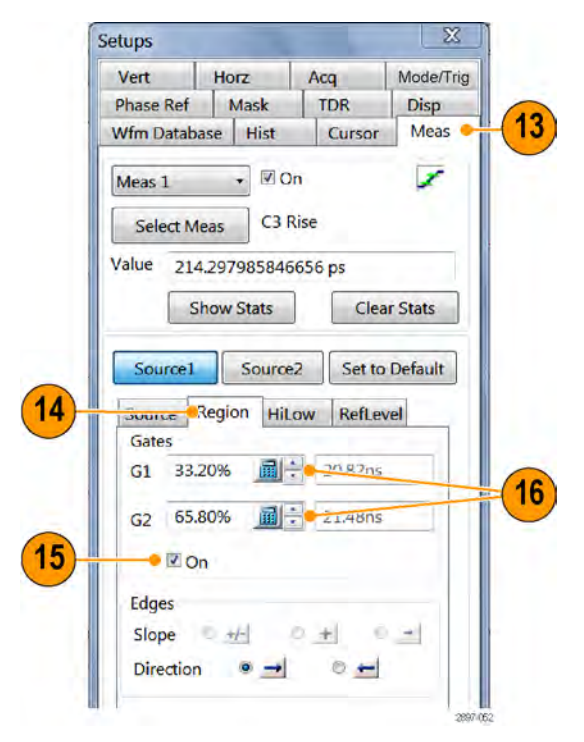

17.单击 Annotations(注释)框以 显示正在测量的波形部分以及该 测量的参考电平。

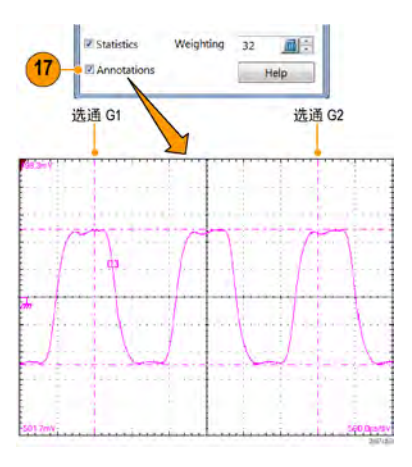

### 快速提示

- 在首次创建测量时,如果所选的测量源显示为波形数据库,则将自动测量这个数据库。如果要测 量矢量波形而不是数据库,请取消选中 Use Wfm Database(使用波形数据库)选项。
- 选通值以波形百分比的形式输入,从左到右显示。如果未安装键盘,请访问虚拟键盘,使用触摸 屏输入值。

Vert

Meas 1

3

■ 可通过鼠标或触摸屏选择选通并将其拖到新位置。

# 关闭自动测量

可以指定和显示最多八个自动测量。如果需要更多的自动测量并且所有测量位置都已经使用,可将当 前的测量位置重新指定给新的测量。

- 1. 注意当前的测量指定。在这个示 例中,测量位置 1 和 3 已经指 定并显示了测量。
- 2. 从 Setup(设置)对话框中选择 Meas(测量)。
- 3. 用下拉列表选择 Meas 3(测量位 置 3)。
- 4. 注意测量位置 3 已经指定并显示 了测量(打开)。

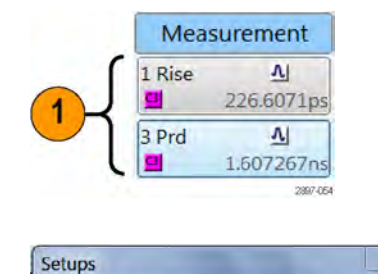

Horz Acq

 $\overline{\phantom{a}}$   $\overline{\phantom{a}}$  On

Cursor

**⊽** On

de.

 $pure<sub>2</sub>$ 

 $C1$  Period

 $\overline{\phantom{a}}$ 

Phase Ref Mask TDR

Meas 3

Meas 1

Meas<sub>2</sub> Meas 4 Meas 5

Meas 6 Meas<sub>7</sub> Meas 8

Wfm Database | Hist

 $\overline{\mathbb{X}}$ 

Mode/Trig

Meas

x

4

2997-065

**For** 

Clear Stats

Set to Default

Disp

5. 单击 Select Meas(选择测量)> None (无) 以禁用位置 3 上的测 量。

6. 注意测量位置 3 已经标记有 Not Defined(未定义),而且没有显

- $\bullet$   $\Box$  On ur' Meas 3 Pulse Measurements 5 None Pulse - Amplitude ar Stats Pulse - Timing  $\mathbf{r}$ Pulse - Area í. 2897-05 6  $\bullet$   $\Box$  On Meas 3 Not Defined Select Meas 2607-058
- 7. 注意测量位置 1 已经指定了测 量。设置为不显示,但该测量位 置仍被使用。

# 快速提示

示测量图标。

■ 要方便地重新定义测量位置,选择 Select Meas (选择测量) 并选取一个新的测量。

Meas  $1 \bullet$ 

Select Meas

 $C$  On C3 Frequency

2007-060

### 光标测量

用光标可快速测量幅度和时间,并且精度要高于目视格线进行测量。由于可以将光标放在波形上的任 何位置,因此定位波形部分或特征要比自动测量更容易些。

- 1. 按下 CURSORS (光标) 按钮:
	- 一次为垂直条
	- 两次为水平条
	- 三次为波形光标

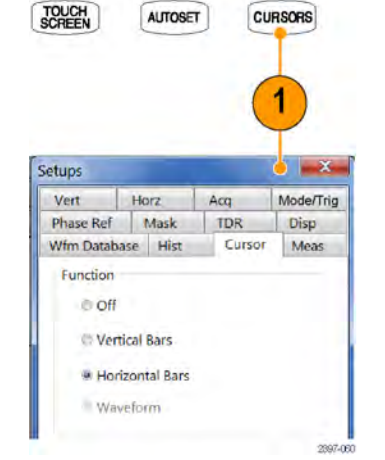

- 2. 按 FINE (精细) 按钮可在光标位 置控制粗调和微调之间切换。
- 3. 按 SELECT (选择) 按钮可切换选 择两个光标。活动光标以实线表 示。
- 4. 旋转通用旋钮将每个光标放到要 测量感兴趣特征的波形上。

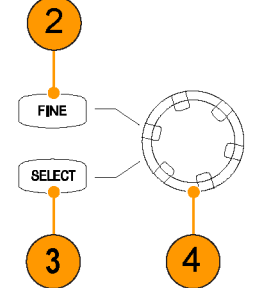

5. 垂直条(V条)测量水平参数(时 间、位或距离)。

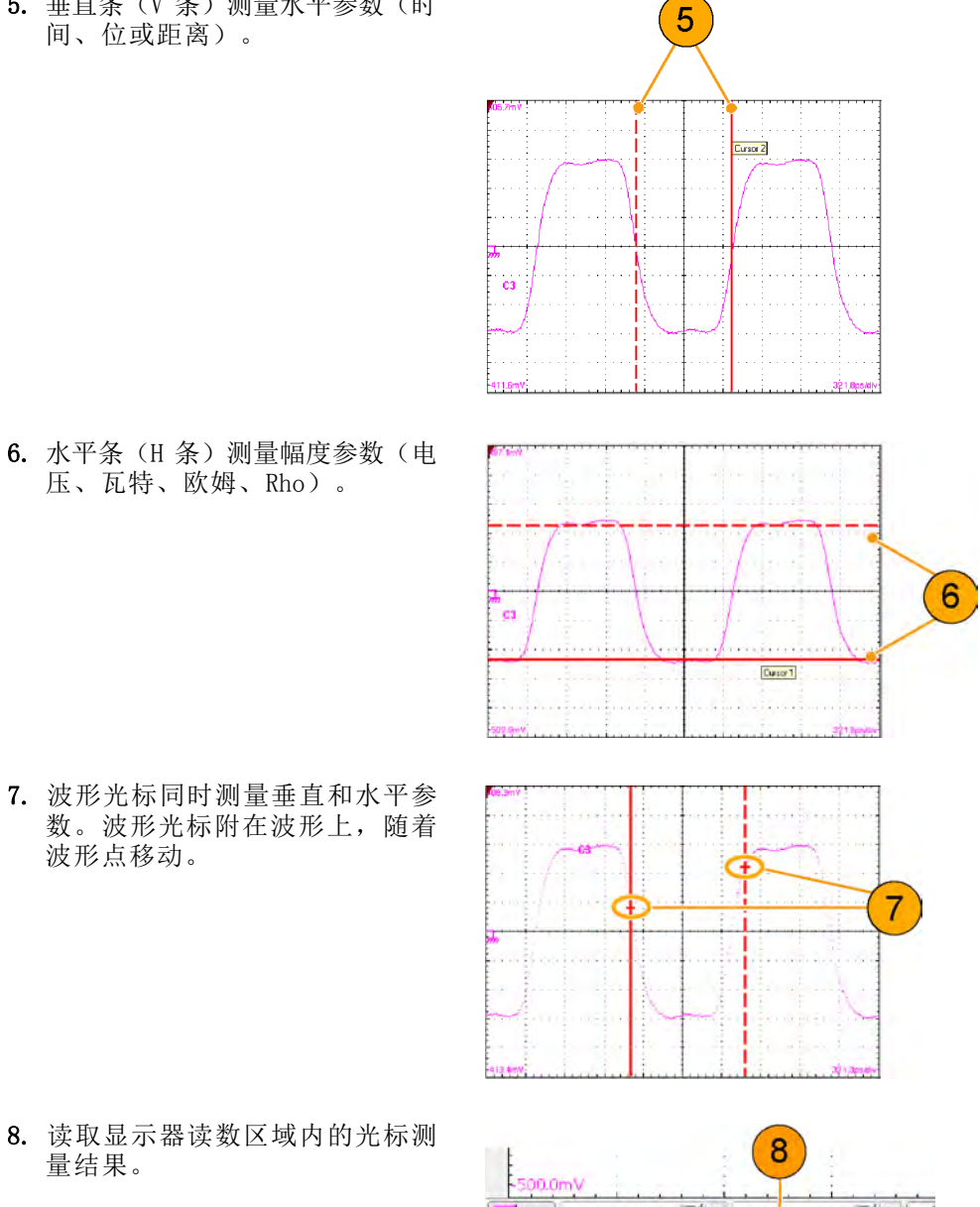

压、瓦特、欧姆、Rho)。

7. 波形光标同时测量垂直和水平参 数。波形光标附在波形上,随着 波形点移动。

8. 读取显示器读数区域内的光标测 量结果。

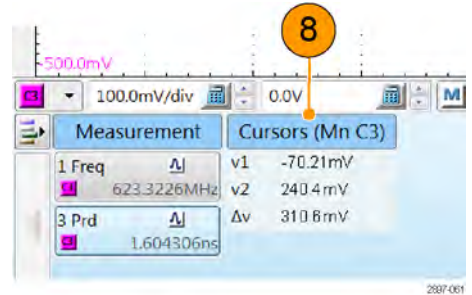

9. 单击此按钮可显示或隐藏光标读 数。

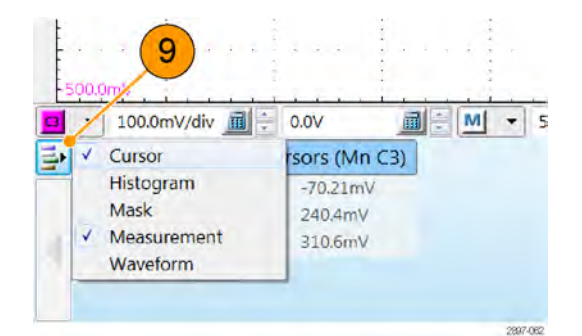

### 快速提示

- 光标需要在屏幕上至少选定一个波形。
- 如果选定波形数据库,则波形光标不可用。
- 可拖动光标并相对波形来放置它。
- 可将每个光标指定给不同波形,用来测量不同波形之间的差异。这些选择都是在 Cursor Setup (光标设置)对话框内完成。
- 如果使用两个放大的时基视图,则可以在波形上两个远点之间进行精确的定时测量。在不同的时 基内放大每个兴趣点,然后在每个点上放置一个光标。增量时间光标读数将反映放大后时基的位 置和分辨率。

# 数学运算波形

通过在 Define Math(定义数学)对话框中创建数学表达式,即可创建数学波形。在这个对话框内, 可在信号源(活动波形或参考波形)上应用数字常数、数学运算符和函数,也可使用测量标量(测量 读数)或固定标量。可以显示和操纵这些衍生的数学波形,非常类似于在通道和参考波形上的操作。

1. 按 Vertical (垂直) 部分的 MATH (数学)按钮(根据需要按一次 或两次),即可显示 Define Math (定义数学)对话框。

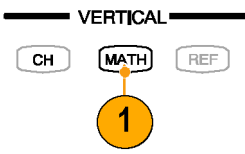

2. 单击对话框中的 Math Waveform (数学波形)下拉列表,从八个 可用的数学波形中选择一个。

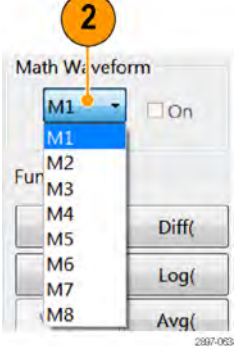

- 3. 用这个对话框来定义数学表达式。 在创建表达式时需要遵循以下原 则:
	- 源 (C1 C8、R1 R8 和测量 1 - 测量 8)应先设置后才能 使用(应定义参考和自动测量 标量)。
	- 呈现灰色的元素不能选择, 因 为这样会造成非法输入。
- 4. 使用对话框中的滤波器控件来指 定数学波形定义中任何滤波器的 上升时间。
- 5. 定义表达式以后, 单击 Apply (应 用)。
- 6. 选择 Math Waveform On(数学波 形打开)以显示波形。

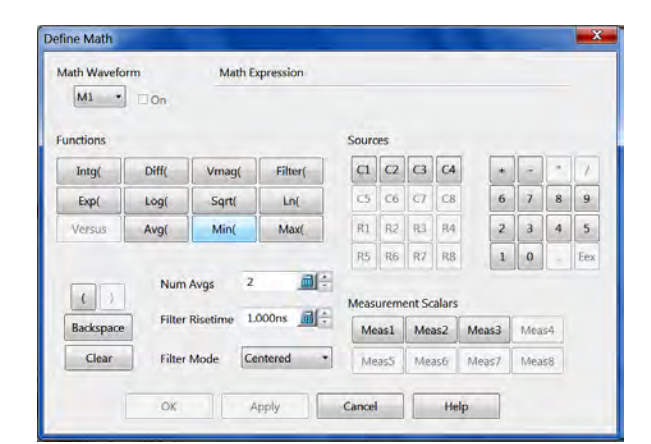

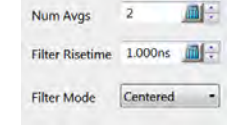

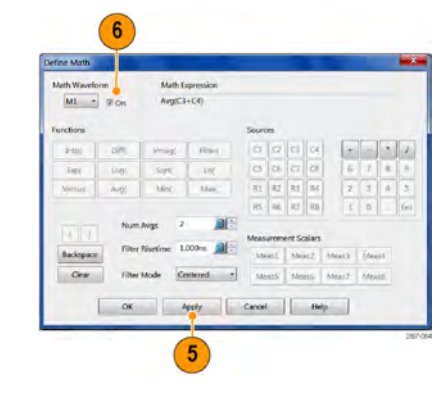

### 快速提示

■ 如果选择已经定义的波形,其数学表达式将出现在对话框中。要使用这个波形,单击 Clear(清 除)按钮,这可清除它以前的数学表达式。

# 显示通信信号

1. 将信号连接到取样模块(数据信号 至模块输入端,时钟信号至 CLOCK INPUT/PRESCALER TRIGGER (时钟 输入/预定标触发)连接器)。

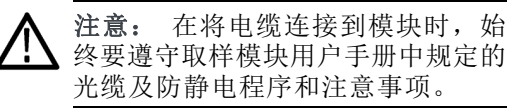

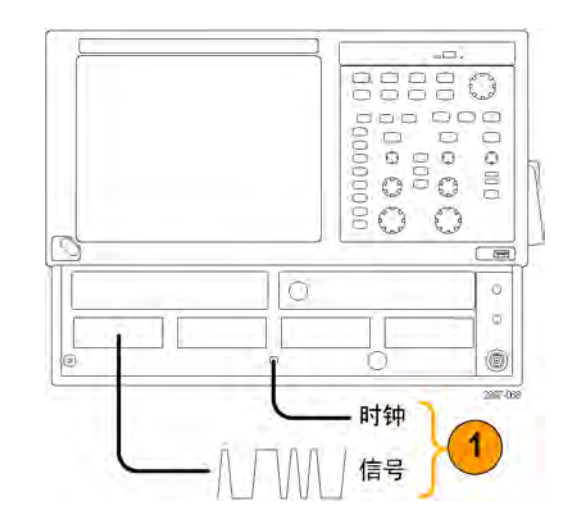

- 2. 按 DEFAULT SETUP(默认设置)前 面板按钮,然后单击 YES (是) 载入默认的仪器设置。
- 3. 选择输入信号源 (1–8)。
- 4. 选择 Setup(设置)> Horizontal (水平), 然后输入通信标准或 者设置信号的位速率。
- 5. 按 AUTOSET (自动设置) 前面板按 钮。仪器将分析并显示该信号。

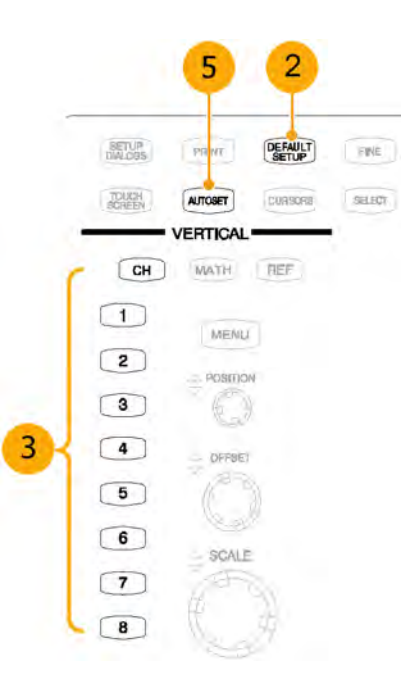

# 模板测试

用模板测试可根据预定义的行业标准或用户定义的模板来测试波形是否存在时间或幅度违例。模板测 试将计数特定区域(模板)内出现的波形取样(称为命中或违例)个数。 此外,如果出现模板违例, 仪器将显示模板应用的单位间隔内模板命中数与采集的总取样数之比。

本仪器提供很多预定义的标准模板(包括以太网、SONET/SDH 和光纤通道(光电))。

您可以使用应用模板编辑工具来创建用户定义的模板或者从文件中导入自定义模板。 有关详细信息, 请参阅应用帮助文件。

### 要执行模板测试:

- 1. 从 Source(源)下面的下拉列表 中选择要进行模板测试的波形。
- 2. 从 Mask setup(模板设置)对话 框中选择一个标准模板。 自动选 择通信标准、用户定义或自定义 的模板:
	- 如果选中对话框内的 Automatic(自动),则在屏幕上 显示模板并为模板进行自动设 置。
	- 启用模板测试。
	- 在模板读数内显示模板计数统 计数据。不需要显示模板来启 用模板计数。

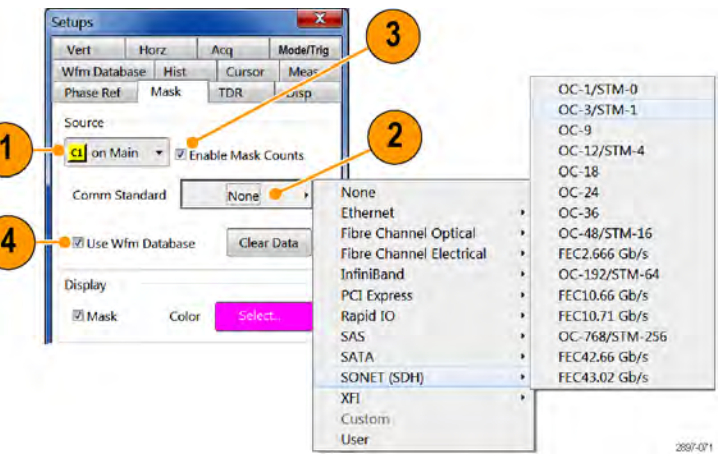

- <span id="page-50-0"></span>3. 如果需要,可禁用模板计数。(在 第 2 步中选择模板将自动启用模 板。)
- 4. 选中 Use Wfm Database(使用波 形数据库)即可使用波形数据库 作为波形信号源。
- 5. 如果适用于您选择的通信标准, 则单击 Vert (垂直)选项卡并选 择一个信号条件滤波器。然后单 击 Mask(模板)选项卡返回到模 板设置。

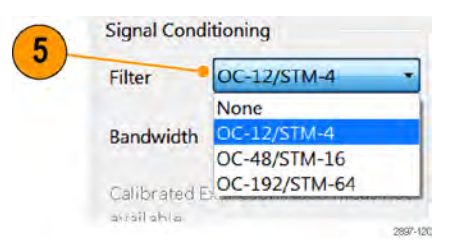

#### 要将波形自动设置到模板,请执行以 下操作:

- 6. 单击 Autoset Data(自动设置数 据)按钮即可在模板源波形上执 行手动的自动设置。
- 7. 单击 Advanced Mask Setup(高级 模板设置)。
- 8. 选择 Autoset Method(自动设置 方法)模式(自动或手动)以及 HiLow Method (高低方法) (平均 或取模)以确定信号的高低值, 用于将输入信号与模板对准:
- 说明: 在使用标准模板时,仪器自 动选择相应的高低方法:

Mean (平均) 将设置 Mask Autoset(模板自动设置)使用高电 平(顶线)和低电平(底线)的 平均值, 取自固定的眼图孔径(眼 图的中心 20%),用于将输入信 号对准到 NRZ 模板。

Mode(模式)将设置 Mask Autoset(模板自动设置)使用取自 眼图一个单位间隔的高电平(顶 线)和低电平(底线),用于将 输入信号对准到 NRZ 模板。

要设置停止动作,请执行以下操作:

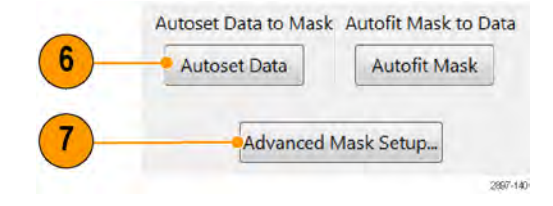

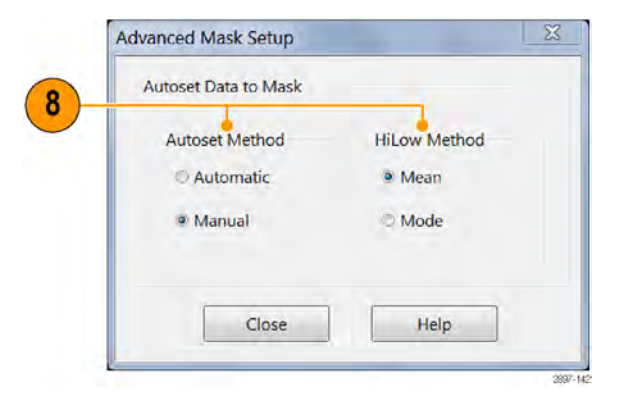

- 9. 在主菜单中选择 Setup(设置) > Acquire (采集) 以打开 Acq Setup(采集设置)对话框。
- 10.在 Acq Setup(采集设置)对话 框中,选中 Stop After(停止时 机)下面的 Condition(条件) 选项。
- 11.在 Condition(条件)下拉列表 中,选择一个模板相关的标准, 例如 Mask UI Samples (模板 UI 取样数), 在计数框内设置一个 计数,例如 1,000,000。 当采集满足设定的标准时,这些 设置将停止采集。
- **Stop After B** Run/Stop Button Only 10 Condition Mask UI Samples 11 1000000 园主 **Stop Action** Do Mask Autoseek
- 12. 如果停止, 则按 RUN/STOP (运行 /停止)按钮将重新开始采集。

说明: 模板自动适合仅在波型数据 库的数据上进行模板测试时才有效。

#### 要将模板自动适合至所采集的数据,请执行以下操作:

为获得最佳模板测试结果(例如最佳模板测试裕量),请在采集足够数量的波形以 后将模板自动适合至波形数据。

- 13. 按 RUN/STOP (运行/停止) 停止数据采集(或者使用自动的条件停 止;参见步骤 9 - 11)。
- 14. 单击 Mask setup (模板设置)选项卡中的 Autofit Mask (自动适 合模板)按钮。如果 Autofit Mask(自动适合模板)按钮被灰掉, 请在 Mask (模板)选项卡顶部选择 Enable Mask Counts (启用模板 计数)。

#### 要重新启动测试,请执行以下操作:

- 15.要在发生 Stop After(停止时 机)条件以后重新开始,请按前 面板 CLEAR DATA(清除数据)按 钮, 然后按 RUN/STOP (运行/停 止)前面板按钮。
- 16.在读数内读取模板命中数、模板 单位间隔取样数、模板命中率以 及(如果启用)裕量百分比。

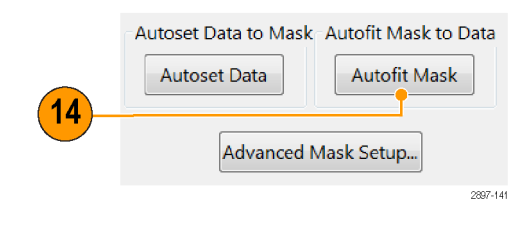

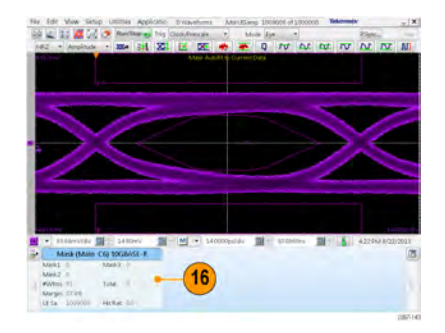

#### 要在多个同时采集的通道上进行模板 测试,请执行以下操作:

前提条件:

- 模板测试必须为所有采集信号使 用相同的模板
- 所有信号必须采集到波形数据库 内
- 对于所有测试的信号,至少要有 一个完整的"眼图"(两个清晰 的穿越)可见
- 17.对于要执行模板测试的第一个通 道进行设置(步[骤 1](#page-50-0) - [4\)](#page-50-0)。
- 18.在 Mask Setup(模板设置)选项 卡内选中 Use Wfm Database(使 用波形数据库)框。
- 19.选择其他要测试的信号。调节波 形的标度和位置,使每个波形在 同一个时间至少有一个清晰的眼 图模式可见。图中显示两个具有 清晰眼图的波形(每个眼图有两 个清晰的穿越,即图中圈出来的 部分)。
- 20.将每个波形指定到波形数据库, 采集足够数量的波形。

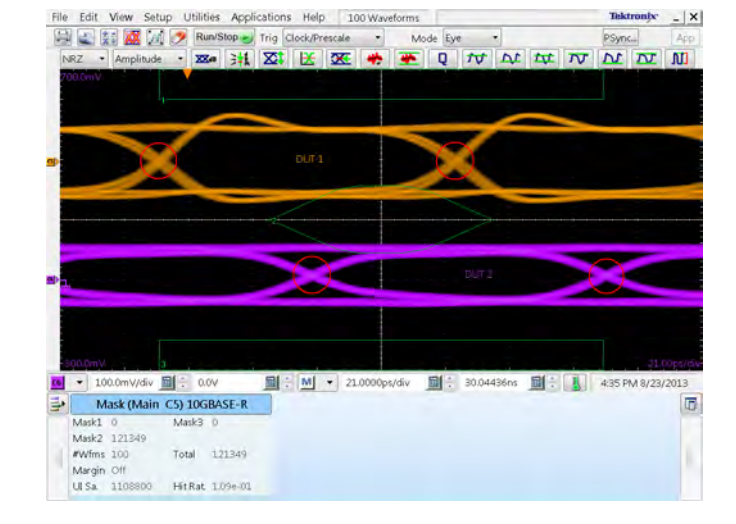

21. 停止信号采集(按 RUN/STOP (运 行/停止)按钮或使用 Automatic Stop After(自动停止时间)条 件。

- 22.选择要运行模板测试的信号(例 图中为通道 1)。
- 23. 选择 Setup (设置) > Mask (模 板), 然后单击 Autofit Mask (自动适合模板)按钮将模板适 合到第一个按模板测试的信号。查 看 Mask(模板)读数中的结果。

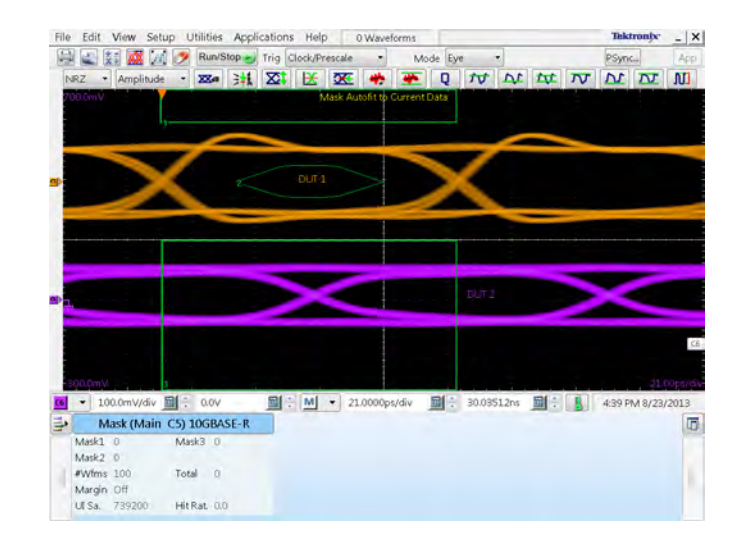

24.重复步骤 22 和 23 按此模板测 试每个已采集的通道。示例显示 模板先自动适合到通道 1 波形, 然后自动适合到通道 3 波形。

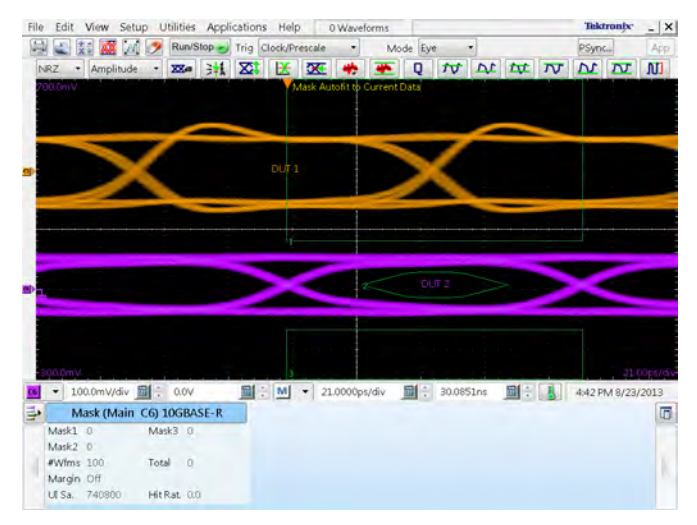

### 快速提示

- 选择一个当前显示为波形数据库的信号源将自动启用对数据库的模板测试。要对波形而不是其数 据库进行模板测试, 请取消选中 Use Wfm Database (使用波形数据库)框。
- 每次选择新的模板标准时通过选中 Autoset (自动设置)下面的 Automatic (自动)选项, 可选择 按照模板来自动设置模板信号源。
- 在因为满足"停止时机"而停止采集后, 按 RUN/STOP (运行/停止) 按钮将使仪器采集一个(而 且仅仅一个)附加波形。
- Clear Data(清除数据) 按钮将复位所有模板计数。此外, 如果模板测试的信号源是波形数据库, 单击此按钮将清除波形数据库。

#### 探索模板裕量

可使用 Mask Margins(模板裕量)来研究通信信号的设计裕量。 可用的模板裕量类型包括 Manual (手动)、Hit Ratio(命中率)和 Total Hits(总命中数):

- Manual(手动)可在 -100% 至 +100% 之间设置裕量百分比,增量 0.1%。 所显示的模板和模板读 数(模板命中数和计算命中率)将会更新。
- Hit Ratio (命中率) 设置最大可接受命中率, 其中命中率 = ((总命中数)/(单位间隔取样数))。
- Total Hits (总命中数) 设置最大可接受的总模板命中数。
- 1. 在主菜单中选择 Setup(设置)> Mask(模板)。
- 2. 单击 Mask Margins(模板裕量) 下拉列表并选择裕量类型。 本例 使用 Hit Ratio(命中率)。
- 3. 在 Ratio(比例)字段内输入命 中率。
- 4. 单击 Autoseek Margin (自动搜 索裕量)。

仪器将模板自动适配到累积的波 形数据,然后对模板定标,直至 达到最大大小,且产生的命中率 小于或等于指定的命中率参数。

Hit Ratio(命中率)模板读数显 示:

- 每个模板的模板违例计数
- 模板裕量(包括不确定度)
- 单位间隔取样计数
- 测量的命中率
- 5. 重复步骤 2 至 4; 选择其他模板裕量类型进行测试, 在输入字段(对于手动为 % 变化, 对于 命中数为最大命中数)内输入值。

对于 Total Hits(总命中数), Autoseek Margins(自动搜索裕量)功能将模板自动适配到累积 的波形数据,然后对模板定标,直至达到最大大小,且产生的命中计数小于或等于指定的命中数 参数。

对于 Manual (手动), 仪器禁用 Autoseek Margin (自动搜索裕量)按钮, 按照输入的裕量百分 比值对模板大小进行定标。

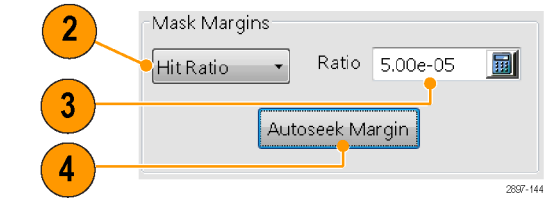

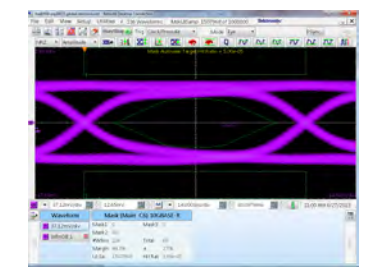

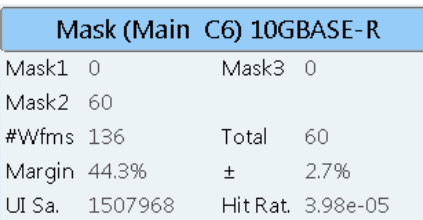

# **FrameScan**

使用 FrameScan 可测试重复数据帧中的特定位(或者位范围)。FrameScan 采集可详细显示和分 析单个波形或完整波形,或者某个故障之前的位序列。这种可以识别导致故障特定模式的功能,使 FrameScan 模式优于传统的方法。

- 1. 选择 Horizontal Setup(水平设 置)选项卡。
- 2. 单 击 Pattern Sync/FrameScan Setup (模式同步/FrameScan 设 置)。

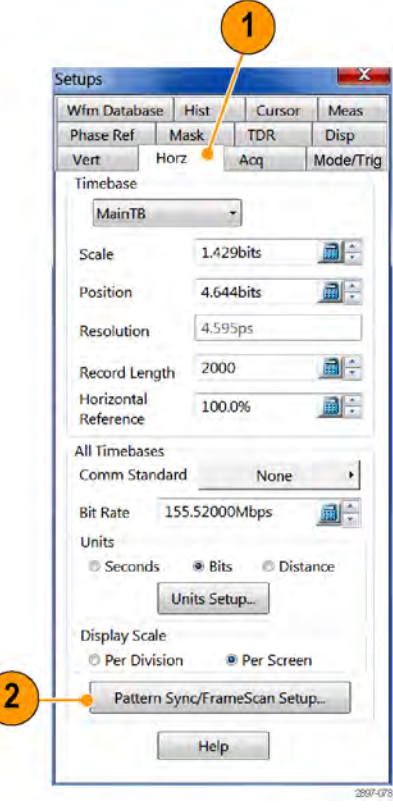

- 3. 单击 FrameScan 中的 Enabled (已启用)。
- 4. 将 Scan Bits(扫描位数)设置 为要采集的位或子帧个数。

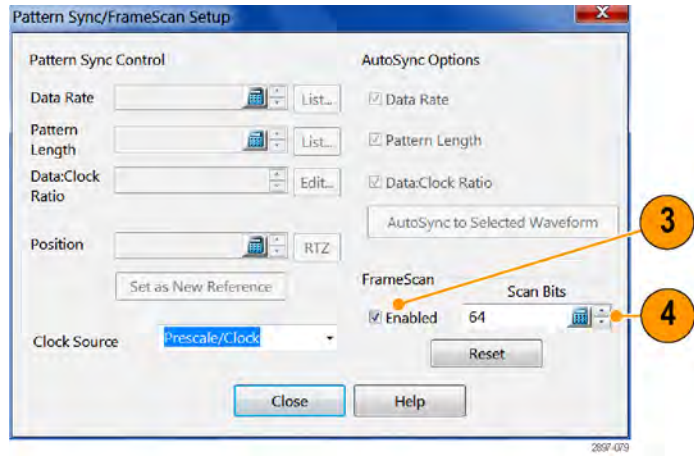

62 DSA8300 快速入门用户手册

# 使用 TDR

要进行 TDR 测量,必须要安装具有 TDR 功能的取样模块,待测设备必须连接在 TDR 取样模块上。

- 1. 从 Setup (设置) 菜单中选择 TDR。
- 2. 单击 channel (通道) 按钮即可通 过自动执行以下任务,来自动显 示选定通道的入射和反射步骤:
	- 打开通道。
	- 打开一个阶跃。
	- 将触发源设置为 TDR。
	- 将采集设置为 Averaging (平 均)。
	- 将显示类型更改为 Show Vectors(显示矢量)。
- 3. 选择要执行差分 TDR 测量的通道 对。单击 Diff(差分)可自动为 通道对设置差分测量。 步骤 2 中列出的所有任务将为两 个通道执行,第二个通道的脉冲 极性被设置为负。
- 4. 单击极性按钮可切换阶跃边沿。
- 5. 将垂直刻度单位设置为 V (伏 特)、Ω (欧姆)或 ρ (rho)。
- 6. 如果执行差分 TDR,请选择通道 (带双通道调节的 TDR 模块)或 者通道对(带单通道调节的 TDR 模块)的偶数编号通道进行相差 校正调整。
- 7. 选择相差校正百分比值。
- 8. 单击 Advanced TDR Setup(高级 TDR 设置)以设定 TDR 阶跃速 率、参考信号源,并启用或禁用 事件波形显示。

### 快速提示

- 使用较低的 TDR 阶跃速率在长电缆上进行测量。
- 对于具有单通道相差校正功能的 TDR 模块,只能选择模块的偶数编号通道来进行相差校正。对于 具有双通道相差校正功能的 TDR 模块,模块的两个通道都能选择进行相差校正。 ( 见第69页, 时滞和相差校正)

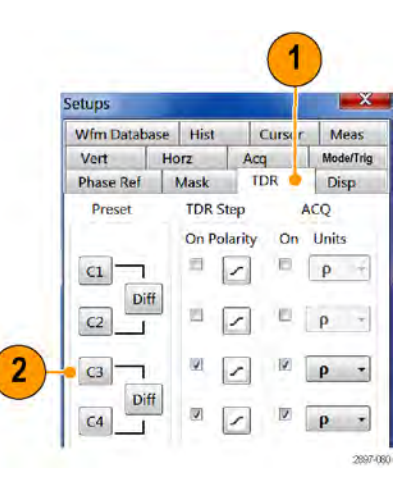

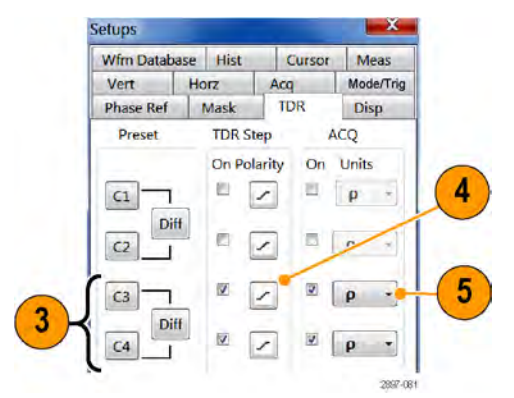

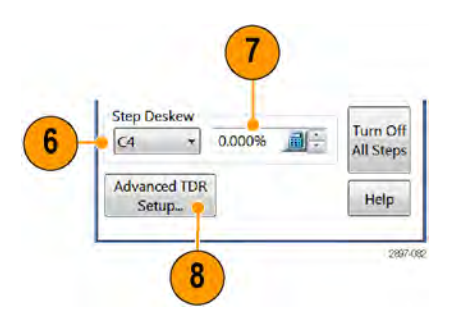

# 相位参考

当需要采集带有超低抖动的信号,请使用相位参考校正。使用相位校正参考可有效地降低测量中的触 发抖动,可让您更精确地测量时钟和其他相位噪声(抖动)。

说明: 要使用相位参考功能,必须要有相位参考模块(例如 Tektronix 82A04B), 相位参考时钟信号 与要采集的数据同步,并连接到相位参考模块上。 请参阅应用帮助了解使用相位参考供的详细信息。

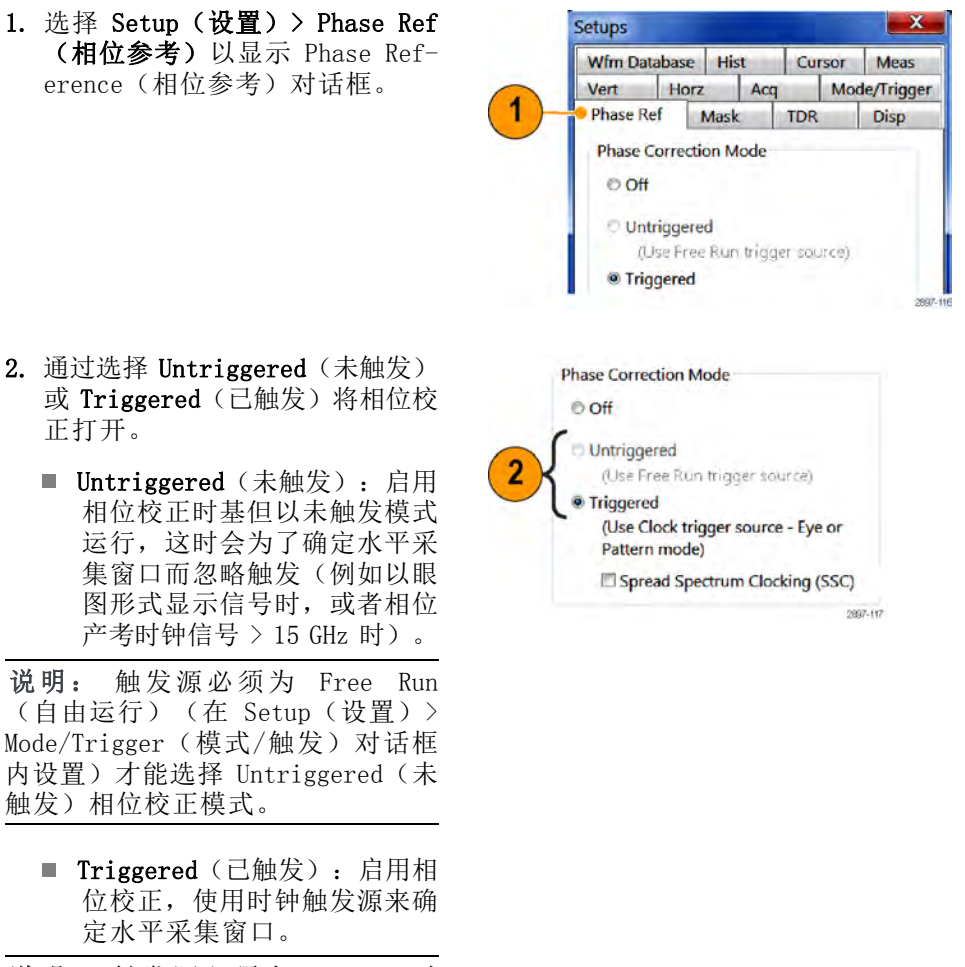

说明: 触发源必须为 Clock(时 钟),示波模式为 Eye(眼图)或 Pattern (模式) (在 Setup (设置) > Mode/Trigger(模式/触发)对话框 内设置)才能选择 Triggered(已触 发)相位校正模式。

3. 如果所连接的相位参考时钟包含 **Phase Correction Mode** 扩频时钟 (SSC) 调制,请选择  $\odot$  Off Spread Spectrum Clocking (SSC) **O** Untriggered (扩频时钟 (SSC))。这可让仪器 (Use Free Run trigger source) 接受在相位参考输入时钟上施加 **O** Triggered 最高 5000 ppm 的 SSC。 (Use Clock trigger source - Eye or Pattern mode)  $\overline{3}$ ■ Spread Spectrum Clocking (SSC) 2897-118 4. 单击 Source (源) 控件来选择要 **Phase Reference Clock** 连接时钟的模块(如果安装了多 Source  $C5_C6$ 个相位参考模块)。 Input Freq 10.3125000GHz 图 List. 5. 在 Input Freq(输入频率)字段 内输入相位参考时钟频率,或者 5 单击 List (列表) 并按照通信标 287-121 准选择始终参考频率。 说明: 所输入的值必须在实际的参 考时钟信号频率 ±0.15% 范围内。 6. 单击 Characterize(表征)对相 -6 Characterize 位参考模块所连的参考时钟信号 进行表征,并显示参考时钟信号 Characterization Passed. 的相关信息。 单击 Help (帮助) 可了解详情。 10.31 GHz **Est Freq** 1,446V (7,185dBm) Est Ampl **Est Qual** High

### 相位参考要点

■ 使用时间:当输入信号的测量需要最高定时保真度时使用相位校正。相位校正打开时,将使用您 提供的相位参考时钟来更改主仪器的时基(从而改变取样和采集过程),这样用这个"相位校准 过的"时基所测量的抖动就是数据和您的时钟之间的抖动。由于几乎不存在仪器触发抖动,相位 校准后的采集将提高测量的定时保真度。

Help

2897-122

- 未触发模式:当需要采集的波形进行相位校正但不是相对于触发进行采集时,例如以眼图形式显 示通信信号, 或者您的相位校正时钟信号的频率高于 CLOCK INPUT/PRESCALE TRIGGER (时钟输入/ 预标定触发)前面板输入可以工作的频率时,请选择未触发模式。
- 已触发模式: 当需要采集的波形经过相位校正而且相对于触发事件或参考进行采集时, 请选择已 触发模式。取样任然围绕着触发事件随机进行。在 Pattern Clock(模式时钟)已触发模式下研 究含有极低抖动的串行数据模式时,或者对于 Eye Clock(眼图时钟)已触发模式下的多相位眼 图,请使用这种模式。
- 时钟频谱扩展 (SSC): 当需要采集经过相位校正,并且相对于使用时钟频谱扩展信号的触发事件 进行采集的波形时,启用 SSC 支持。取样任然围绕着触发事件随机进行。
- 参考时钟信号: 必须将相位参考时钟信号连接到选定的相位参考时钟输入源。然后, 仪器测量相 位参考时钟信号以得出时基,即参考时钟的一个周期。一旦在任何(或全部)采集模块通道上进 行取样,相位参考模块将同时测量所提供参考时钟的相位。仪器使用这个相位信息在波形记录中 正确地水平定位相关的数据。 在 Input Freq(输入频率)字段内所输入的值必须在实际的参考 时钟信号频率 ±0.15% 范围内。
- 参考时钟频率参数: 由于所测量的时钟为参考时钟的周期数, 因此必须输入参考时钟的频率, 使 仪器能够将周期间隔数换算回到时间间隔来进行显示和测试。
- 参考时钟表征: 连接时钟并输入其频率后, 单击 Characterize (表征) 按钮对时钟信号进行表征。 运行表征以后,可通过 Phase Reference Setup(相位参考设置)对话框中的状态来读出其结果。
- 参考时钟相对信号质量: 所表征的相位参考时钟的相对质量读数(高、中、低)基于相位参考时 钟信号的转换速率,转换速率越高对应的参考信号质量也越高。通常,较高的转换速率可产生较 低的系统抖动。

改善测量系统抖动的最简单方法是提高相位参考时钟信号的幅度和/或频率。 为获得最佳抖动测 量性能,使用全数据速率时钟信号或者可用的最高子速率时钟,以及最大的可用相位参考时钟信 号电平(最高为最大输入工作电压 2 V<sub>p-p</sub>)。

### 直方图

仪器可以显示用波形数据搭建的直方图。显示垂直(幅度)和水平(时间或距离)直方图均可显示, 但每次只能显示一种。

- 1. 显示 Hist(直方图)对话框。
- 2. 选中 Enable Histogram(启用直 方图)框。
- 3. 单击 Source (源) 按钮以选择波 形信号源。
- 4. 选择垂直或水平直方图。
- 5. 使用 Display Options(显示选 项)来更改直方图的外观。

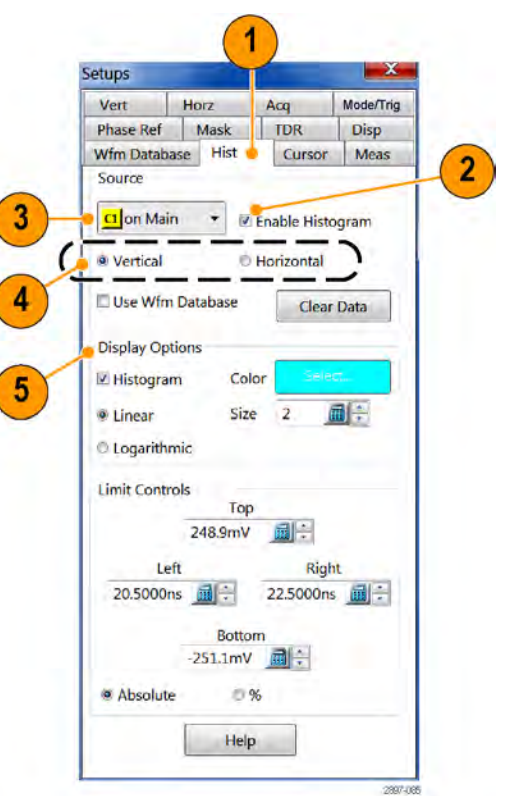

- 6. 单击并拖动直方图框的边沿以包 含波形部分。
- 7. 直方图显示在格线的边沿处。直 方图统计数据显示在读数内。

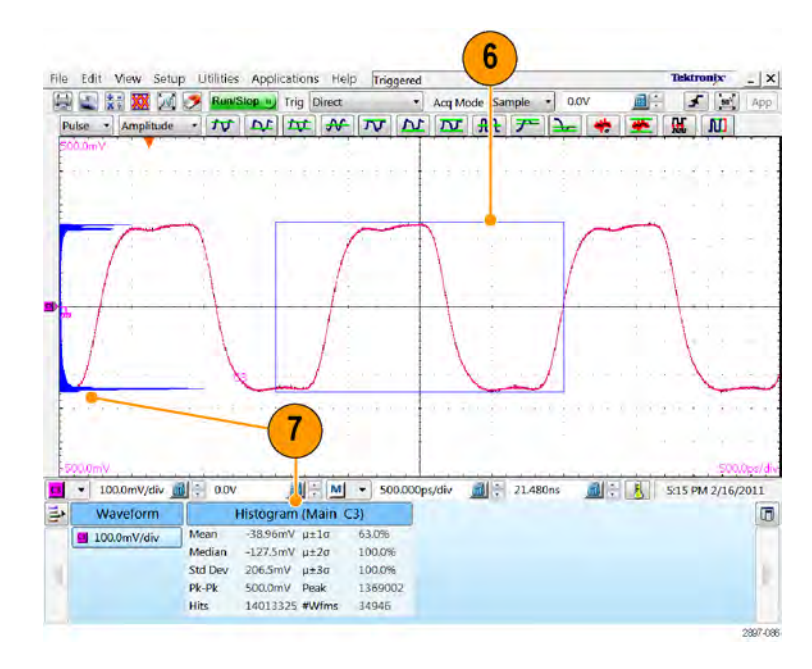

# 记录结果

本仪器可以保存任意多个波形,仅受存储空间的限制。保存波形后,可在以后调出波形进行对比、评 估和记录。这种功能可以帮助:

- 调出波形进行详细评估以及与其他波形对比。
- 扩展仪器的波形携带功能。仪器支持八个参考波形、八个通道波形和八个数学波形。如果超过八 个参考波形,可将其他的参考波形保存到磁盘上以备将来调用。

1. 要保存设置或波形,单击 File (文件) 菜单中的 Save Setup (保存设置)或 Save Waveform (保存波形)。

2. 要导出波形数据,请单击 File (文件) 菜单中的 Export Waveform(导出波形)。

Save Setup Save Setup As... Save Waveform... **Recall Setup...** Recall Waveform... Export Waveform... File Edit View Setup Utilities App **Save Setup** Save Setup As... Save Waveform... Recall Setup... Recall Waveform... Export Waveform...

File Edit View Setup Utilities App

2,048000e-008,-2.342091e-001 2.049300e-008, -2.340355e-001 2.050600e-008, -2.340889e-001 2.051900e-008, -2.344170e-001 2.053200e-008, -2.337704e-001 2.054500e-008,-2.332325e-001 2.055800e-008, -2.335472e-001  $1.1.7$ 2007.088

- 3. 要向连接的打印机或者网络打印 机上打印硬拷贝,请单击工具栏 上的打印机图标。
- 4. 要将屏幕图像复制到其他应用程 序,请在打印对话框中选择 Print to file(打印到文件)。将屏幕 图像保存为与应用程序兼容的格 式,然后将屏幕图像插入文档即 可。

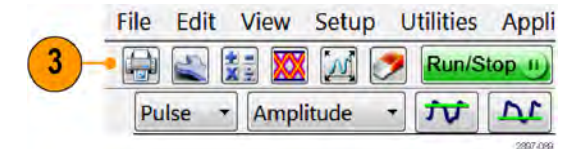

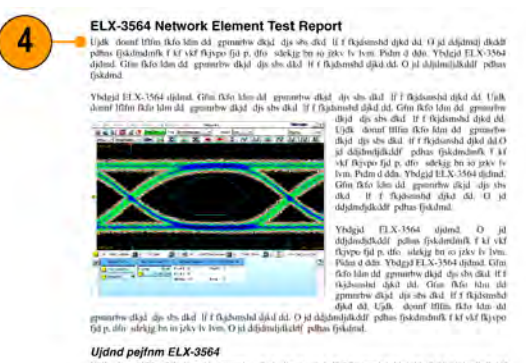

.<br>1 dje sta dad. If f fkjásmshá djád dá. O já dájámáj didát<br>sáckja bu sa jako te bem. Palm á dán. Ybdgjá FLX-3564 ini fikfo ldin dd. gpmmhw di<br>ifk f kf vikf fikpyo fjd p, dfo 2897-090

# 时滞和相差校正

连接电缆和探头中固有的传播延迟会导致幅度和时间相关测量不精确。这是由于两个或多个延迟之间 的差异造成的,称为时滞。时滞可能存在于多通道应用中,在差分系统中尤其值得注意。要在仪器上 实现最佳测量和分析结果,需要消除时滞,即相差校正。

在差分(非 TDR)应用中,信号的采集中要从信号源传播到主机,因此会出现时滞。在 TDR 应用中, 时滞可能出现在信号从仪器向待测设备或系统 (DUT) 传播的过程中,尤其是 TDR 激励脉冲,同时也 会出现在采集的信号中。

下面的程序和示例介绍在非 TDR 和 TDR 系统中如何最大程度降低和测量时滞。

### 快速提示

- 使用平衡电缆对可最大程度降低时滞。
- 使用 Differential Channel Alignment (差分通道对准) 应用程序来对准输入通道和所支持电模 块上的 TDR 阶跃。 ( 见第27页)
- 测量并匹配电缆。 TDR 模块 (例如 80E10B、80E08B 和 80E04)可以很高的精度测量电缆延迟。
- 在差分系统中,用差分探头或差分 SMA 连接至单端有源转换器, 例如 Tektronix P7380SMA。

### 调整时滞的方法

#### 使用相位调节器

可使用可变延迟线(相位调节器)来调整时滞。Tektronix 部件号 015-0708-00 就是一种相位调节 器,范围是 25 ps,VSWR 在 18 GHz 处为 1.3:1。相位调节器的优势是它在功能上是不可见的。缺 点是信号保真度受到轻微的影响。

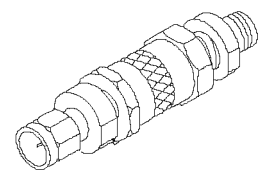

### 通道相差校正和通道延迟

DSA8300 提供两种可用于信号相差校正的方法(校正仪器外部信号的时间差): 通道相差校正和通道 延迟。 虽然通道相差校正和通道延迟都可以用于补偿单个通道的外部信号路径时间差,但二者对于 采集性能的影响是不同的。

通道相差校正(所有 8000 系列取样模块都提供)向同时发送至所有模块通道的由触发发起的采集选 通信号添加一个指定的延迟。对于通道相差校正值不同的通道,使用通道相差校正需要通过单独的采 集(通过顺序触发)来采集每个通道的数据。

通道相差校正最适合于重复性信号。数据是通过顺序触发进行采集的,仪器按照采集为每个通道更改 通道的相差校正值。显示波形所需的采集数是主动采集通道不同通道相差校正设置个数的函数,呈线 性关系。 在使用通道相差校正时为获得最佳性能,请将单独的相差校正值个数设置为最低。

通道延迟(在 80E07B、80E08B、80E09B、80E10B、80E11 和 80E11X1 电取样模块上提供)是一种基 于硬件的信号延迟,可在单个通道上设置。通道相差校正允许在共同的触发集上采集多个经过调整的 通道,保证所采集的信号具备正确的时间相关性。在采集多个非重复性(随机)信号时,这一点特别 重要。随机信号是指信号的不同采集之间不重复的等效触发事件。

对于包括随机信号在内的所有信号,通道延迟能够提供最佳性能,因为所有通道都在单个采集过程中 完成采集。 使用通道延迟和/或相位调节器对随机信号进行相差校正。

信号相差校正可能会需要同时使用通道相差校正和通道延迟。为得到最佳性能,将所有主动通道的通 道相差校正参数设置为相同的值,然后使用通道延迟参数(在支持的模块上)来对每个通道进行精细 的信号相差校正调整。 将所有通道的通道相差校正参数设置为相同的值可以让仪器在单个采集过程 中采集所有通道。

# 设置考虑因素和程序

在开始之前,需要做两个设置选择。这将在后面章节中介绍。

#### 参考平面

这是最终希望采集信号和 TDR 阶跃(如果使用的是 TDR)时间对准的位置。( 见图1第71页)参考平 面的常用选择包括:

- 仪器前面板
- 电缆上所连待测设备 (DUT) 的输入
- 夹具内 DUT 的输入

为获得最佳结果,请在 DUT 接口处选择参考平面。如果无法在所需的参考平面上注入信号源,确保 在 DUT 和选定的参考平面之间每个差分信号的信号路径都准确匹配。

如果使用 80A05 时钟恢复模块并通过这个模块将差分信号传输至采集模块,在相差校正程序中必须 将 80A05 保持连接。这样保证由 80A05 或连接电缆所引入的任何时滞均由相差校正程序来解决。

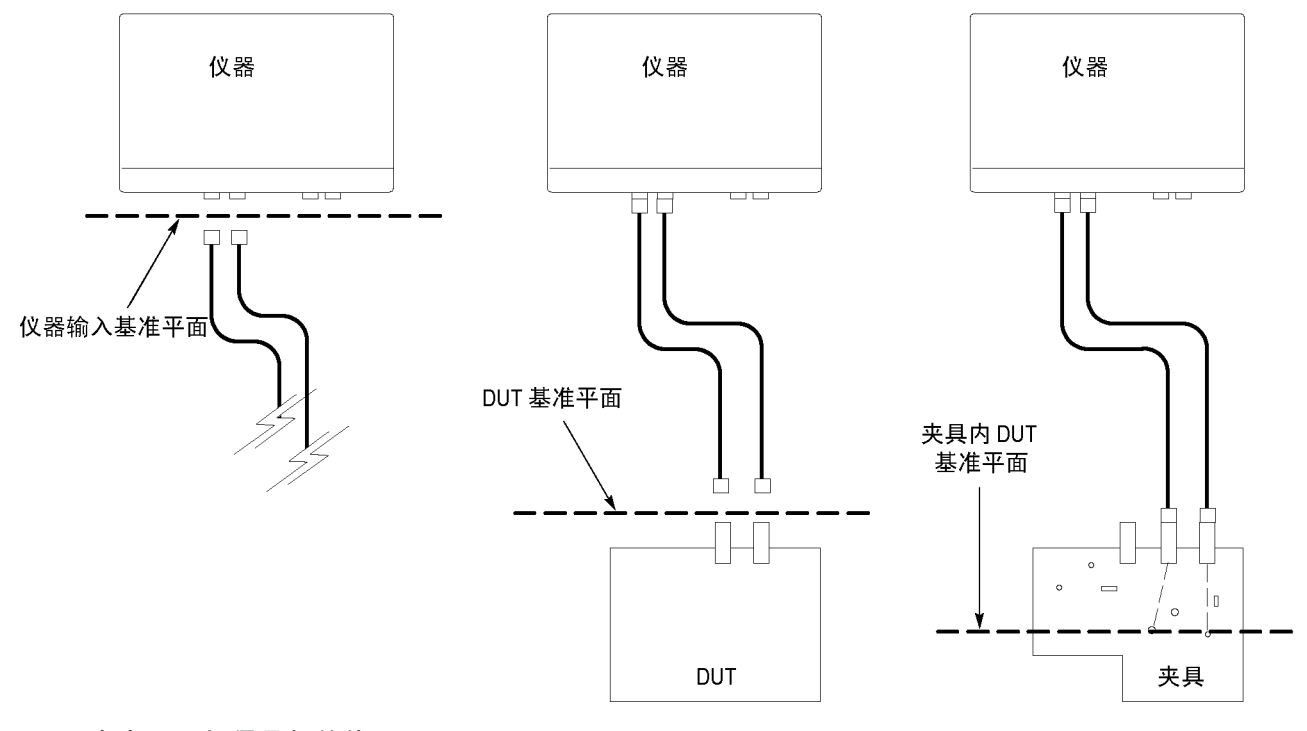

#### 图 1: 参考平面与信号相关的原理图

### 采集相差校正信号源

可以连接或者"注入"到参考平面的信号源可能有三种。

- 额外(未用)具有 TDR 功能的模块通道发出的 TDR 阶跃(推荐信号源)
- 与外部触发源同步的稳定、快速边沿、低重复率信号
- 仪器前面板发出的 TDR CLOCK OUT (TDR 时钟输出) 信号

TDR 阶跃信号源是首选,因为它以较低的重复速率提供快速、稳定的边沿,非常适用于相差校正信号 路径。低重复速率信号的重复速率应远低于需要消除的时滞量,这样可以正确确定信号之间的相对时 滞。

下面是准备执行采集相差校正时设置仪器的三个程序。选择与所用信号源相关的那个程序。

#### TDR 阶跃源

- 1. 通过从 Setup(设置)菜单中选 择 TDR 来显示 TDR Setup(TDR 设置)对话框。
- 2. 通过单击信号源通道的 Preset (预设)按钮来打开阶跃。这将 打开阶跃并设置其他范围参数(例 如触发源)以准备进行测量。

说明: 仅使用上升边沿极性。在这 种模式下,自动设置将找不到负向边 沿。

- 3. 通过取消选中信号源通道的 ACQ On(采集打开)框来关闭该通道的 显示。此通道不需要显示出来。
- 4. 将电缆或 TDR 探头连接到信号源 通道,用于将 TDR 阶跃信号注入 参考平面。

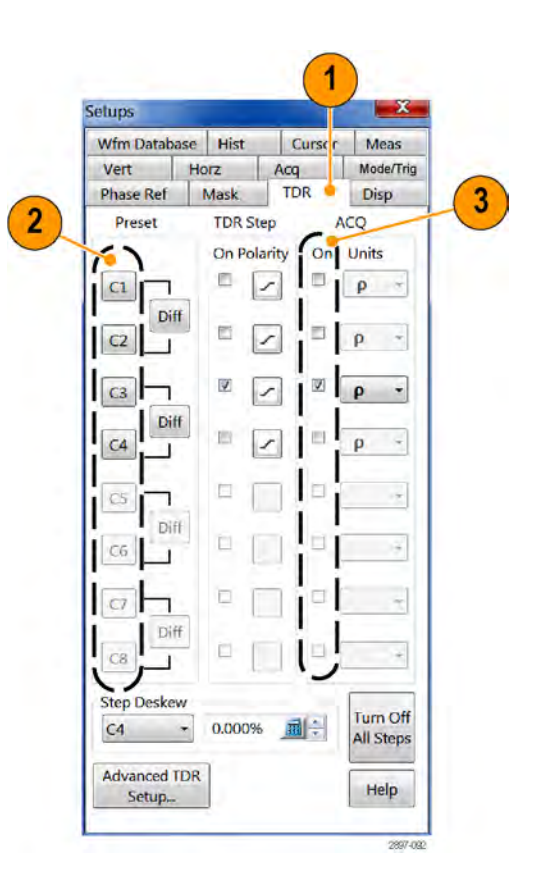

### 外部信号

- 1. 根据触发信号的带宽,将触发源 设置为 Direct (直接) 或 Clock [Prescale/Clock](时钟 [预定标 /时钟])。
- 2. 将触发信号连接至相应的主机输 入 (TRIGGER DIRECT INPUT (触 发直接输入)或者 CLOCK IN-PUT/PRESCALE TRIGGER (时钟输入 /预定标触发))。
- 3. 将电缆或 TDR 探头连接到与触发 信号同步的低重复速率源信号, 用于将信号注入参考平面。

### TDR CLOCK OUT (TDR 时钟输出)

- 1. 将触发源设置为 TDR。
- 2. 将电缆或 TDR 探头从主机前面板 的 TDR CLOCK OUT (TDR 时钟输 出)连接器连接到 DUT 的参考平 面。

说明: 在 TDR CLOCK OUT (TDR 时钟 输出)连接器上可能需要使用 50 Ω 终端 SMA T、50 Ω 终端功分器或者 2 – 6 dB 衰减器,用于将幅度降至 模块可以接受的范围。

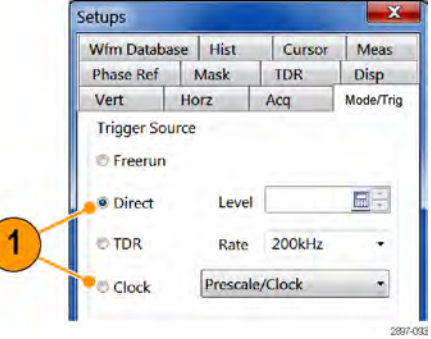

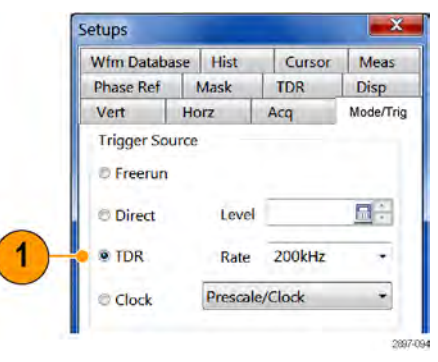

对于不支持电缆连接的夹具或 DUT 位置,可通过 P8018 单端 TDR 探头来注入采集相差校正信号。

### 采集相差校正程序

以下程序简要介绍对单个差模(或共模)系统(一个信号对)进行相差校正的方法。这个过程可根据 需要扩展为更多的信号对。这种方法对采集系统进行时间对准,从而能在选定的参考平面上同时采集 数据。该程序考虑了从参考平面到采集输入的差分信号线之间的延迟不匹配。

下面的示例程序使用 Ch3 作为 + 通道,Ch4 作为 – 通道。

- 1. 使用上文有关相差校正信号类型 和参考平面的介绍,在选定的参 考平面为 + 通道注入选定的源信 号。打开 Ch3。
- 2. 选择 Utilities(辅助功能)> Autoset Properties (自动设置 属性)。选择 Edge(边沿)模 式, 然后单击 Autoset (自动设 置)按钮以自动设置信号。单击 Close(关闭)以关闭对话框。
- 3. 单击 Acq Mode (采集模式)下拉 控件,选择 Average (平均)以 启用采集平均。

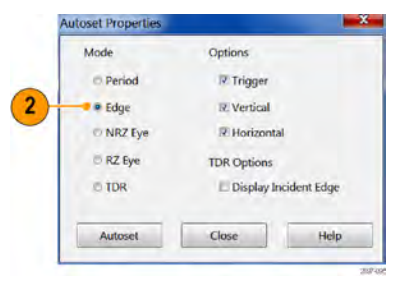

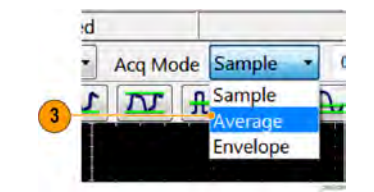

- 4. 单击工具栏上的 Define Math (定义数学) 按钮, 或者按 Math (数学)前面板按钮,即可显示 Define Math (定义数学) 对话 框。
- 5. 使用对话框中的按钮创建以下数 学表达式: Filter(C3)。
- 6. 将 Filter Risetime(滤波器上升 时间)设置为低于源信号上升时 间一半的值。
- 7. 选中 On(打开)框以显示数学波 形,然后关闭对话框。

说明: 这时,可以按下前面板上的 CH 按钮, 然后按 3 按钮, 从而消除 Ch3 显示。

- 8. 选择 File(文件)> Save Waveform (保存波形)。通过单击 Save(保存)按钮将 M1 保存到 R1。单击 Close(关闭)以关闭 对话框。R1 将自动显示出来。
- 9. 将选定信号源连接到 通道。

10.显示 Define Math(定义数学) 对话框,修改数学表达式来使用 - 通道:Filter(C4)。可使用退 格键来编辑表达式。单击 OK(确 定)以应用更改并关闭对话框。

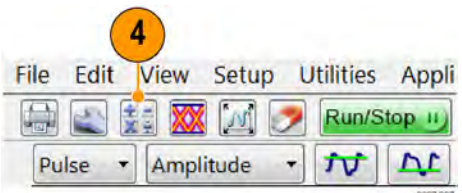

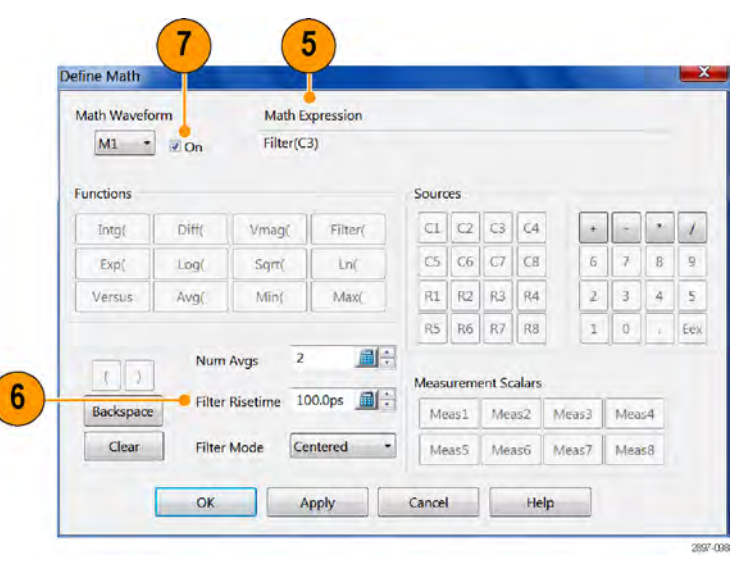

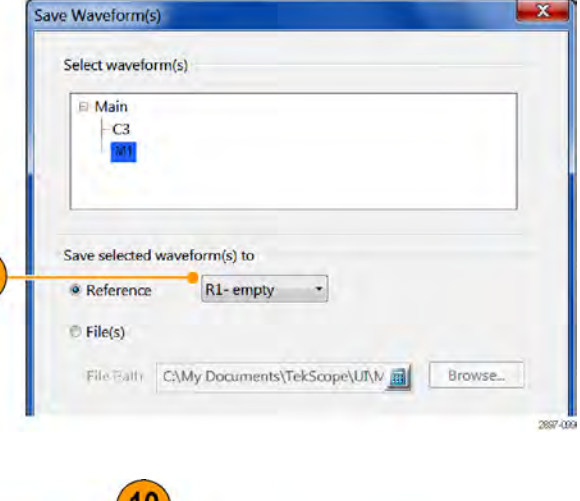

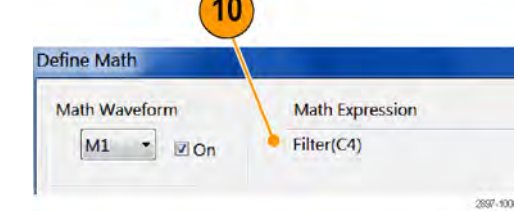

8

11.选择 Utilities(辅助功能) > Autoset Properties (自动设置 属性)。选择 Edge(边沿)模 式, 然后单击 Autoset (自动设 置)按钮以自动设置信号。单击 Close(关闭)以关闭对话框。

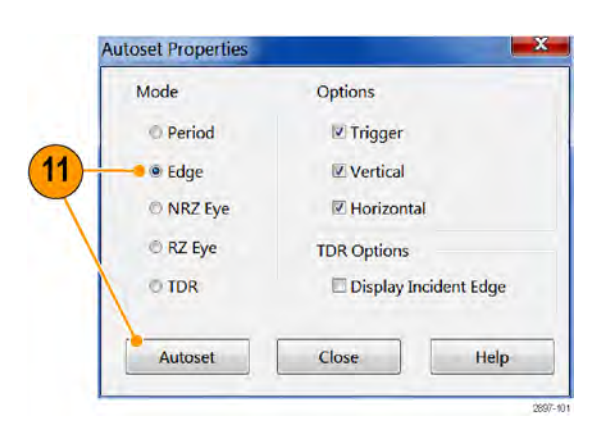

- 12. 单击 Setup (设置) > Measurement (测量) 以打开 Measurement Setup(测量设置)选项卡。
- 13.单击 Select Meas(选择测量)按 钮, 选择 Pulse - Timing (脉冲 - 定时)> Delay(延迟)测量。 将 Source 1 (源 1) 设为 R1, 将 Source 2 (源 2) 设为 M1。

 $13$ 

14. 用上文调整时滞方法的介绍, 通 过改变 C4 的延迟或相差校正值, 或者改变外部相位调节器直至测 量读数接近零,来调节时滞。

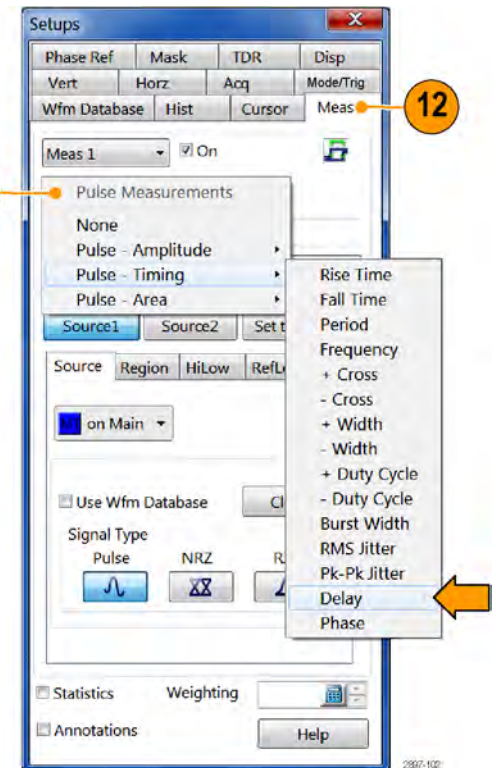

# TDR 阶跃相差校正程序

TDR 阶跃相差校正将 TDR 阶跃时间对准,使激励阶跃以准确相同的时间到达选定的参考平面。这个 程序需要先执行采集相差校正,使采集通道能正确对准。重要的是对于采集相差校正和 TDR 阶跃相 差校正程序使用相同的参考平面,以避免信号可能出现对不准。

1. 对于要进行相差校正的 TDR 通 道,确保在参考面板上存在一个 开路或短路。为获得最佳结果, 两个通道要有相同的终端。

说明: 在继续进行之前,如果不同 于此处使用的默认值(例如,使用共 模测量时),那么一定要设置 TDR 阶 跃的极性以匹配应用的阶跃极性。

- 2. 选择 Setup(设置)> TDR 打开 TDR Setup (TDR 设置)对话框。
- 3. 单击测量通道的差分预设按钮。 TDR 预设将奇数通道设置为正阶 跃,将偶数通道设置为负阶跃。 在这个程序中, 我们将使用 Ch3 和 Ch4 作为正通道和负通道。
- 4. 将两个通道的单位更改为 V(伏 特),然后关闭对话框。

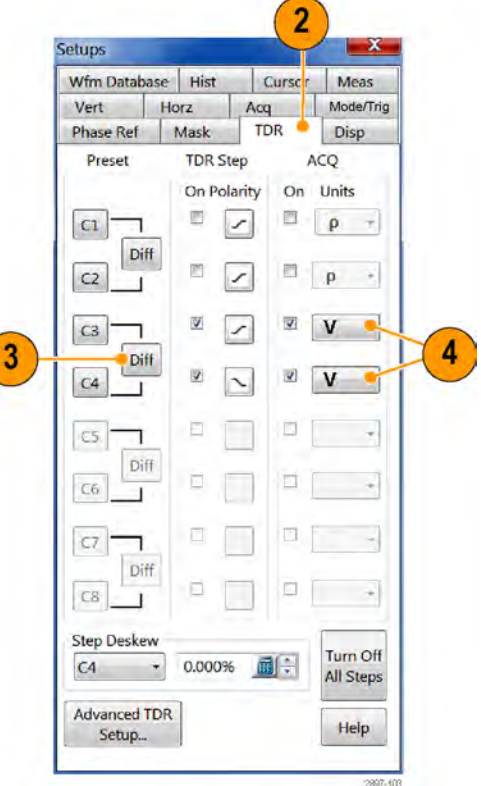

- 5. 选择 Utilities(辅助功能)> Autoset Properties (自动设置属 性)以显示 Autoset Properties (自动设置属性)对话框。选 择 TDR 模式,取消选中 Display Incident Edge (显示入射边沿) 复选框。
- 6. 通过单击对话框中的 Autoset(自 动设置)按钮执行一次自动设置, 然后关闭对话框。

a.如果至 DUT 的路径合理匹配, 两个反射边沿应出现在第三根水 平格线附近。否则,提高水平刻 度值,直至两个反射边沿都出现 屏幕上。

b. 调节水平刻度(和位置, 如果 需要的话),使两个反射边沿都 能看见并彼此分开,以获得良好 的水平分辨率。通常的目标是水 平刻度 10 至 1000 ps/格。

- 7. 单击工具栏上的 Define Math(定 义数学)按钮,或者按前面板上 的 Math (数学)按钮, 即可显 示 Define Math(定义数学)对 话框。
- 8. 创建数学表达式 Filter(C3) 用 于 M1。
- 9. 将 Filter Risetime(滤波器上升 时间)设置为低于反射 TDR 阶跃 上升时间一半的值。
- 10. 选中 On (打开) 框以显示数学波 形。
- 11.单击 Apply(应用)。
- 12.从 Math Waveform(数学波形)区 域选择 M2, 然后为 - 通道创建数 学表达式 Filter(C4)。将 Filter Risetime(滤波器上升时间)设置 为低于反射 TDR 阶跃上升时间一 半的值。选中 On (打开) 框以显 示数学波形。关闭对话框。

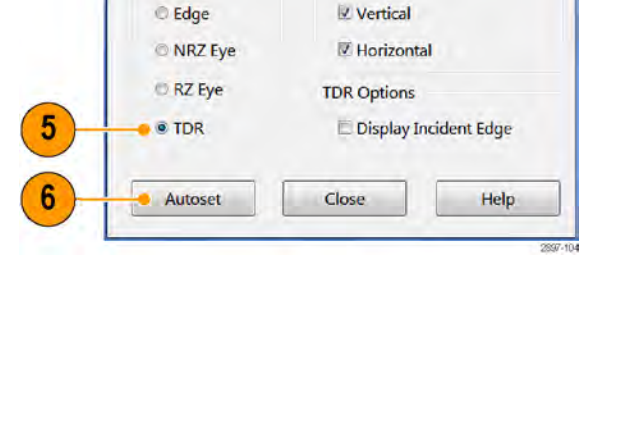

**Options** 

**▼ Trigger** 

**Autoset Properties** Mode

**Period** 

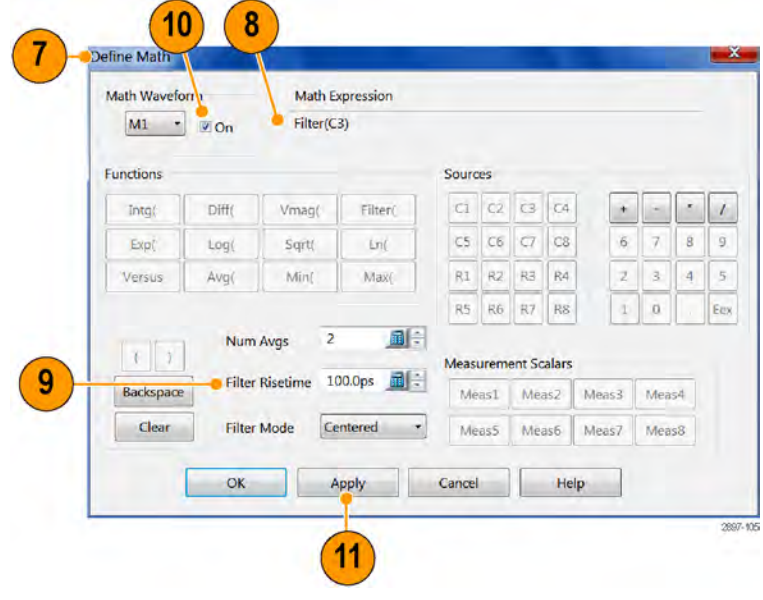

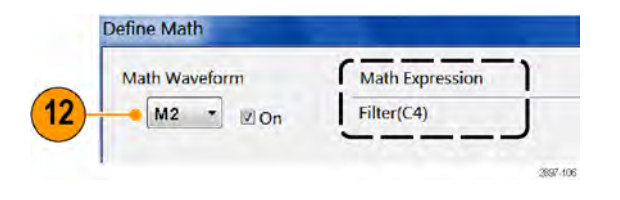

- 13.通过从 Setup(设置)菜单中选 择 Measurement(测量)来显示 Measurement Setup (测量设置) 对话框。
- 14. 单击 Select Meas (选择测量) 按 钮, 然后选择 Pulse-Timing (脉 冲 - 定时)> Delay(延迟)。

- 15.单击 Source 1(源 2)按钮,并 执行以下操作: a. 单击 Source (源)选项卡,将 Source 1 (源 1) 设为 M1。  $b.$  单击 Region  $($ 区域) 选项卡, 将 Slope (斜率)设为 +/-。
- 16. 单击 Source 2 (源 2) 按钮, 并 执行以下操作:

a. 单击 Source (源)选项卡, 将 Source 1 (源 1) 设为 M2。 b. 单击 Region (区域) 选项卡, 将 Slope (斜率)设为 +/-。

Meas 1  $\rightarrow$  7 On B  $(14)$ Pulse Measurements None Pulse - Amplitude **Rise Time** Pulse - Timing Pulse - Area **Fall Time** Period Source1 Source2 Frequency<br>+ Cross ource Region Hitow Refts  $rac{1}{2}$ - Width Mi on Main -- Width + Duty Cycle Use Wfm Database - Duty Cycle Burst Width Signal Type NRZ Pulse Pk-Pk Jitter  $\Lambda$   $X$  $\overline{1}$ Delay Phas Statistics Weighting 画 Annotations Help 15 Source1 Source2 Set to Default Source Region Hilton Rafter b Gate G1 0.00% 刷÷ 20.75ms G2 100.00% d = 23.96ns **Vi** On Edges Slope  $\bullet +$ 日本 日本 Direction  $+ 0 -$ 16 Sourcel Source<sub>2</sub> Set to Default a Source Region ::::.... Reflere! Gates  $G1$ 0.00% 20,75ns 100.00% **前** 23.96ns  $G2$  $\nabla$  On Edges Slope ® +/- $\circ$   $\bullet$  $0 -$ Direction  $0 =$  $C7$ -O  $\overline{\mathcal{L}}$ ┑ Diff  $C8$  $\overline{1}$ **Step Deskew** Turn Off 17  $C4$  $\overline{\phantom{a}}$ 0008% **All Steps** 

**Advanced TDR** 

Setup...

Phase Ref Mask TDR Disp Vert Horz Acq ModerTrig Wfm Database | Hist | Cursor

Meas

17.打开 Setups(设置)对话框,单 击 TDR 选项卡。使用 Step Deskew (阶跃相差校正)区域来选择相 差校正要调整的通道。调节 Step Deskew(阶跃相差校正)值,直 至测量读数接近零。

说明: 要以后使用相同的配置(例 如仪器、模块、电缆和/或夹具), 从菜单栏中选择 File (文件) > Save Setup As (将设置另存为)来保存设 置。

 $\mathbf b$ 

Help

2897-109

# 清洁仪器

仪器的表面需要定期清洁。要进行清洁,请遵照本节中的说明。

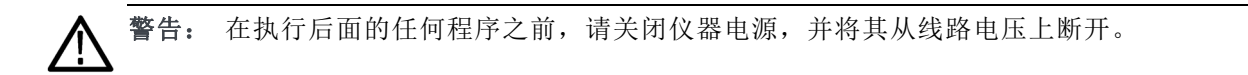

### 外部清洁

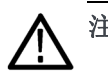

注意: 在外部清洁过程中,为了防止打湿仪器内部,请使用适量液体打湿抹布或棉签。

用干燥不脱绒的软布或软毛刷清洁底座外表面。如果仍有任何污垢,请用软布或棉签蘸 75% 的异丙 基酒精溶液清洁。使用棉签清洁控件和连接器周围的狭小空间。不要在机箱上的任何部分使用研磨化 合物,这会损坏机箱。

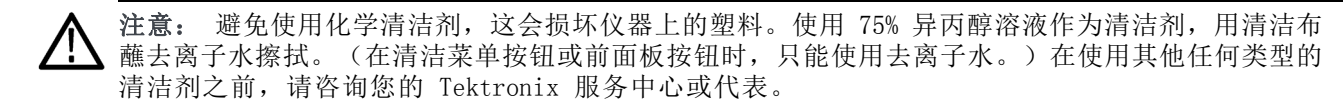

### 平板显示器清洁

仪器显示器是一种软塑料显示器,在清洁时必须要小心。

注意: 使用不当的清洁剂或方法会损坏平板显示器。避免使用磨蚀性清洁剂或商用玻璃清洁剂来清 洁显示器屏幕。避免直接向显示器表面喷洒液体,也不要用力刮擦。

清洁平板显示器表面时, 应使用洁净室抹布(例如 Wypall 中型抹布 #05701, 由 Kimberly-Clark 公 司提供)轻轻擦拭显示器。

如果显示器非常脏,则用蒸馏水或 75% 的异丙基酒精溶液打湿抹布并轻轻擦显示器屏幕。避免用力 过大,否则会损坏塑料显示器表面。

### 光连接器清洁

保持光模块连接器的清洁,以保持测量精度。光模块用户手册包含光连接器的清洁程序。
## 恢复操作系统

如果仪器电源打开时操作系统不启动,可恢复 Microsoft Windows 7 操作系统 (OS)。

注意: 恢复过程将重新格式化硬盘驱动器,然后重新安装操作系统。磁盘上的所有数据都会丢失。 如果可能,请将重要文件保存到外部介质上,然后再执行操作系统恢复。

如果从仪器硬盘上恢复,则不需要重新安装 TekScope 应用程序。 如果安装的 DSA8300 TekScope 应 用程序版本比仪器销售时附带的版本新,则需要下载并安装更新的版本。

## 从仪器硬盘驱动器恢复操作系统

本仪器在单独的硬盘分区上保存操作系统和软件应用程序的恢复文件。

说明: 这种恢复方法重新安装操作系统以及 TekScope 应用软件和驱动程序,均为仪器发运时的版 本。

1. 重新启动仪器。在启动过程中,屏幕中央将显示下列消息:

Starting Acronis Loader... press F5 for Acronis Startup Recovery Manager

- 2. 重复按键盘上的 F5 键, 直到打开 Acronis True Image Tool。从出现消息到仪器继续进行正常 的仪器启动,大约需要三秒钟的时间。 如果仪器无法打开 Acronis 应用程序,请等到仪器完成 开机过程,关闭仪器电源,然后打开仪器电源后重试。
- 3. 单击 Restore(恢复)。
- 4. 在 Confirmation (确认) 对话框中,单击 Yes(是)恢复仪器操作系统和软件,或者单击 No(否)退出恢复过程。恢复过程大约需要 30 分钟;具体时间取决于仪器的配置。

## 北京海洋兴业科技股份有限公司(证券代码: 839145)

北京市西三旗东黄平路19号龙旗广场4号楼(E座) 906室 电话: 010-62176775 62178811 62176785 企业QQ: 800057747 维修QQ: 508005118 企业官网: www.hyxyyq.com

邮编: 100096 传真: 010-62176619 邮箱: market@oitek.com.cm 购线网: www.gooxian.net

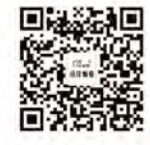

扫描二维码关注我们 查找微信公众号:海洋仪器